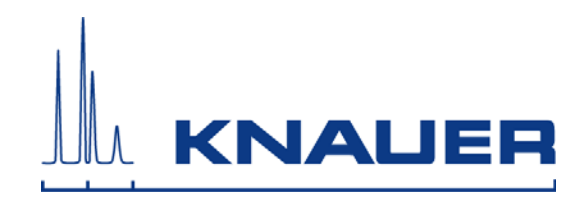

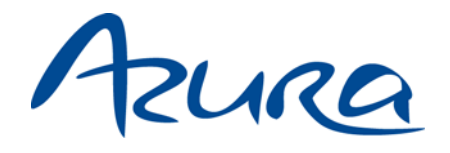

Autosampler 3950 User Manual

V6818

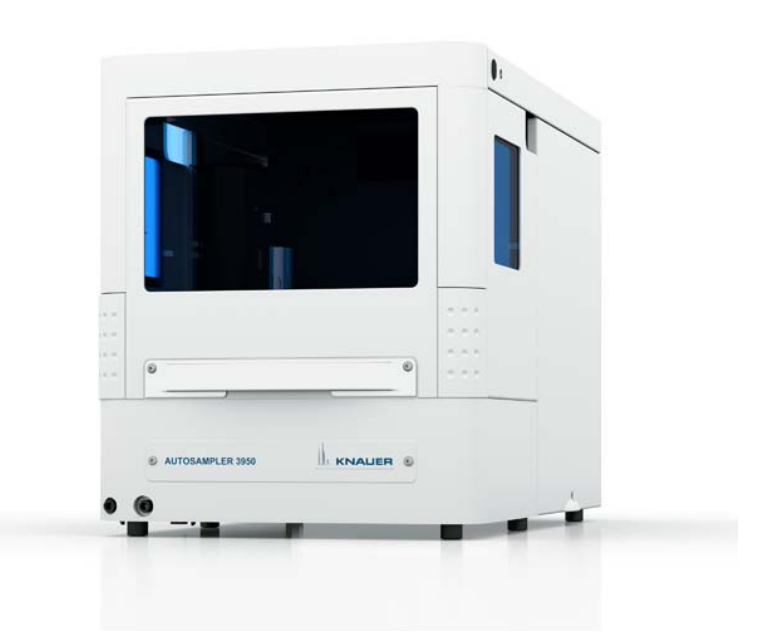

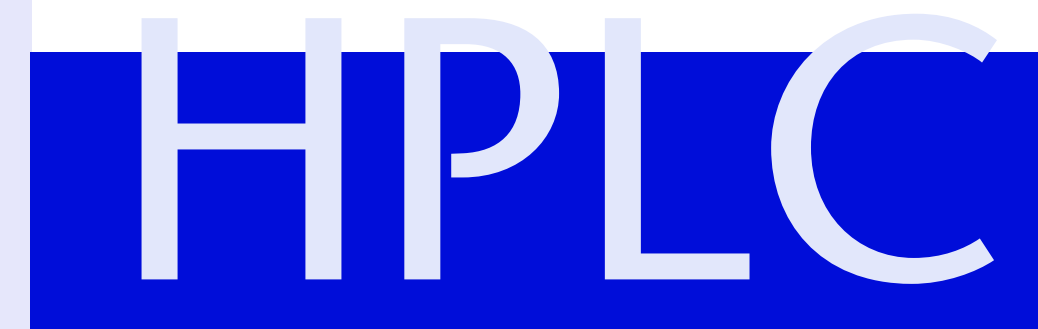

**Note** For your own safety, **read** the manual and **always** observe the warnings and

# **Table of Contents**

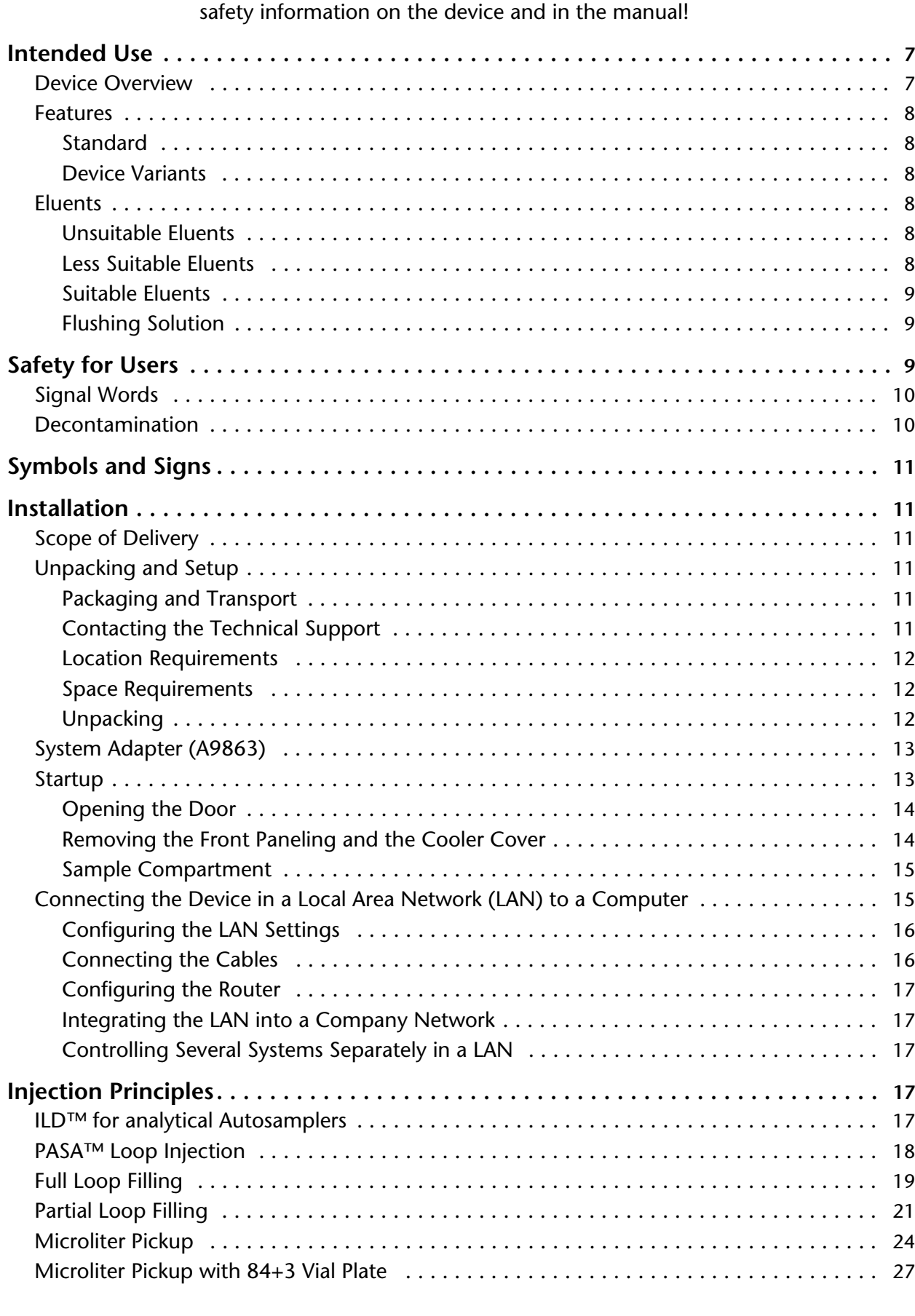

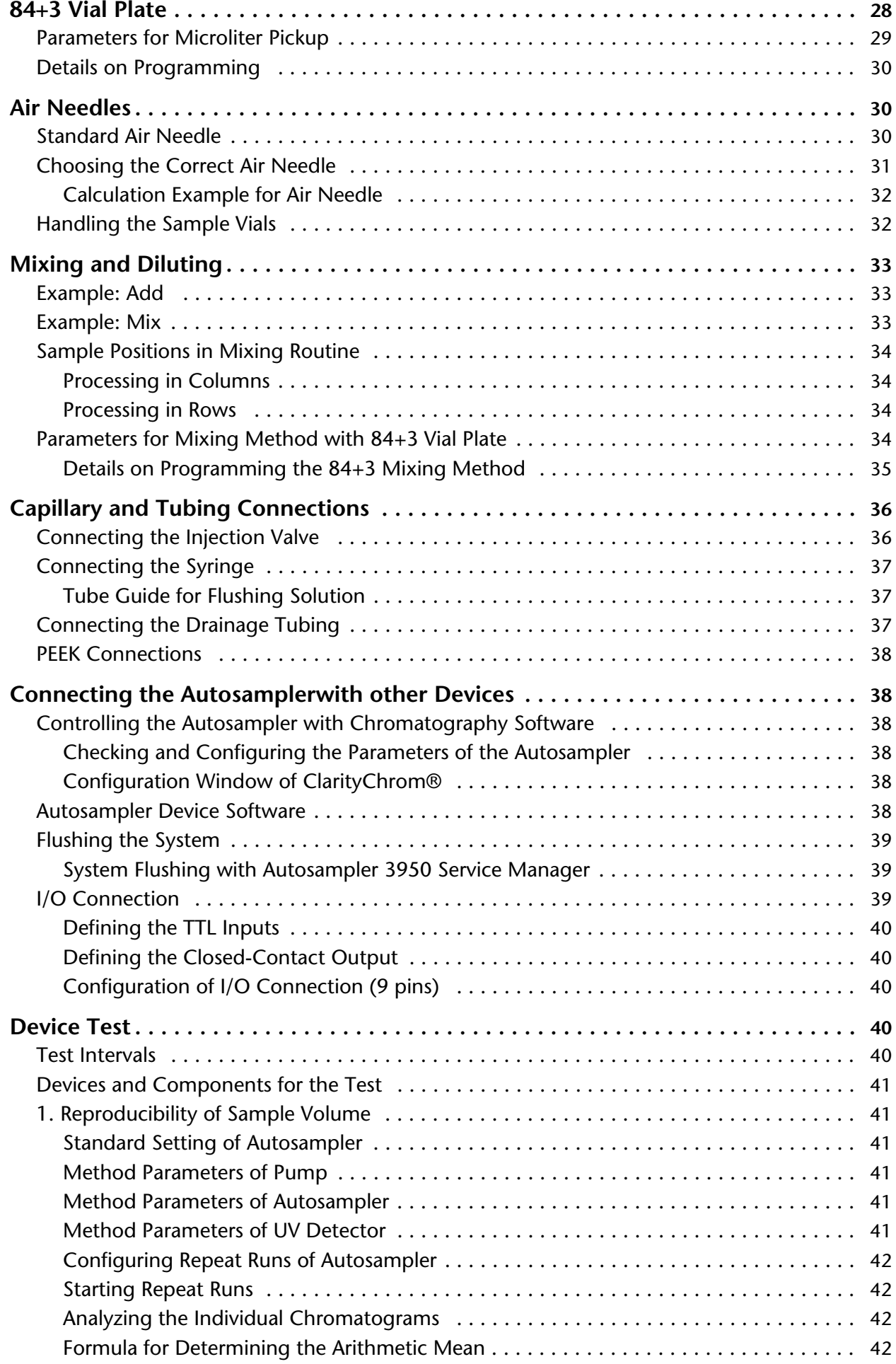

#### Table of Contents 5

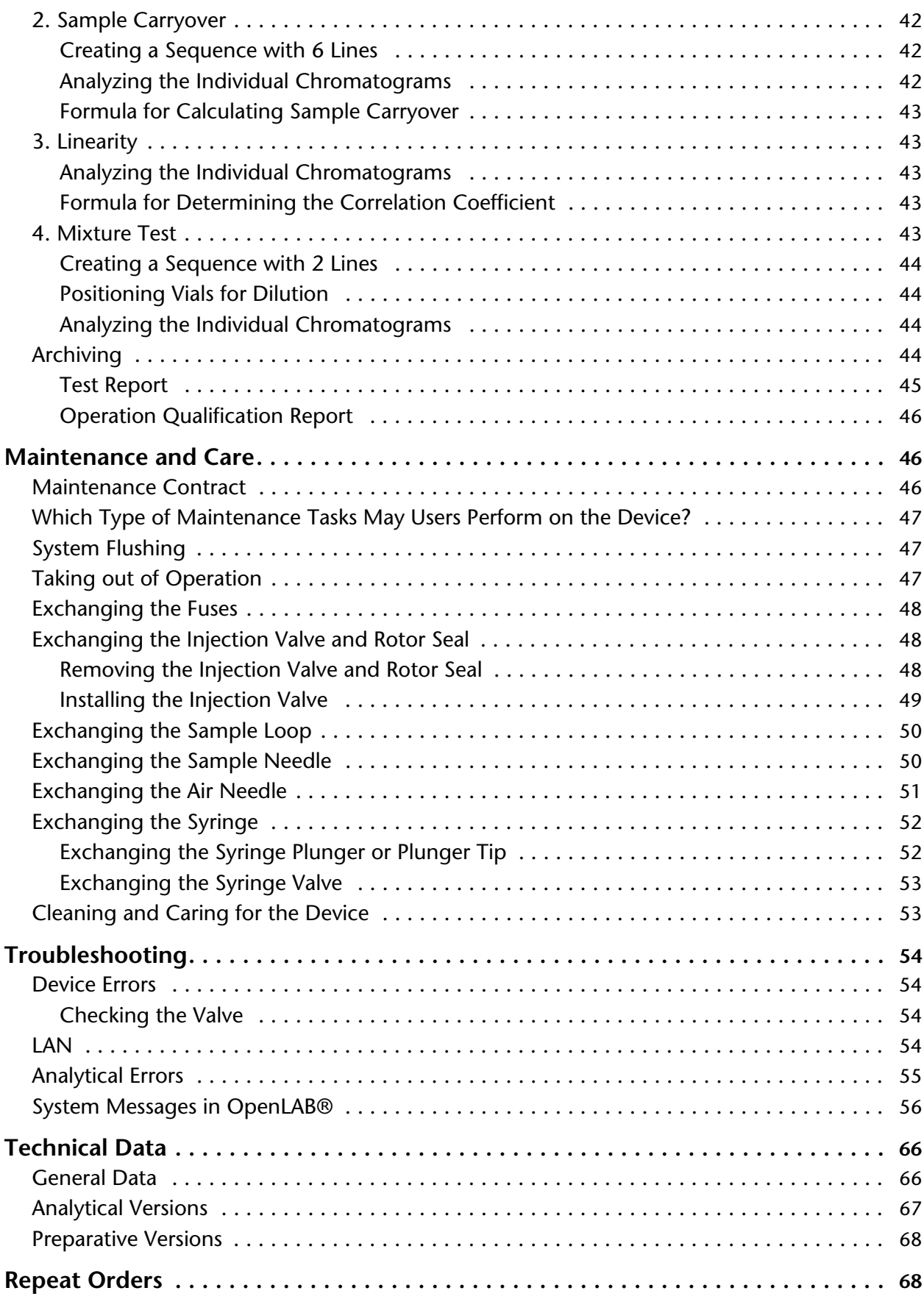

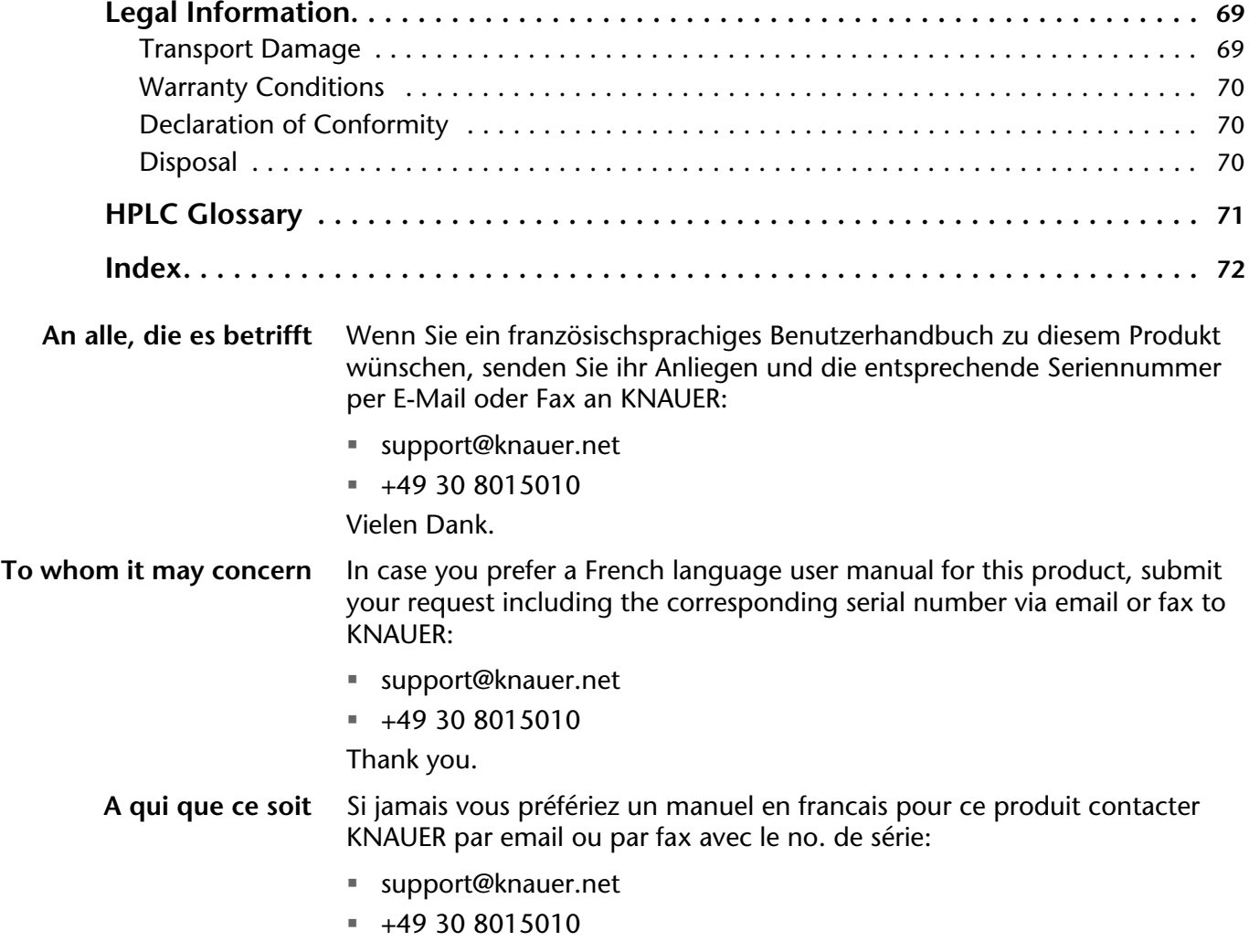

Merci beaucoup.

# <span id="page-5-0"></span>**Intended Use**

**Note:** Only use the device for applications that fall within the range of the intended use. Otherwise, the protective and safety equipment of the device could fail.

## <span id="page-5-1"></span>**Device Overview**

*Autosampler 3950* The Autosampler 3950 was developed for chromatographic analyses in the high pressure (HPLC) range. An injection valve guarantees precise injection volumes maximum 1000 or 700 bar for analytical autosamplers. There is an additional variant available offering temperature control. The device features fast sample injection, rapid flushing cycles and high sample throughput. The Autosampler is generally installed as a core element in an HPLC system.

#### *Legend*

- $(1)$  opening for capillary feed
- 2 removable cover
- 3) inward sliding glass door
- 4) temperature control with sample cooler inside the Autosampler
- **6** tubing connectors

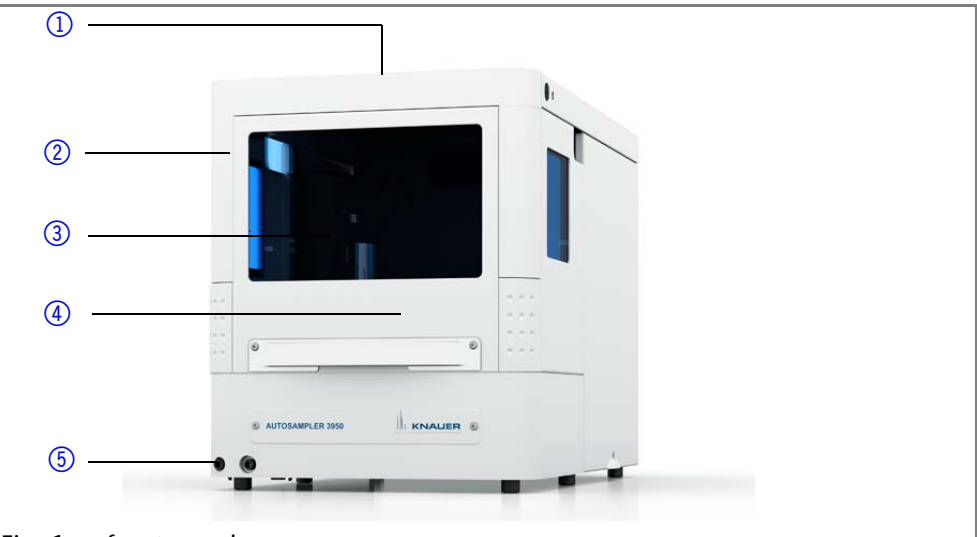

#### Fig. 1 front panel

The following components, connections and warnings can be found at the rear panel:

#### *Legend*

- 11 LAN connector
- 2I/O connection (9-pin)
- 3 power switch
- 4CE mark
- 5fuse box
- 6 mains power connection
- 7cooler fan
- $\circledR$  serial number and year of manufacture of device

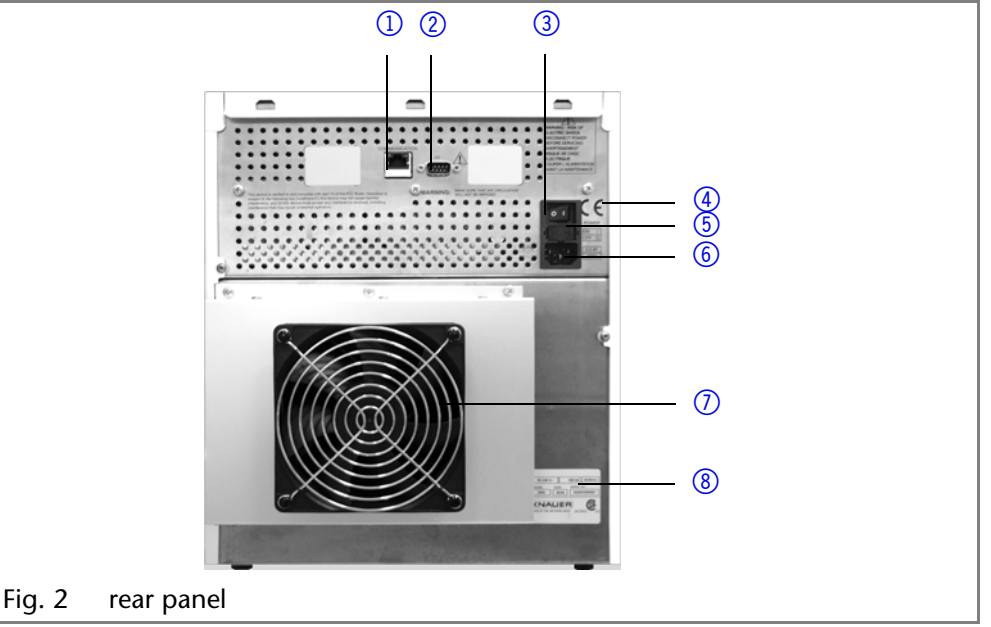

*Operating ranges* The device can be used in the following areas:

- biochemical analysis
- chemical analysis
- food analysis
- pharmaceutical analysis
- environmental analysis

### <span id="page-6-0"></span>**Features**

To make your HPLC/UHPLC separations as efficient as possible, pay close attention to the following:

- Use ultra-pure, filtered solvents Gradient grade for the HPLC.
- Filtration of substances under analysis.
- Use of inline filters.

#### <span id="page-6-1"></span>**Standard**

- parameters for analytical autosamplers:
	- injection valve with injection volume maximum of 1000 or 700 bar
	- Intermediate Loop Decompression technology (ILD $\textsf{\small TM}\textsf{)}^1$
- injection volume for HPLC between 0.1 μl and maximum 5000 μl (depending on model and equipment)
- **temperature control 4-40 °C**<sup>2</sup>
- **flexibly equipped with microtiter plate or standard sample plate**
- maximum sample capacity of 768 Wells or 108 standard Autosampler vials (depending on version)
- injection cycle  $< 60$  s, 60 s incl. cleaning
- full loop or partial loop injection or microliter pick-up injection
- quick-exchange injection valve
- **sample priority function**
- high-resolution syringe controller

#### <span id="page-6-2"></span>**Device Variants**

There are different variants of the device available

- analytical autosamplers 1000 bar A50070, A500701
- analytical autosamplers 700 bar A50080, A500811
- **Permarative autosamplers A50054-1, A50056-1** 
	- biocompatible versions A50052-1, A50053-1, A50055-1, A50055-2

### <span id="page-6-3"></span>**Eluents**

Even small quantities of other substances, such as additives, modifiers, or salts can influence the durability of the materials. If there is any doubt, contact the Technical Support of the manufacturer.

**Note:** The list of selected solvents was compiled based on research in the pertinent literature and is only a recommendation by KNAUER.

#### <span id="page-6-4"></span>**Unsuitable Eluents**

- halogenated hydrocarbons, e.g. Freon<sup>®</sup>
- concentrated mineral and organic acids
- **bases**
- **Induced Equids containing particles**

#### <span id="page-6-5"></span>**Less Suitable Eluents**

- dimethyl sulfoxide (DMSO)
- **fluorinated hydrocarbons**
- **slightly volatile eluents**
- methylene chloride<sup>3</sup>
- **tetrahydrofuran (THF)**<sup>[3](#page-6-6)</sup>

<sup>1.</sup> ILD™ is a Spark Holland trademark

<sup>2.</sup> Relevant to Autosampler 3950 with temperature control

<span id="page-6-6"></span><sup>3.</sup> not recommended in combination with PEEK small parts and PEEK capillaries

### <span id="page-7-0"></span>**Suitable Eluents**

- acetone
- $\blacksquare$  acetonitrile<sup>1</sup>
- benzene
- chloroform
- $\blacksquare$  acetic acid (10-50 %), at 25 °C (77 °C)
- $e$  ethyl acetate
- ethanol
- Hexane/heptane
- isopropanol
- methanol
- toluol
- water

### <span id="page-7-1"></span>**Flushing Solution**

Do not use a salt or buffer solution for flushing.

# <span id="page-7-2"></span>**Safety for Users**

| <b>Professional Group</b> | The user manual addresses persons who are qualified as chemical laboratory<br>technicians or have completed comparable vocational training.                                                              |
|---------------------------|----------------------------------------------------------------------------------------------------|
|                           | The following knowledge is required:                                                                                                    |
|                           | Fundamental knowledge of liquid chromatography<br>Е                                                                                                    |
|                           | Knowledge regarding substances that are suitable only to a limited<br>extent for use in liquid chromatography                                                                                            |
|                           | Knowledge regarding the health risks of chemicals<br>Е                                                                                                    |
|                           | Participation during an installation of a device or a training by the com-<br>٠<br>pany KNAUER or an authorized company.                                                                                 |
|                           | If you do not belong to this or a comparable professional group, you may<br>not perform the work described in this user manual under any circum-<br>stances. In this case, please contact your superior. |
| Safety Equipment          | When working with the device, take measures according to lab regulations<br>and wear protective clothing:                                                                                                |
|                           | Safety glasses with side protection<br>٠                                                                                                    |
|                           | Protective gloves<br>Е                                                                                                    |
|                           | Lab coat                                                                                                    |
| What must be taken into   | All safety instructions in the user manual<br>ш                                                                                                    |
| account?                  | The environmental, installation, and connection specifications in the user<br>manual                                                                                                    |
|                           | National and international regulations pertaining to laboratory work                                                                                                    |
|                           | Original spare parts, tools, and solvents made or recommended by<br><b>KNAUER</b>                                                                                                    |
|                           | Good Laboratory Practice (GLP)                                                                                                    |
|                           | Accident prevention regulations published by the accident insurance<br>Е<br>companies for laboratory work                                                                                                |
|                           | Filtration of substances under analysis<br>п                                                                                                    |
|                           | Use of inline filters<br>л                                                                                                    |
|                           | Once they have been used, never re-use capillaries in other areas of the<br>ш<br>HPLC system.                                                                                                    |
|                           | Only use a given PEEK fitting for one specific port and never re-use it for<br>٠<br>other ports. Always install new PEEK fittings on each separate port.                                                 |

<sup>1.</sup> not recommended in combination with PEEK components or PEEK capillaries

#### 10 Safety for Users

Follow KNAUER or manufacturer's instructions on caring for the columns

More safety-relevant information is listed below:

- flammability: Organic solvents are highly flammable. Since capillaries can detach from their screw fittings and allow solvent to escape, it is prohibited to have any open flames near the analytical system.
- solvent tray: Risk of electrical shock or short circuit if liquids get into the device's interior. For this reason, place all bottles in a solvent tray.
- solvent lines: Install capillaries and tubing in such a way that liquids cannot get into the interior in case of a leak.
- **EXEL EXECT** leaks: Regularly check if any system components are leaking.
- power cable: Defective power cables are not to be used to connect the device and the power supply system.
- self-ignition point: Only use eluents that have a self-ignition point higher than 150 °C under normal ambient conditions.
- power strip: If several devices are connected to one power strip, always consider the maximum power consumption of each device.
- power supply: Only connect devices to voltage sources, whose voltage equals the device's voltage.
- toxicity: Organic eluents are toxic above a certain concentration. Ensure that work areas are always well-ventilated! Wear protective gloves and safety glasses when working on the device!

*Where is use of the device prohibited?* Never use the system in potentially explosive atmospheres without appropriate protective equipment. For further information, contact the Technical Support of KNAUER.

*Secure decommissioning* At any time, take the device completely out of operation by either switching off the power switch or by pulling the power plug.

*Opening the Device* The device may be opened by the KNAUER Technical Support or any company authorized by KNAUER only.

## <span id="page-8-0"></span>**Signal Words**

Possible dangers related to the device are divided into personal and material damage in this user manual.

**DANGER** Δ **A WARNING** A CAUTION **NOTICE** 

Lethal injuries will occur.

Serious or moderate injuries can occur.

Minor injuries can occur.

Device defects can occur.

### <span id="page-8-1"></span>**Decontamination**

Contamination of devices with toxic, infectious or radioactive substances poses a hazard for all persons during operation, repair, sale, and disposal of a device.

#### **A DANGER**

#### **Life-threatening injuries**

Health danger if getting in contact with toxic, infectious or radio-active substances.

 $\rightarrow$  Before disposing of the device or sending it away for repair, you are required to decontaminate the device in a technically correct manner. All contaminated devices must be properly decontaminated by a specialist company or the operating company before they can be recommissioned, repaired, sold, or disposed of. All materials or fluids used for decontamination must be collected separately and disposed of properly.

*Decontaminatin Report* Devices without a completed Decontamination Report will not be repaired. If you would like to return a device to KNAUER, make sure to enclose a completed **Decontamination Report** with the device: [http://www.knauer.net/](http://www.knauer.net/en/downloads/service.html) [en/downloads/service.html](http://www.knauer.net/en/downloads/service.html)

# <span id="page-9-0"></span>**Symbols and Signs**

The following symbols and signs can be found on the device, in the chromatography software or in the user manual:

*Warning Signs* 

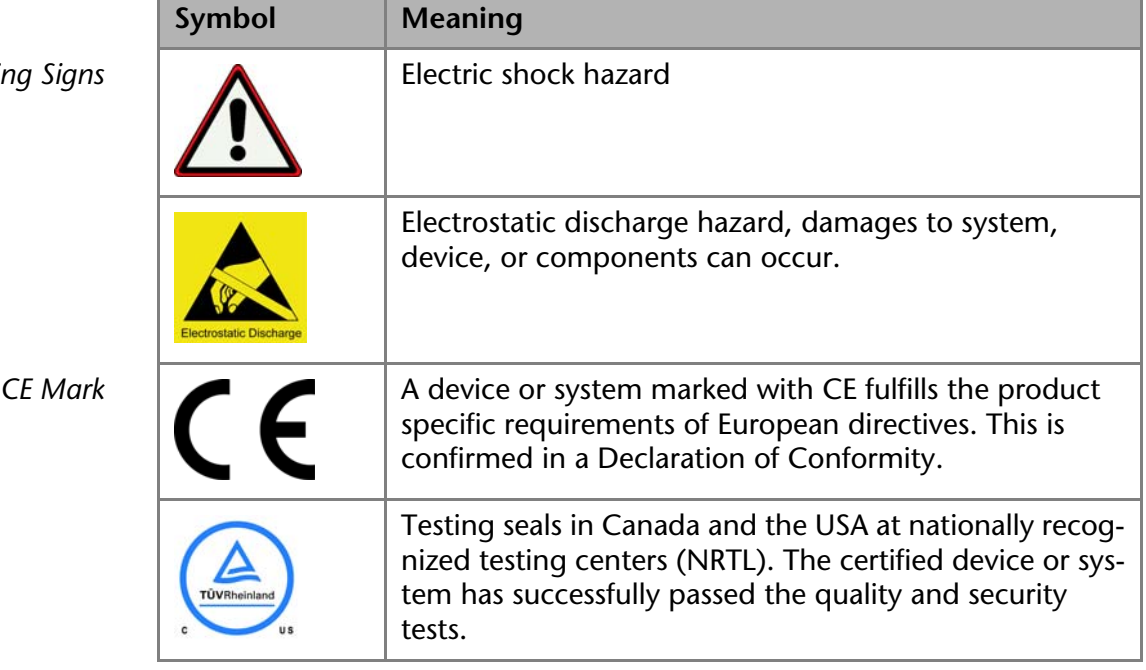

# <span id="page-9-1"></span>**Installation**

## <span id="page-9-2"></span>**Scope of Delivery**

**Note:** Only use original parts and accessories made by KNAUER or a company authorized by KNAUER.

- **Installation Qualification**
- accessories kit
- CD Autosampler
- user manual DE EN
- *Check* 1. Check whether the device and accessories are complete.
	- 2. If a part is missing, inform the technical support of KNAUER.

## <span id="page-9-3"></span>**Unpacking and Setup**

### <span id="page-9-4"></span>**Packaging and Transport**

At the factory, the device is carefully packed for safe transport. **Note:** Check for damage caused during transportation. In case you notice any damage, contact the technical support and the forwarder company.

### <span id="page-9-5"></span>**Contacting the Technical Support**

You have various options to contact the Technical Support:

AS3950 user manual V6818, version 3.2

*Phone* +49 30 809727-111

*Fax* +49 30 8015010

*Mail* support@knauer.net

You can make your requests in English and German.

#### <span id="page-10-0"></span>**Location Requirements**

**Note:** The autosampler is designed for indoor use only.

*Requirements* The location for the device must meet the following requirements:

**Perotect from heavy ventilation** 

- 
- weight 19 kg (without temperature control)
- dimensions 300  $\times$  377  $\times$  510 mm (width  $\times$  height  $\times$  depth)
- $\blacksquare$  line voltage 95–240 V AC
- air humidity 20–80 % relative humidity
- temperature  $10-40$  °C (50-104 °F)

#### <span id="page-10-1"></span>**Space Requirements**

#### **NOTICE**

#### **Device defect**

The device overheats at exposure to sunlight and insufficient air circulation. Device failures are very likely.

- $\rightarrow$  Set up the device in such a way that it is protected against exposure to direct sunlight.
- $\rightarrow$  Keep at least 15 cm clear at the rear and 5–10 cm at each side for air circulation.

Clearance to other devices:

- at least 5 cm side clearance, if there is another device left or right
- at least 10 cm side clearance, if there are other devices left and right
- at least 30 cm for the cooler fan on the rear if present

#### <span id="page-10-2"></span>**Unpacking**

Store all packing material. Retain included packing list carefully for repeat orders. The device is held in place and protected by foam inserts at the top and bottom.

*Tools* utility knife

#### A WARNING

#### **Back injuries**

The device has a heavy weight. LIfting or carrying the device mean stress for the back.

- $\rightarrow$  You should lift or carry the device with the help of a second person.
- $\rightarrow$  Have a good posture to avoid putting unneccessary strain on your back.
- *Procedure* 1. Setup the delivery in such a way that the label is in the correct position. Using the utility knife, cut the adhesive tape. Open the packaging.
	- 2. Remove the foam insert. Take out the accessories kit and the manual.
	- 3. Open the accessories kit and take out all accessories. Check the scope of delivery. In case any parts are missing, contact the technical support.
	- 4. Clasp the device at its side panels and lift it out of the packaging.
	- 5. Remove the foam inserts from the device.
	- 6. Check for damage caused during transportation. In case you notice any damage, contact the technical support.
	- 7. Set-up the device in its location.

8. Remove the adhesive tape from the door of the Autosampler that was used as transportation protection.

## <span id="page-11-0"></span>**System Adapter (A9863)**

The autosampler can be integrated into an HPCL system with the help of a system adapter. The system adapter is a metal sheet which can be mounted onto the top cover of the autosampler. Afterwards, additional AZURA devices can be set up on the autosampler.

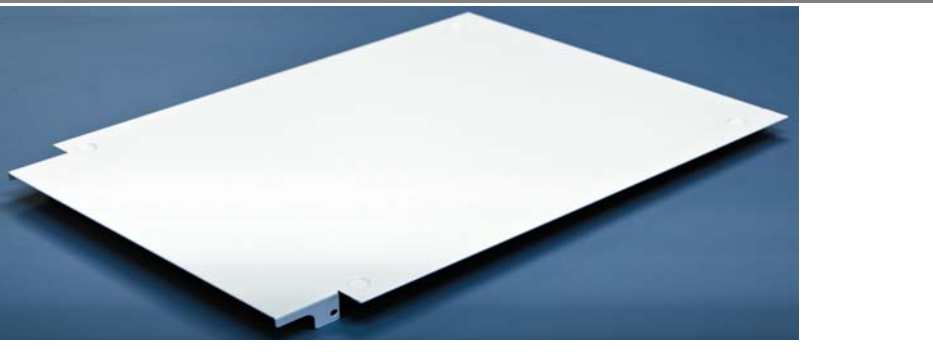

Fig. 3 System adapter for autosampler

*Prerequisite* The lateral screws at top on the front side of the autosampler have been loosened and removed.

*Tool* Allen wrench, 2.5 mm

#### **A CAUTION**

#### **Device damage**

Overloading the system adapter causes a breakdown, which can damage the autosampler.

 $\rightarrow$  Pay attention to the maximum load capacity of 60 kg.

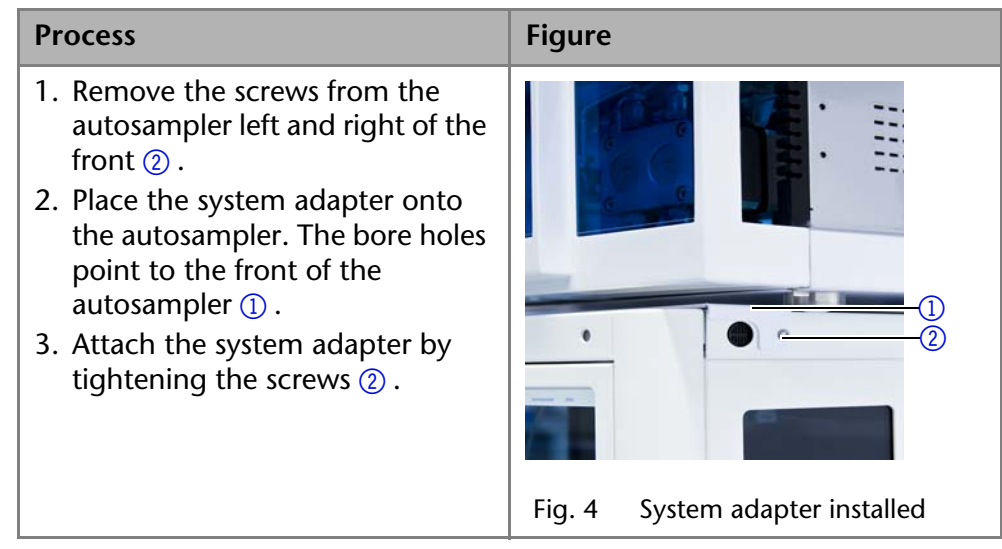

*Next steps* Place the devices on the system adapter.

### <span id="page-11-1"></span>**Startup**

**Note:** Before initial startup, wait approximately one hour until the temperature of the device has adapted to the ambient temperature.

*Auto-injection system* The speed of the auto-injection system has been increased to fulfill the requirements of ultra-high performance liquid chromatography. However, be aware that the high speed of the auto-injection system can cause stab injuries when handled inappropriately. When the door of the autosampler is open, the syringe speed is reduced automatically.

#### <span id="page-12-0"></span>**Opening the Door**

The door of the autosampler can be pushed horizontally into the sample compartment of the device.

#### A CAUTION

#### **Stitching wounds**

Behind the front panel is a chamber with a needle automatically transporting the sample during operation.

- $\rightarrow$  Close the front panel during operation.
- $\rightarrow$  Turn the device off before removing the front panel.

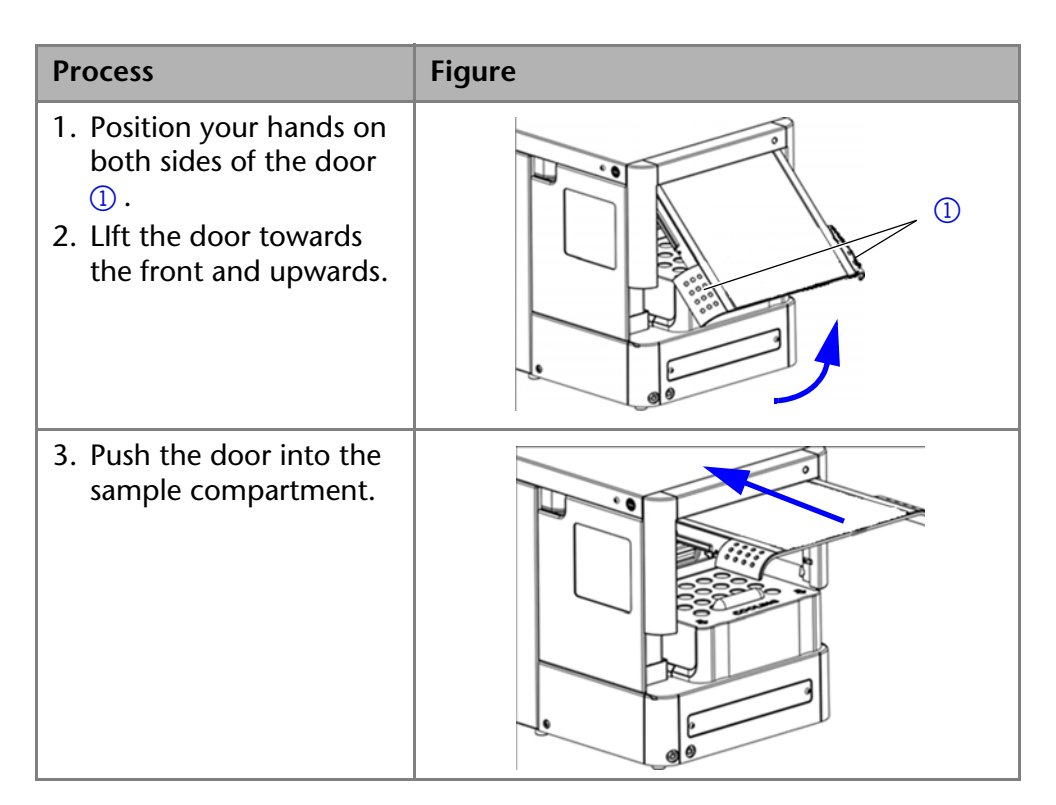

#### <span id="page-12-1"></span>**Removing the Front Paneling and the Cooler Cover**

The front paneling can be completely removed. In order to replace the vial plate, the cooler cover can be removed.

### A CAUTION

#### **Stitching wounds**

Behind the front panel is a chamber with a needle automatically transporting the sample during operation.

- $\rightarrow$  Close the front panel during operation.
- $\rightarrow$  Turn the device off before removing the front panel.

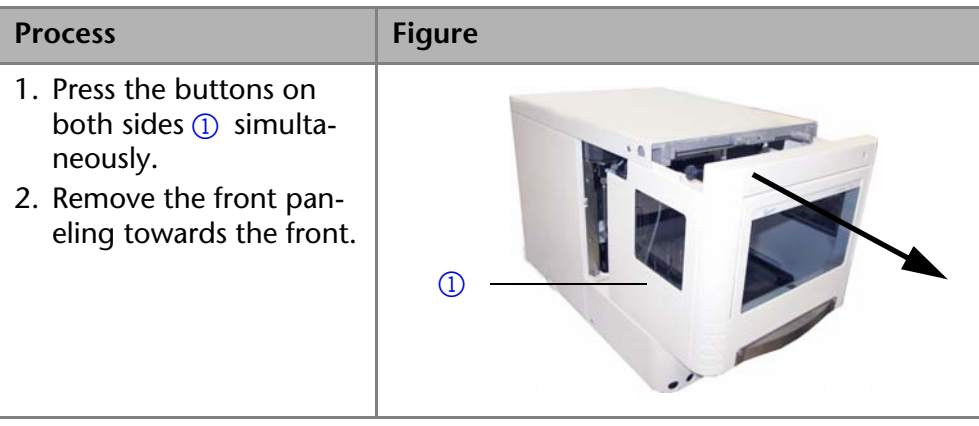

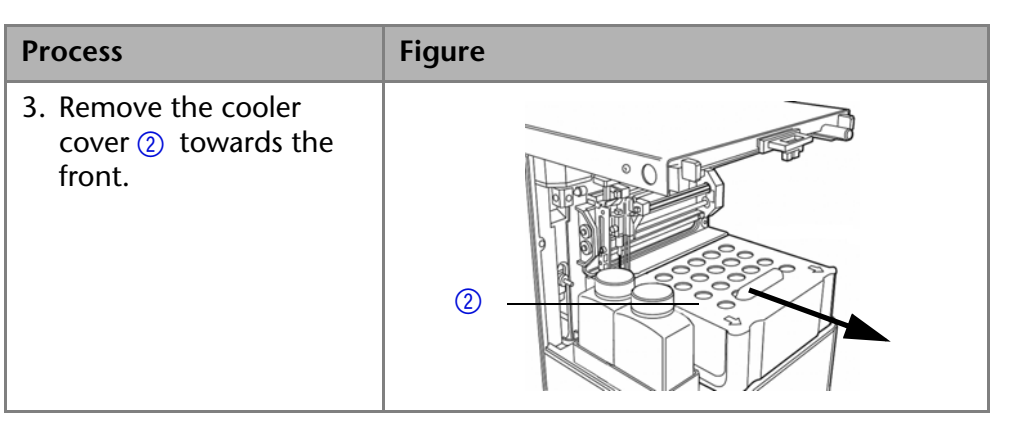

### <span id="page-13-0"></span>**Sample Compartment**

# $(5)$  $\Omega$ 6  $(2)$ <sup>3</sup> KNAUER 3 **21 AUTOSAMPLER 3950**  $\overline{4}$   $\overline{9}$   $\overline{9}$   $\overline{1}$   $\overline{1}$   $\overline{2}$   $\overline{1}$   $\overline{2}$   $\overline{1}$   $\overline{2}$   $\overline{1}$   $\overline{2}$   $\overline{2}$   $\overline{2}$   $\overline{2}$   $\overline{2}$   $\overline{2}$   $\overline{2}$   $\overline{2}$   $\overline{2}$   $\overline{2}$   $\overline{2}$   $\overline{2}$   $\overline{2}$   $\overline{$ Fig. 5 sample compartment

## <span id="page-13-1"></span>**Connecting the Device in a Local Area Network (LAN) to a Computer**

The autosampler is operated exclusively using the chromatography software.

*Remote control* Normally, the autosampler is controlled by the chromatography software through a local network (LAN).

*Automatic configuration* The autosampler connected to the local area network (LAN) is automatically detected by the chromatography software.

> *Device status* When used in a local area network (LAN), the system status of the autosampler can be checked using the chromatography software.

> > This section describes how to set up an HPLC system in a local area network

(LAN) and how a network administrator can integrate this LAN into your company network. The description applies to the operating system Windows® and all conventional routers.

**Note:** To set up a LAN, we recommend to use a router. That means the following steps are required:

*Process* 1. On the computer, go to the control panel and check the LAN properties. 2. Hook up the router to the devices and the computer.

### *Legend*

- 1syringe
- 2 needle guide
- 3) flushing solution
- $(4)$  tube connector for waste liquid
- 5) injection valve
- 6 collecting container
- $(7)$  tube connector for condensed water

#### 16 Installation

- 3. On the computer, configure the router to set up the network.
- 4. Install the chromatography software from the data storage device.
- 5. Switch on the device and run the chromatography software.

#### <span id="page-14-0"></span>**Configuring the LAN Settings**

The LAN uses only one server (which is normally the router) from that the devices automatically receive their IP address.

- *Prerequisite* **III** In Windows®, power saving, hibernation, standby, and screen saver must be deactived.
	- In case you use an USB-to-COM box, the option "Allow the computer to turn off ths device to save power" in the devicemanager must be deactivated for all USB hosts.
	- Only for Windows 7: For the network adapter, the option "Allow the computer to turn off this device to save power" in the Device Manager must be deactivated.
	- *Process* 1. In Windows 7 choose Start ⇒ Control Panel ⇒ Network and Sharing Cen*ter*.
		- 2. Double-click on *LAN Connection*.
		- 3. Click on the button *Properties*.
		- 4. Select *Internet Protocol version 4 (TCP/IPv4)*.
		- 5. Click on the button *Properties*.
		- 6. Check the settings in the tab *General*. The correct settings for the DHCP client are:
			- a) *Obtain IP address automatically*
			- b) *Obtain DNS server address automatically*
		- 7. Click on the button *OK*.

#### <span id="page-14-1"></span>**Connecting the Cables**

A router  $\circled{3}$  has several LAN ports  $\circled{2}$  and one WAN port  $\circled{4}$  that can be used to integrate the LAN into a wide area network (WAN), e.g. a company network or the Internet. In contrast, the LAN ports serve to set up a network

from devices  $\textcircled{1}$  and a computer  $\textcircled{3}$ . To avoid interference, we recommend operating the HPLC system separately from the company network.

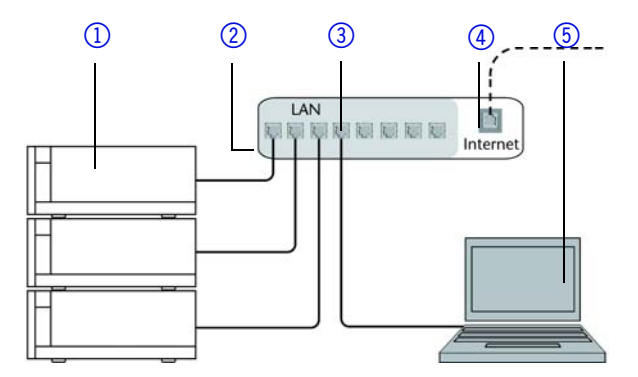

You will find patch cables for each device and the router in the accessories kit. To connect the router to a WAN, an additional patch cable is required, which is not supplied within the scope of delivery.

- *Prerequisite* The computer has been switched off.
	- There is a patch cable for each device and the computer.
	- *Process* 1. Use the patch cable to connect the router and the computer. Repeat this step to connect all devices.
		- 2. Use the power supply to connect the router to the mains power system.

### <span id="page-15-0"></span>**Configuring the Router**

The router is preset at the factory. You will find a label at the bottom side of the router, on which IP address, user name, and password are printed. These information help to open the router configuration.

- *Process* 1. To open the router configuration, start your Internet browser and enter the IP address (not for all routers).
	- 2. Enter user name and password.
	- 3. Configure the router as DHCP server.
	- 4. In the router configuration, check the IP address range and make changes if necessary.
	- *Result* Once the router has assigned IP addresses to all devices, the chromatography software can be used to remotely control the system.

### <span id="page-15-1"></span>**Integrating the LAN into a Company Network**

A network administrator can integrate the LAN into your company network. In this case you use the WAN port of the router.

#### *Prerequisite* There is a patch cable for the connection.

- *Process* 1. Check that the IP address range of the router and of the company network do not overlap.
	- 2. In case of an overlap, change the IP address range of the router.
	- 3. Use the patch cable to connect the router WAN port to the company network.
	- 4. Restart all devices, including the computer.

#### <span id="page-15-2"></span>**Controlling Several Systems Separately in a LAN**

Devices connected to a LAN communicate through ports, which are part of the IP address. If more than one HPLC system is connected to the same LAN and you plan on controlling them separately, you can use different ports to avoid interference. Therefore, the port number for each device must be changed and this same number must be entered into the device configuration of the chromatography software. We recommend to use the same port number for all devices in the same system.

**Note:** The port is set to 10001 at the factory. You must use the same numbers in the device configuration of the chromatography software as in the device, otherwise the connection fails.

- *Process* 1. Find out port number and change it on the device.
	- 2. Enter the port number in the chromatography software.

*Result* The connection is established.

# <span id="page-15-3"></span>**Injection Principles**

The autosampler can be operated according to the following principles:

# <span id="page-15-4"></span>**ILD™ for analytical Autosamplers**

For injections in the high pressure range up to 1000 or 700 bar, the autosampler has an ILD™ valve (Intermediate Loop Decompression by Spark Holland). This valve consists of a rotor-stator combination and a central port for pressure release. For applications in the high pressure range, pressure is released from the sample loop to avoid diluting the sample by eluent. Extremely fast switching valves reduce pressure surges further on. The results are more exact analyses and long-lasting columns.

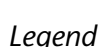

### 1) sample loop

- 2 syringe
- 3) sample vial
- 4 column
- **5** pump

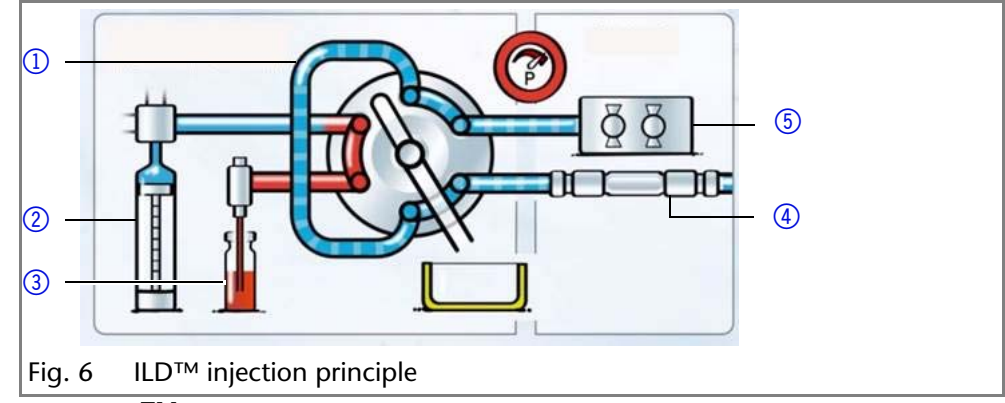

# <span id="page-16-0"></span>**PASA™ Loop Injection**

Loop injection with pressure assistance (Pressure Assisted Sample Aspiration PASA™) features the following:

- Samples do not have to be degassed.
- No air bubbles in sample loop.
- **No clogging or contamination of sample needle.**
- precise control of syringe movement

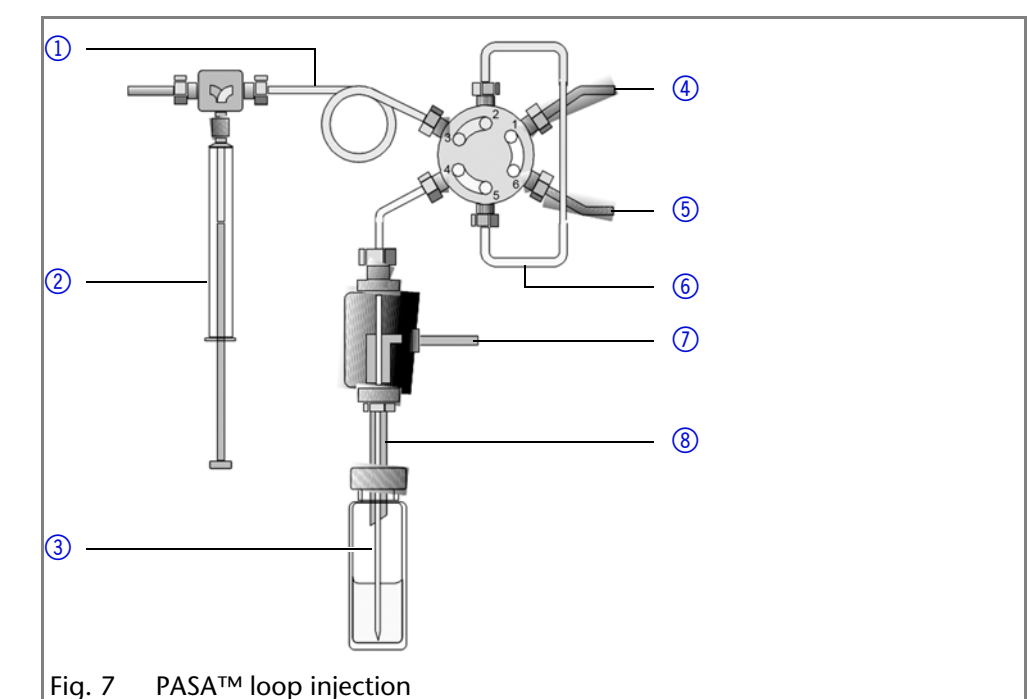

Three different injection methods are available:

- full loop filling
- partial loop filling
- microliter pickup
- microliter pickup 84+3

*Full loop filling* In full loop filling mode, the sample loop is completely filled with the sample. The maximum reproducibility but not the maximum precision is achieved because the size of the sample loop may have a deviation of ±10 %. The maximum injection volume equals the loop volume. The sample loop is filled with a multiple of the loop volume:

- $\overline{\phantom{a}}$  3 x loop volume for loops up to 100 µl
- 2 x loop volume for loops from 100 μl to 500 μl
- $1.5 x$  loop volume for loops of more than 500 μl

The sample loss per injection is the sum of the overfilling of the sample injection times x and the flush volume set for the needle used.

#### *Legend*

- 1) buffer tube
- 2 syringe
- 3 sample needle
- 4) capillary to pump
- **5** capillary to tube
- 6 sample loop
- $\sigma$  connector for compressed air
- 8 air needle
- *Partial loop filling* In partial loop filling mode, the sample loop is filled with both sample and mobile solvent. This ensures the highest precision of the sample volume with minimal loss of sample. The maximum injection volume equals 50 % of the loop volume. The sample loss per injection equals the adjusted flush volume plus three times the sample volume for the needle used.
- *Microliter pickup* In microliter pick-up mode, the sample loop is filled with a very small amount of sample and transport liquid (mobile phase). This ensures very high precision with no loss of sample. The maximum sample volume is (loop volume – 3 x needle volume)/2.
- *Microliter pickup 84+3* If the 84+3 sample plate is selected for the microliter pickup, the sample is transported by a separate transport liquid instead of the flushing fluid. The consumption of transport liquid depends on the needle volume and corresponds to the 2.5 needle volume for the segments before and after the sample.

The autosampler uses a system of two telescopic needles, one that pierces through the cap of the sample vial – the air needle – and one that extracts the sample – the sample needle.

Using a syringe, the sample is aspirated through the two needles out of the sample vial while under pressure and into the sample loop. To prevent the syringe from becoming contaminated, a buffer tube is situated between the syringe and the valve. Using washing solution, sample residue is removed from the sample needle and buffer tube.

## <span id="page-17-0"></span>**Full Loop Filling**

The sample loop is completely filled with sample. This kind of injection leads to outstanding reproducibility.

*Reducing consumption* You can use an air segment of 5 μl to reduce the flush volume. The air segment precedes the flush segment and is not injected.

> The flush volume must be at 30 μl in case of a standard needle and an injection with air segment; in case of an injection withouth air segment, the flush volume has to be 35 μl. You may need to insert a higher flush volume for extremely viscous samples to reduce the syringe speed and improve the performance.

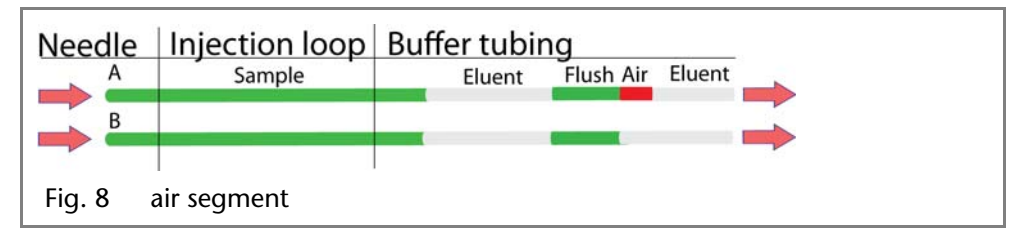

**Note:** A flushing process takes places after every injection.

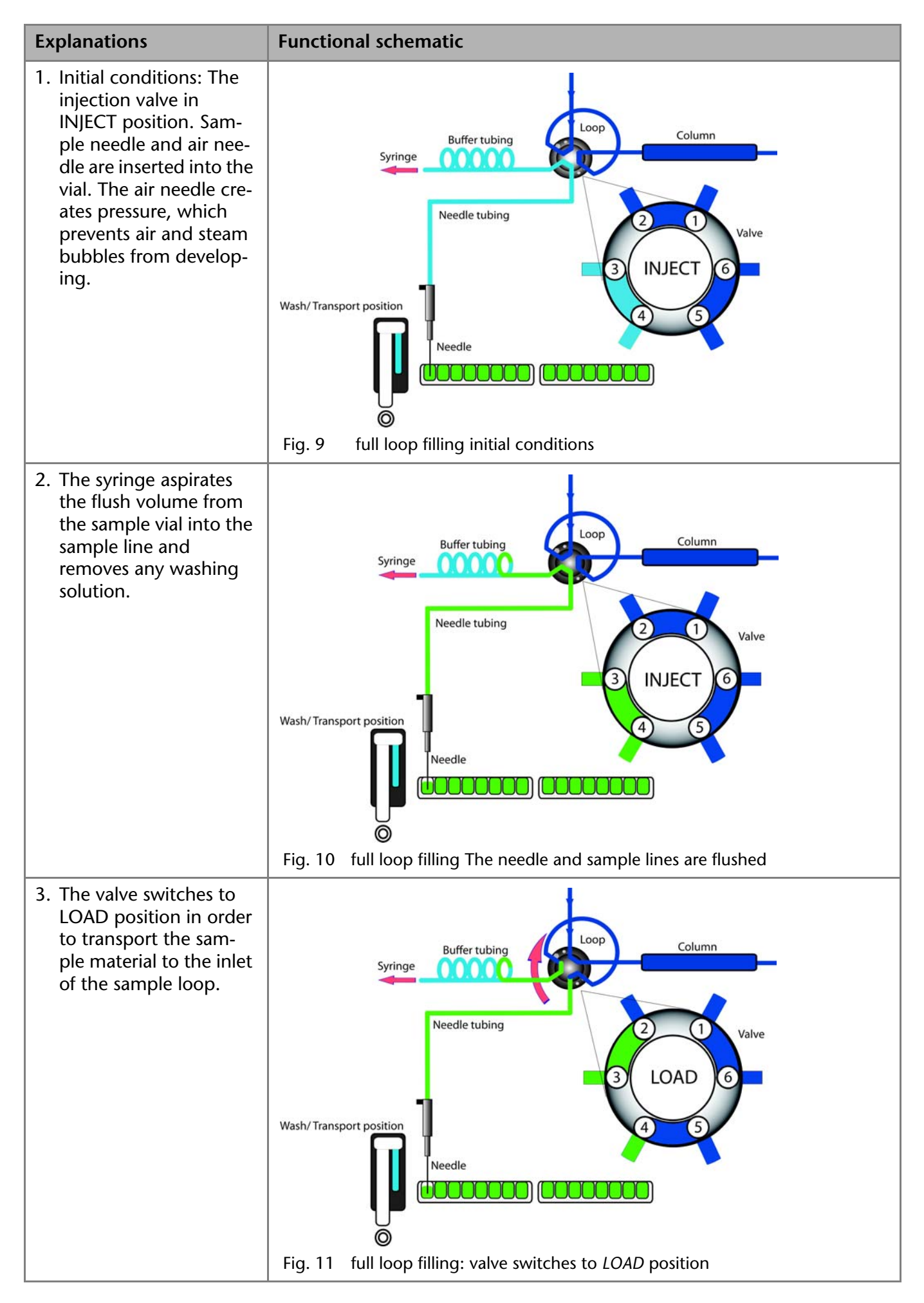

**Injection Principles** 21

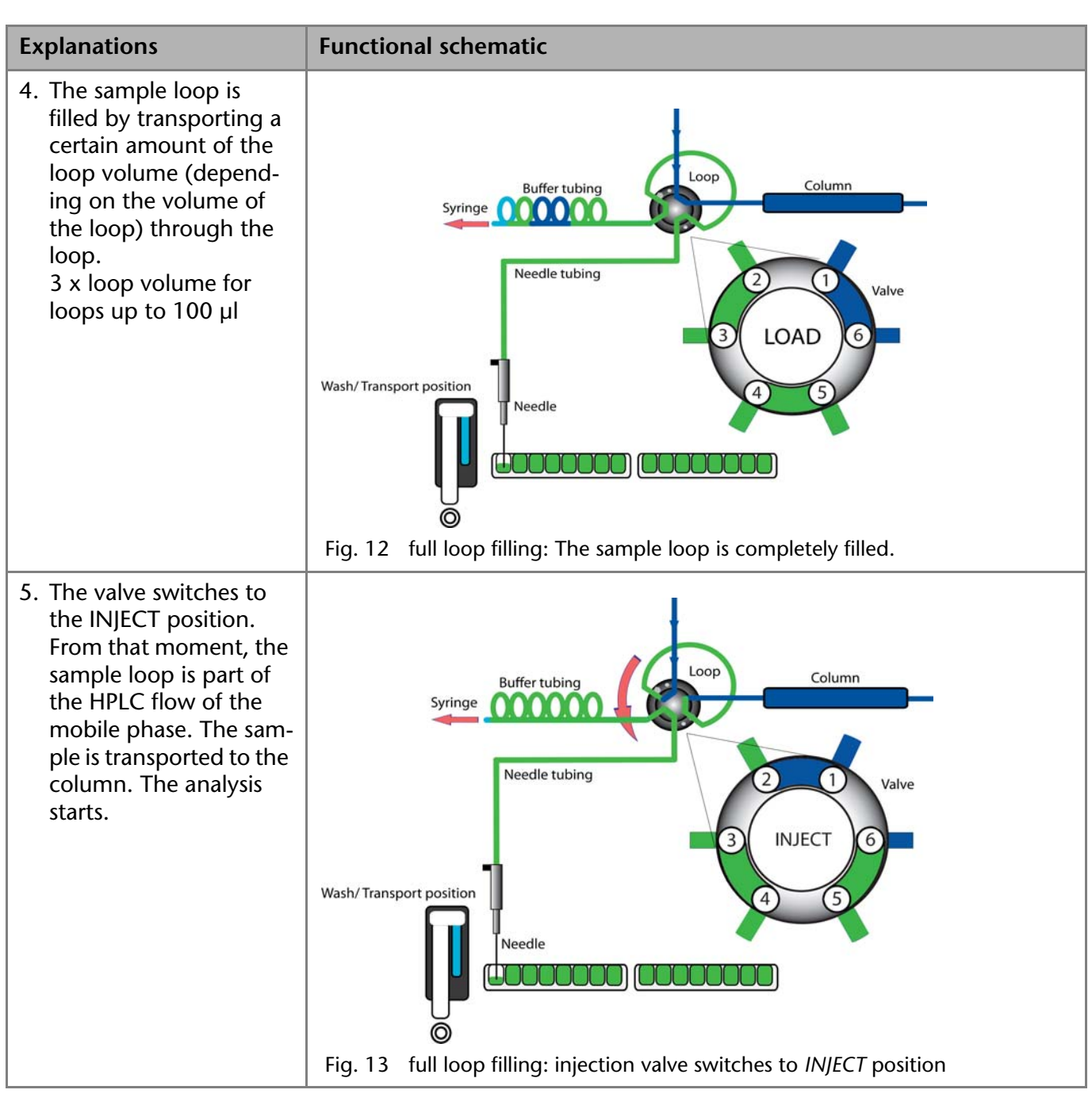

*Next Steps* Flush the needle after every injection.

## <span id="page-19-0"></span>**Partial Loop Filling**

This kind of injection results in maximum conciseness of sample volume.

*Reducing consumption* An air segment of 5 μl preceding the flushing volume, which is not injected, can reduce the amount of sample dilution caused by the dispersion during aspiration.

- Choose the following flush volumes for a standard needle:
	- At least 30 μl for injections with air segment
	- 35 μl for injections without air segment
	- Increase the flush volume and reduce the syringe speed to achieve better results for highly viscous samples.

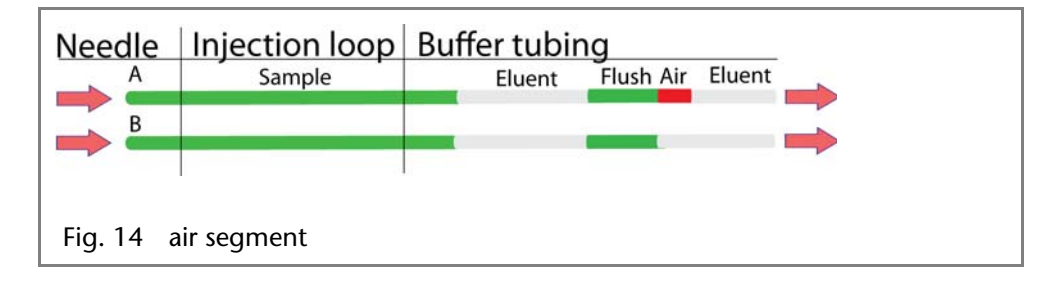

*Sample volume* In the Autosampler 3950, the syringe moves the sample into the sample loop. In partial loop filling mode, the sample volume is maximum 50 % of the loop volume.

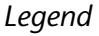

- 1) flushing solution
- 2) tube connector for waste
- 3) syringe
- (4) tube
- 5) valve
- 6 sample loop
- (7) column
- 8 needle
- 9 microtiter plate with samples
- **10 Capillary**

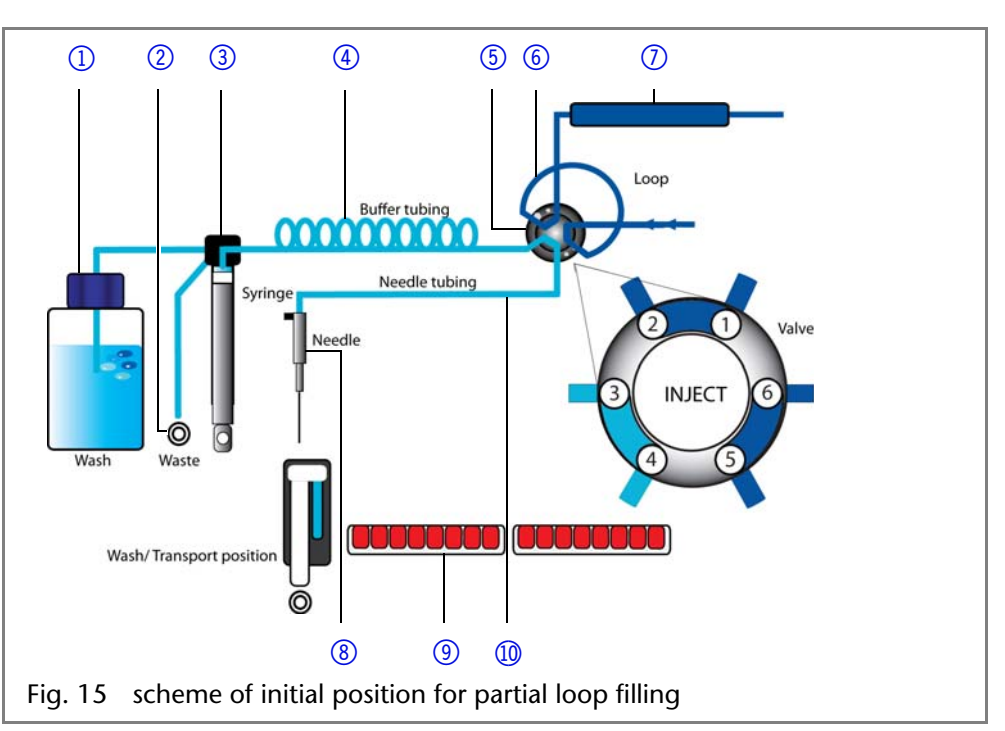

**Note:** Partial loop fill is processed automatically.

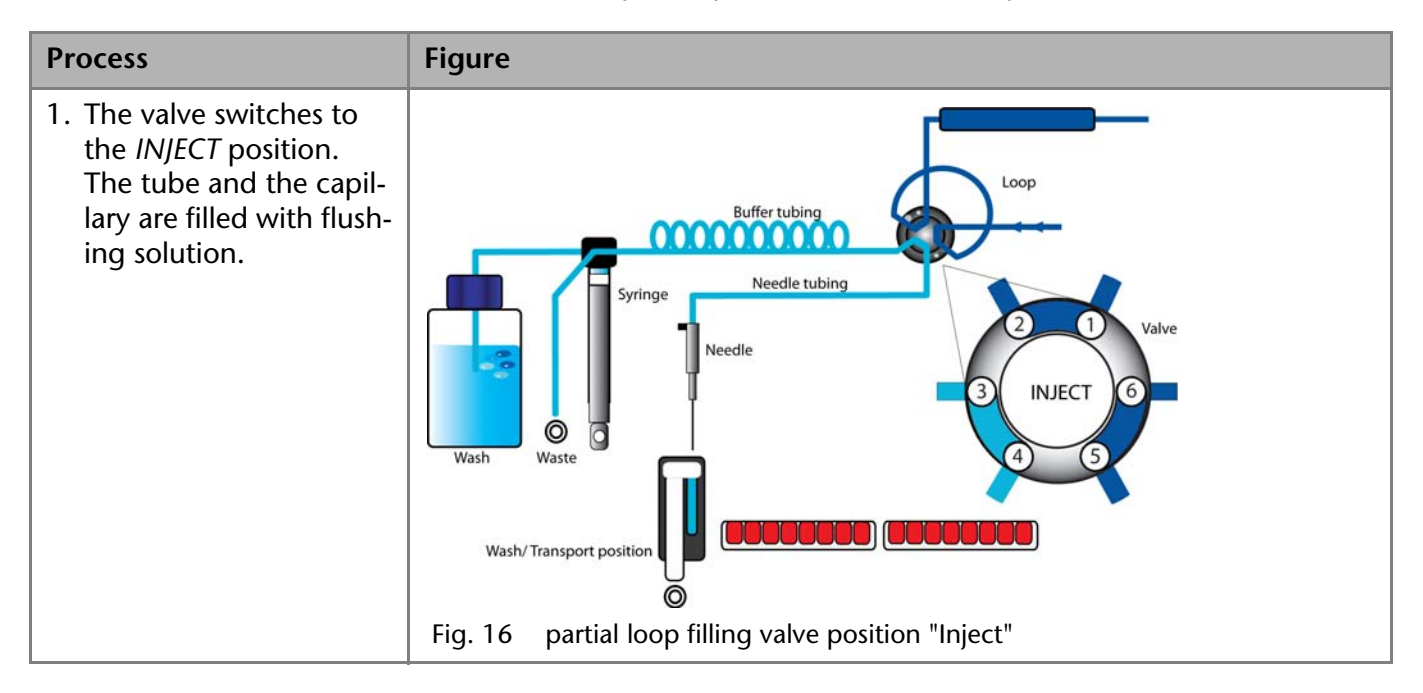

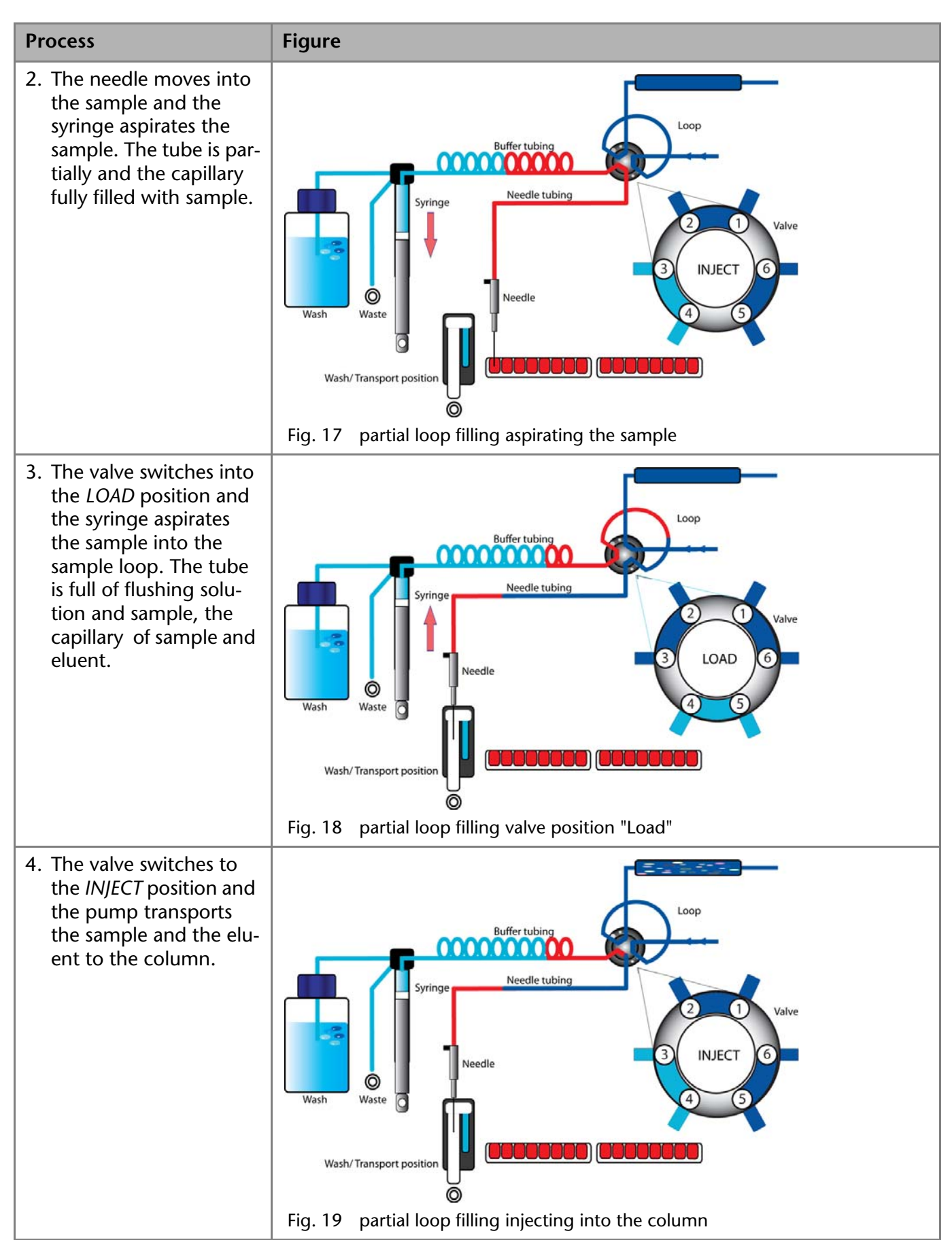

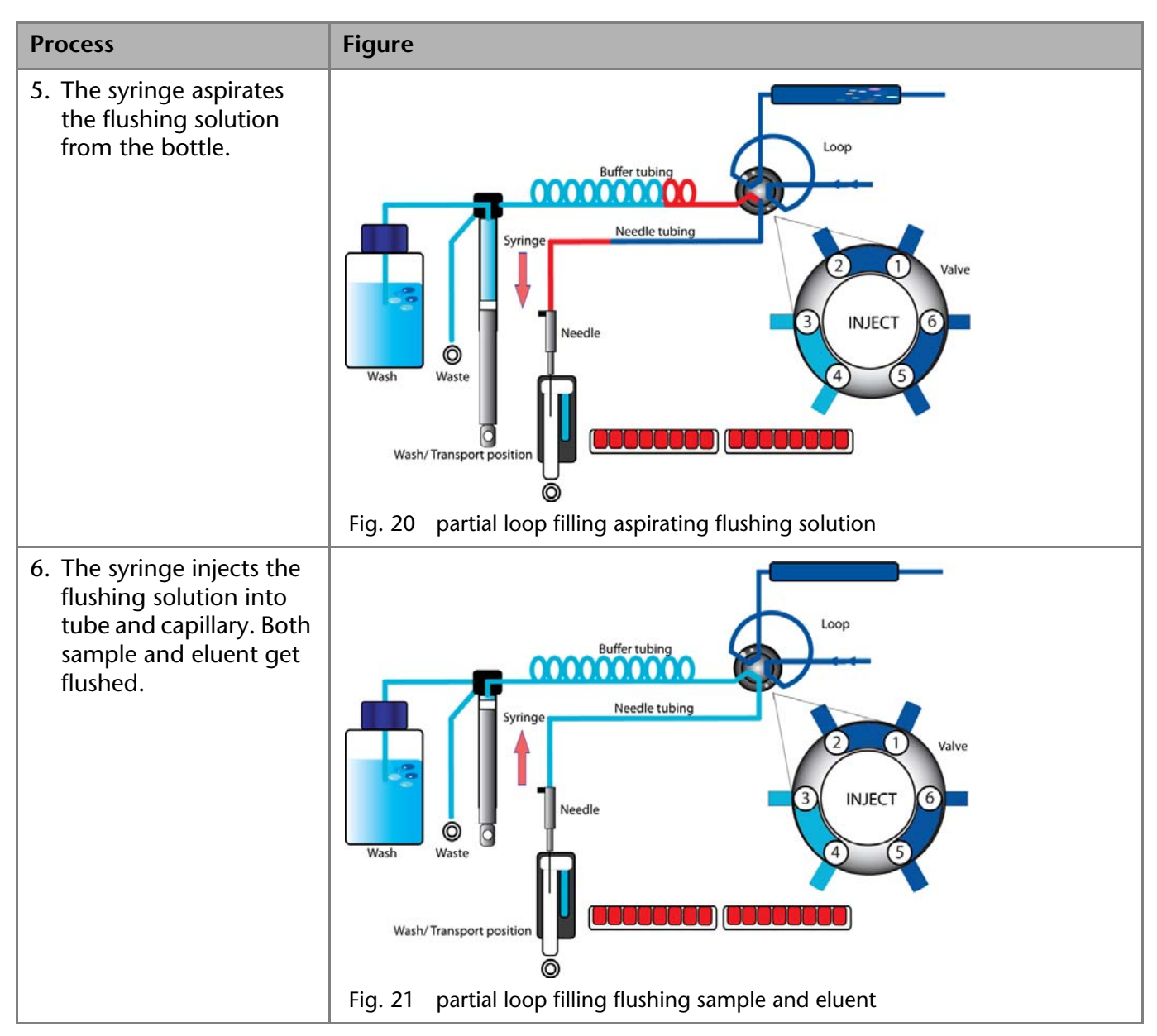

## <span id="page-22-0"></span>**Microliter Pickup**

For this kind of injection, the sample is delivered into the sample loop by flushing fluid. The process results in maximum conciseness of sample volume without sample loss.

*Reducing consumption* If an air segment has been programmed, it will be inserted in front of the eluent area and in front of each sample.

The following conditions apply:

- The air segment is injected into the system in front of the sample segment.
- In this mode, the needle does not create pressure because the sample volume could be distorted due to the air expansion during the movement from sample vial to wash position.

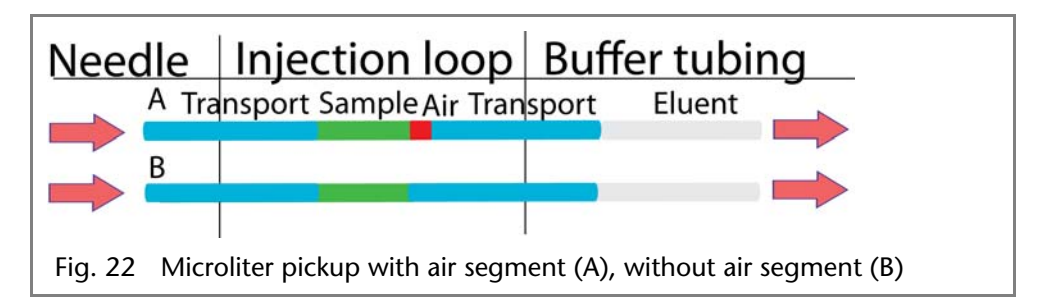

**Injection Principles** 25

**Note:** Make sure that washing liquid and eluent are compatible.

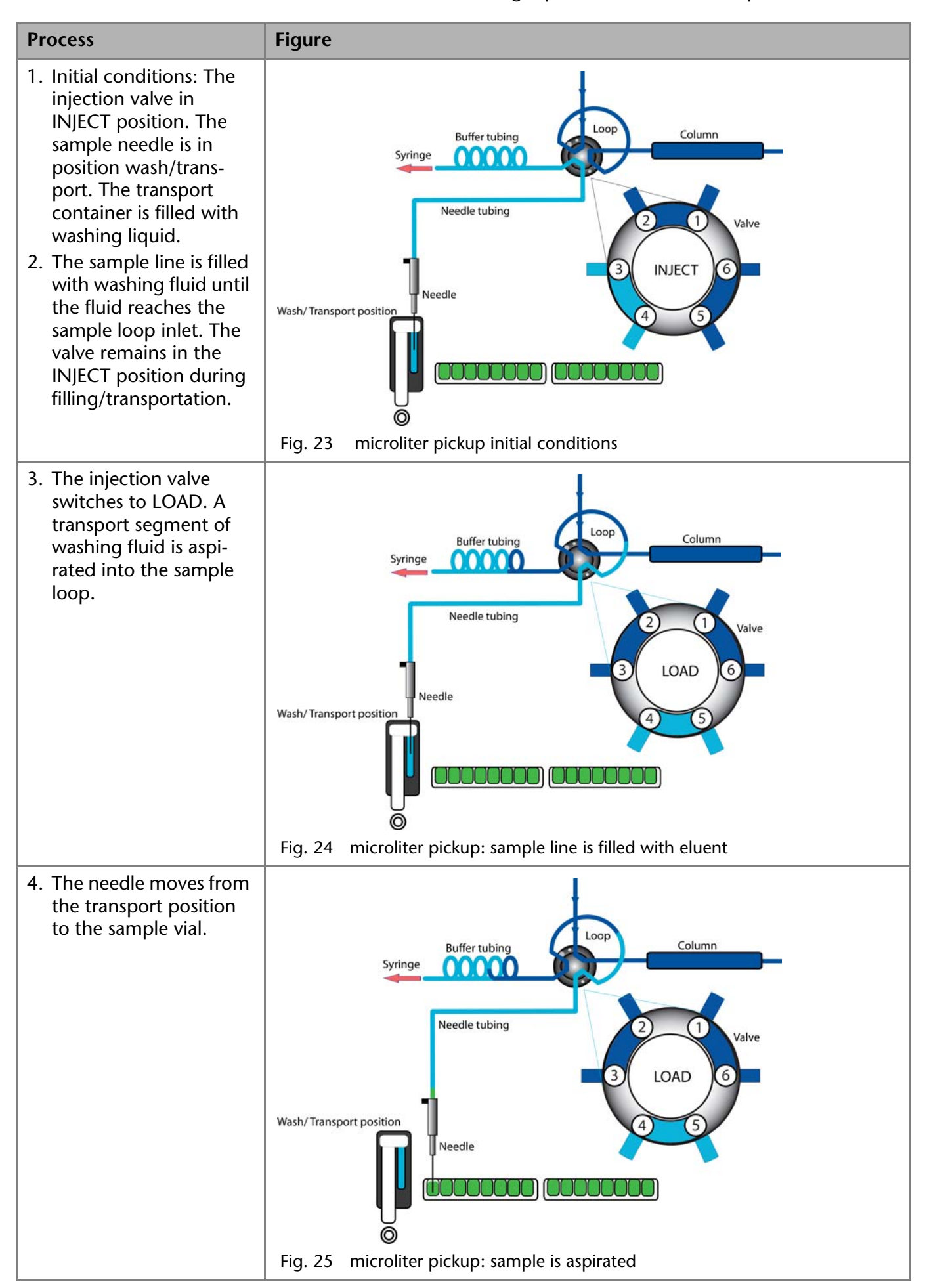

26 Injection Principles

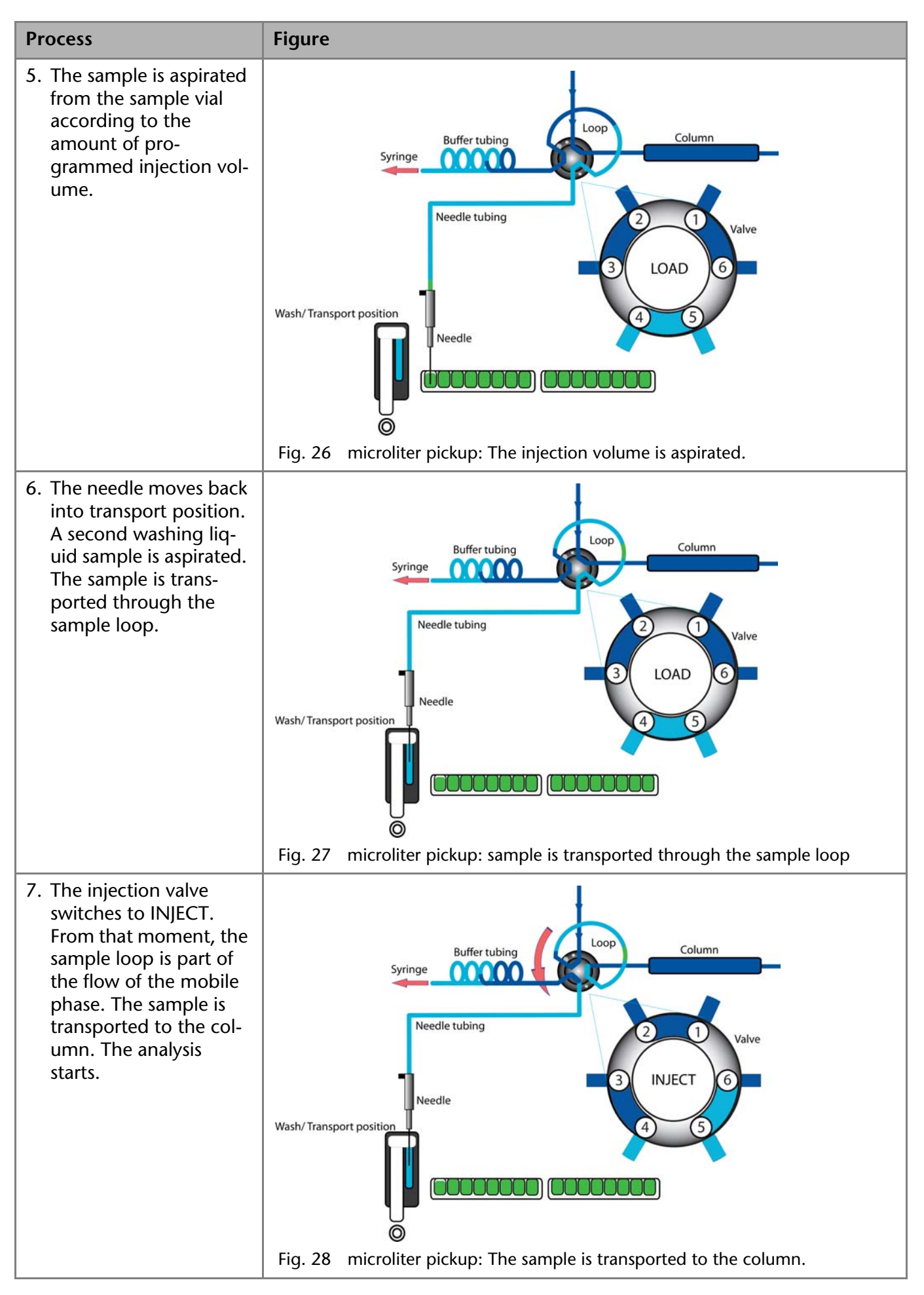

# <span id="page-25-0"></span>**Microliter Pickup with 84+3 Vial Plate**

If you choose to operate the microliter pickup with the 84+3 vial plate, three 10 ml vials are used automatically for transportation. In this case, the needle position wash/transport is only used for washing the needle.

*Reducing consumption* If an air segment has been programmed, it is inserted in front of the transportation liquid segment and in front of each sample.

Details on this injection mode:

- The air segment is injected into the system in front of the sample segment.
- In this mode, the needle does not create pressure because the sample volume could be distorted due to the air expansion during the movement from sample vial to wash position.

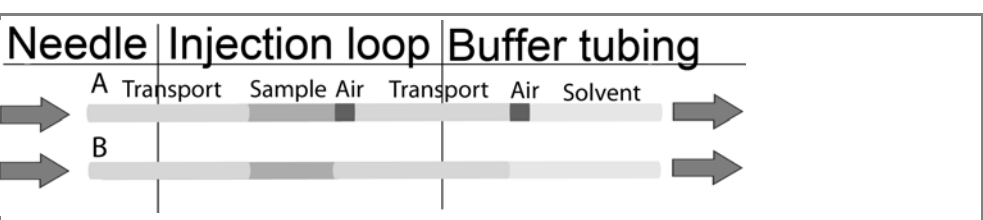

Fig. 29 microliter pickup 84+3 with air segment (A), without air segment (B)

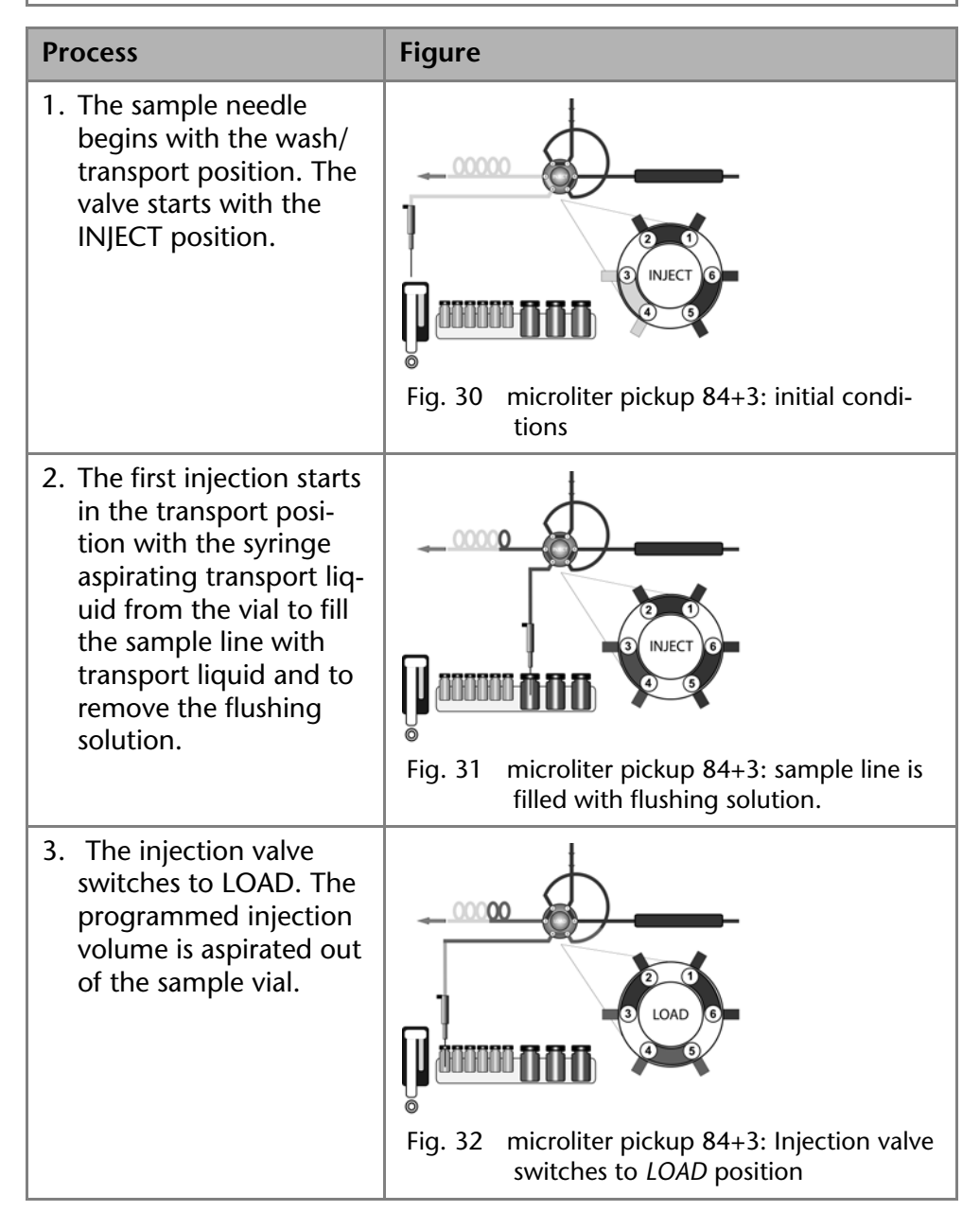

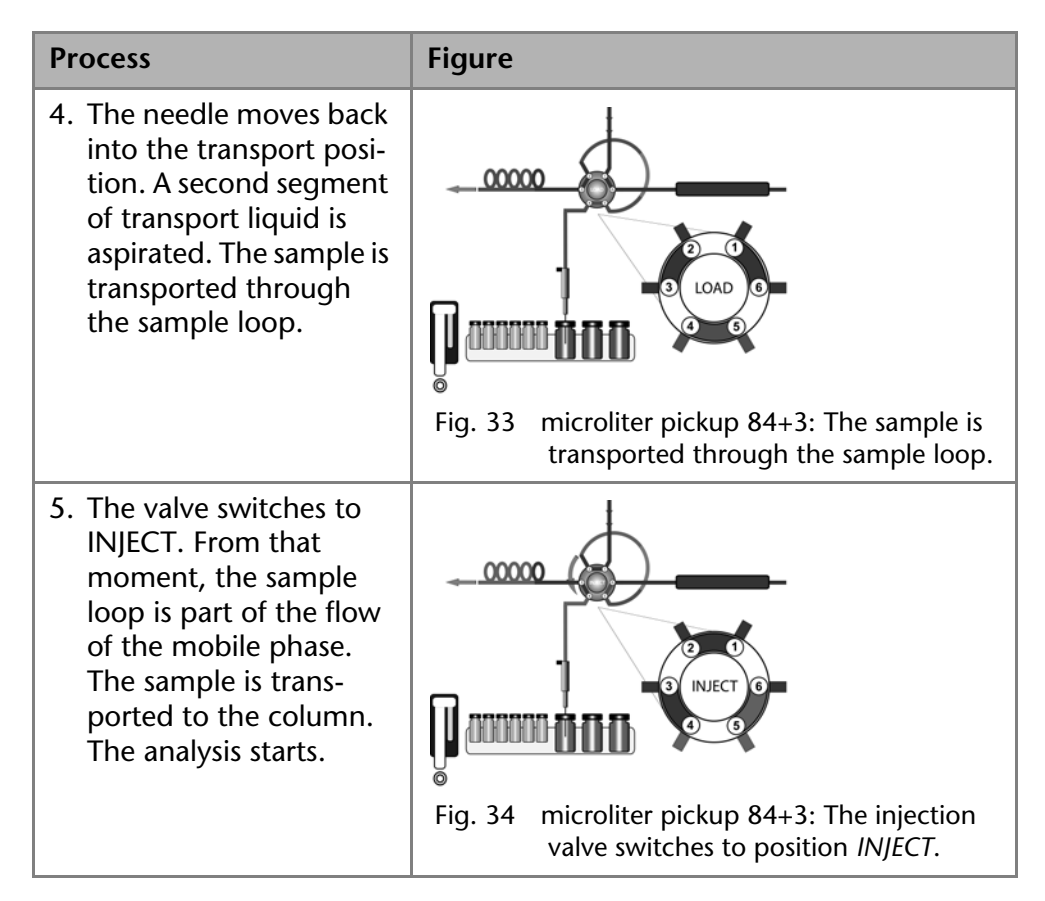

## <span id="page-26-0"></span>**84+3 Vial Plate**

The 84+3 vial plate is to be ordered separately. Position the plate on top of the plate holders inside the autosampler.

**Note:** Position 87 of the vial plate must always be located at the rear right corner of the sample compartment.

The vial plate offers space for maximum 84 vials with 1.5 ml and 3 vials with 10 ml. It was designed with the caps of all vials being level, independently from their unique heights, which means that one needle can be used for all vial sizes.

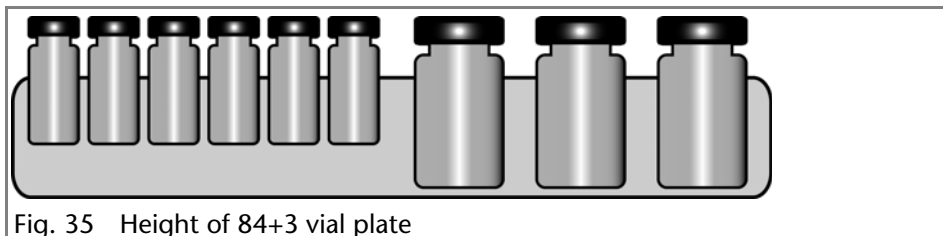

The length of the sample needle must be programmed at 1.5 ml. Relating to the liquid level in 10 ml vials, it is possible to program the needle at two different lengths.

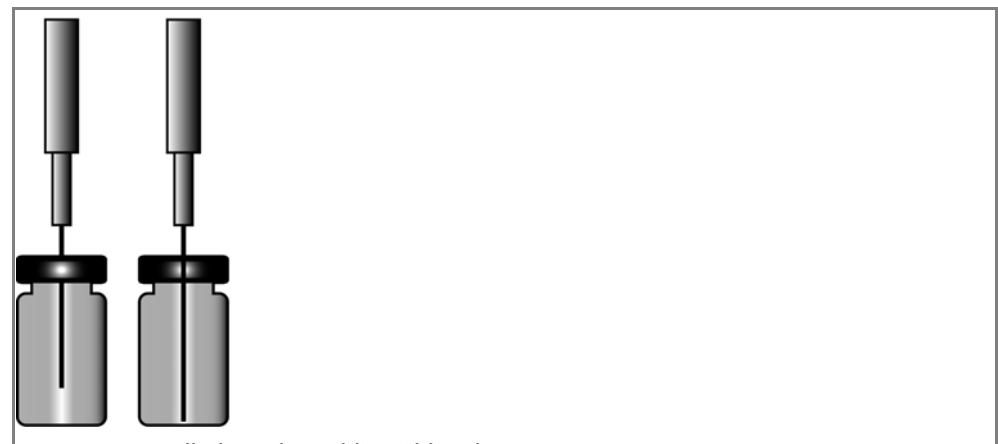

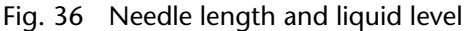

Follow the numeric order if you are to program a sample sequence for a vial plate.

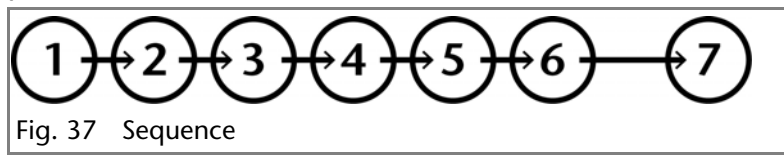

In case you are creating a sequence chart with only one sample per row (1 sample in each run), programming the sequence is free to you.

### <span id="page-27-0"></span>**Parameters for Microliter Pickup**

Before using the 84+3 vial plate, it is necessary to change the software settings.

**Note:** If you choose to operate the microliter pickup with the 84+3 vial plate, three 10 ml vials are used automatically for transportation. In this case, the needle position wash/transport is only used for washing the needle.

The vial positions for the 84+3 vial plate are as follows:

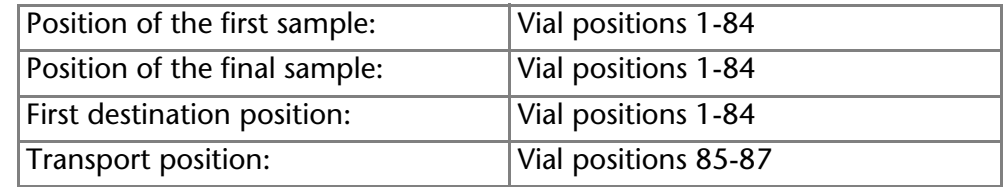

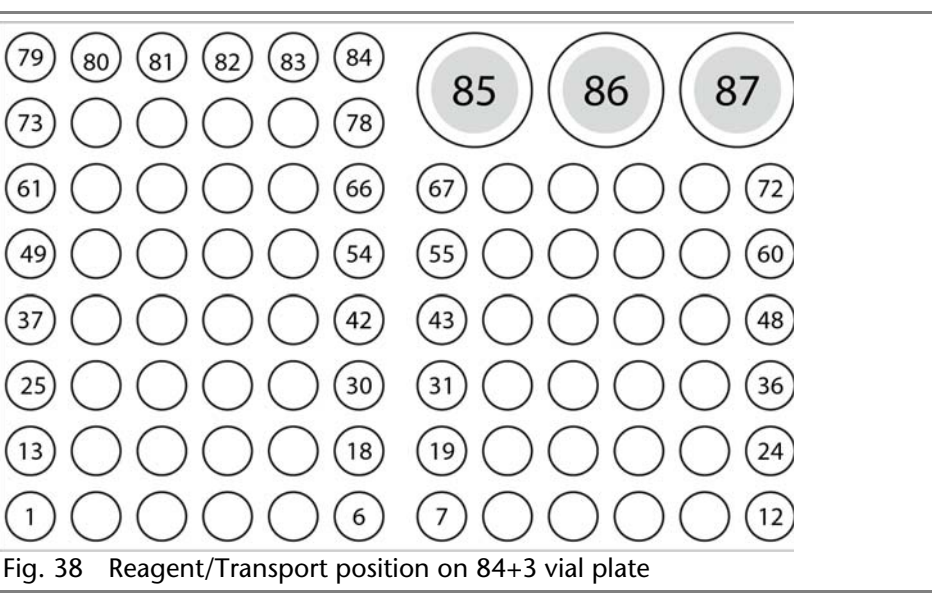

You need to define the first and the final sample to enter a sample range. The transport positions are always positions 85, 86, 87.

## <span id="page-28-0"></span>**Details on Programming**

- The position of the transport vial can be programmed. Some possible positions are 85, 86, and 87. Position 85 is the standard position for transport vials. The system calculates the necessary transport volume. Make sure before system start that the vial is filled with at least 8000 μl of liquid.
- The liquid levels of the transportation liquids are not updated at system start. To avoid contamination of the air needle, the needle stops inside the transport vial in the up most position.
- If conducting a sample sequence or one sample per row, the autosampler takes the residual volume of the transport liquid into account. If the volume falls below 4000 μl, the needle moves deeper into the transport vial. If the amount of transport liquid reaches 0 μl, the autosampler sends out error message 369 (not enough transport liquid available).
- The liquid levels of the transportation liquid will reset after reprogramming the mode.
- The needle does not move automatically to the next transport vial. If transport liquid is to be taken from another position, you have to change the program settings.

# <span id="page-28-1"></span>**Air Needles**

Six different lengths of air needles from 50 to 80 mm are available for the autosampler. The needle holder allows you to further adjust the needle height by 6 mm.

## <span id="page-28-2"></span>**Standard Air Needle**

The standard air needle is 62 mm long and can be used for a wide range of deep and shallow vial plates.

When 10 ml sample vials are used, the needle deeply penetrates the sample vial. If this is not filled to more than 60%, the needle can be used in the typical manner. The same applies to deep microtiter plates.

For non-standard settings, use the corresponding needle types.<br>  $\boxed{0}$ 

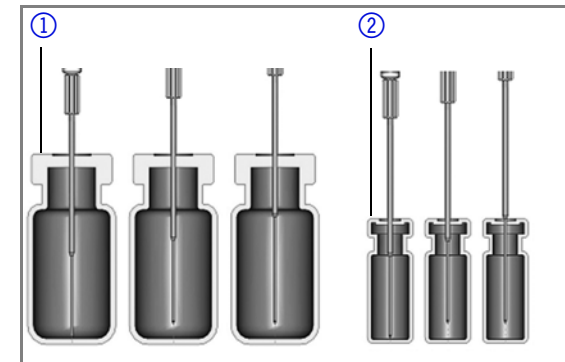

Fig. 39 Standard air needle with 10 and 2 ml sample vial

**Note:** The PASA™ loop injection principle is not suitable for shallow microtiter plates. The function of the air needle is only ensured when it pierces the closure to a sufficient degree.

### *Legend*

- $(1)$  10 ml sample vials
- 22 ml sample vials

#### *Legend*

- 1 deep microtiter plate with closure
- 2 shallow microtiter plate

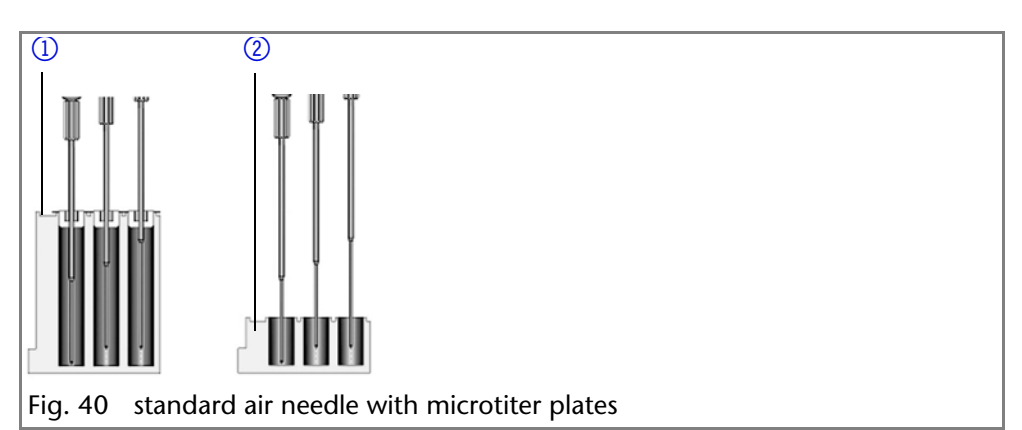

## <span id="page-29-0"></span>**Choosing the Correct Air Needle**

To choose the correct air needle, take the following dimensions into consideration:

*Legend*  $H_t$  = height of vial plate  $D_w$  = hole depth  $C_d$  = thickness of closure **Nh** = set needle height  $A_c$  = distance from air needle tip to closure (min. 2 mm) **?** = excess length

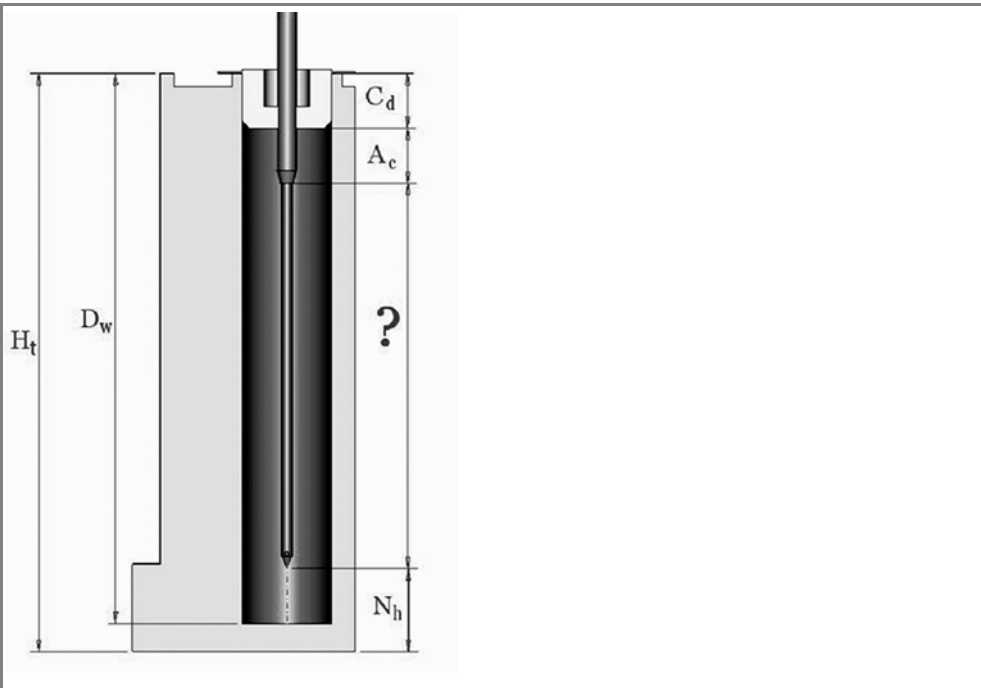

Fig. 41 Calculating the correct air needle

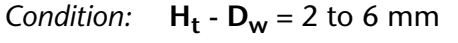

Excess length of the sample needle:

$$
H_t - C_d - N_h - A_c = ?
$$

Choose the correct needle type on the basis of the excess length.

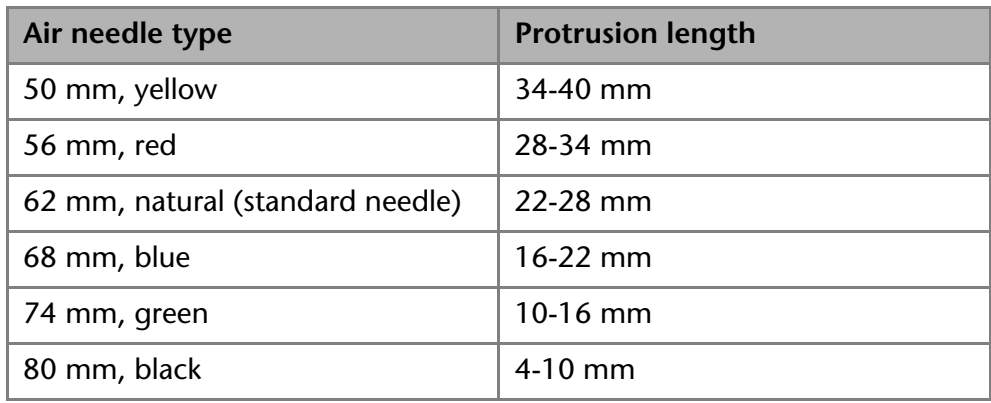

#### *Legend*

*Legend*

dle

- 110 ml sample vial, 50 mm air needle
- 22 ml sample vial, 62 mm air needle

1) deep microtiter plate with closure, 56 mm

plate, 80 mm air nee-

air needle 2) shallow microtiter

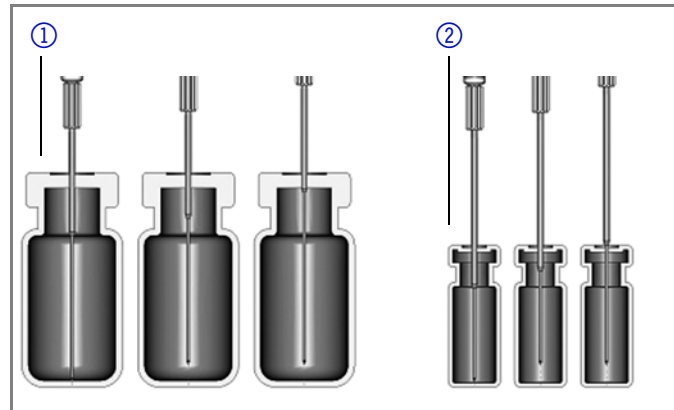

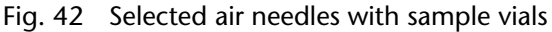

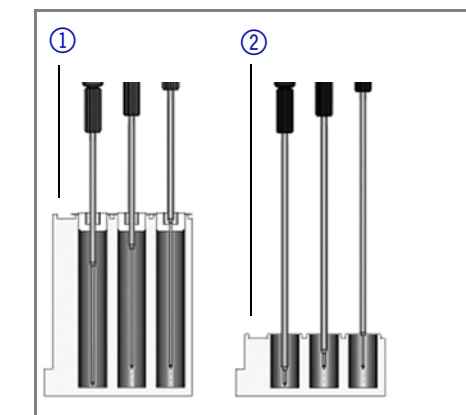

Fig. 43 selected air needles with microtiter plates

### <span id="page-30-0"></span>**Calculation Example for Air Needle**

Starting point:

- autosampler with standard setting for needle height.
- deep microtiter plate with closure

Dimensions:

 $H_t = 41.4$  mm

 $D_w = 37.8$  mm

 $C_d = 3.8$  mm

 $N_h$  = 6.0 mm (standard)

 $A_c = 2.0$  mm (minimum)

Condition:

 $H_t$  -  $D_w$  = between 2 and 6 mm

 $H_t$  -  $D_w$  = 41.4 mm - 37.8 mm = 3.6 mm. Condition has been met.

 $H_t$  -  $C_d$  - N<sub>h</sub> - A<sub>c</sub> = excess length

41.4 mm - 3.8 mm - 6.0 mm - 2.0 mm = 29.6 mm

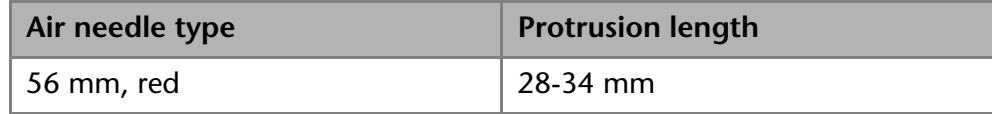

An air needle length of 56 mm is required.

## <span id="page-30-1"></span>**Handling the Sample Vials**

When handling the sample vials, observe the following:

Fill the sample vials using a pipette to allow air to escape.

- To prevent the sample from contaminating the air needle, do not fill the sample vials to the very top.
- Do not use sample vials that are unclosed.
- Only use air-tight closure seals to prevent air bubbles from forming and volatile components from evaporating.
- Do not use sample vials with hard closures that the sample needle cannot pierce.

# <span id="page-31-0"></span>**Mixing and Diluting**

A mix method can be programmed for the autosampler to mix or dilute the sample fluid.

- Configure the mixing routine and syringe speeds using the chromatography software.
- A maximum of 15 steps can be programmed for a mix method.

Three types of actions are possible:

- 1. Add
- 2. Mix
- 3. Wait
- *Add* When adding, the defined volume is aspirated from either the sample vial, the vial with *Reagent A* or *Reagent B* or flushing fluid and then dispensed into the destination vial.

**Note:** To prevent carryover, the autosampler removes 125% of the given volume from the corresponding sample vial and uses the additional 25% to flush the tube and needle.

- *Mix* When mixing, the contents of a specific sample vial is mixed by aspirating and dispensing the defined volume n times. If a destination vial has not been defined, mixing is performed in the current sample vial. **Note:** When entering the *Sample Vials*, the *Destination Vial* is used automatically.
- *Wait* With the Wait command, the system waits until the programmed delay time has elapsed before executing the next line of the program.

## <span id="page-31-1"></span>**Example: Add**

The command *ADD 100 μl from Reagent A to Destination* involves the following steps:

- 1. An air segment of 5 μl is aspirated to separate the flushing solution in the buffer tube from *Reagent A*.
- 2. 50 μl of *Reagent A* are aspirated to flush the tube and needle.
- 3. Syringe is emptied into the waste container through the drainage tube.
- 4. 100 μl of *Reagent A* are aspirated and then dispensed into the destination vial.
- 5. Tube and needle are flushed with flushing solution.

## <span id="page-31-2"></span>**Example: Mix**

If this is preceded by an *ADD ... to Destination* command, mixing is performed in the destination vial. If this is preceded by an *ADD to Sample* command, mixing is performed in the sample vial.

The *MIX 3 times with 100 μl* command triggers the following steps:

- 1. An air segment of 50 μl is aspirated to separate the flushing solution in the buffer tube from the sample solution to be mixed.
- 2. Syringe is emptied into the waste container through the drainage tube.
- 3. 100 μl solution are aspirated and dispensed into the same sample vial.
- 4. Step 3 is repeated twice.

5. Tube and needle are flushed with flushing solution.

## <span id="page-32-0"></span>**Sample Positions in Mixing Routine**

When configuring a mix method, the positions of the sample vials depend on whether the vial plates are to be processed in rows or columns.

### <span id="page-32-1"></span>**Processing in Columns**

When column processing is used, the following positions are possible for the *Sample, Destination, Reagent A* and *Reagent B*:

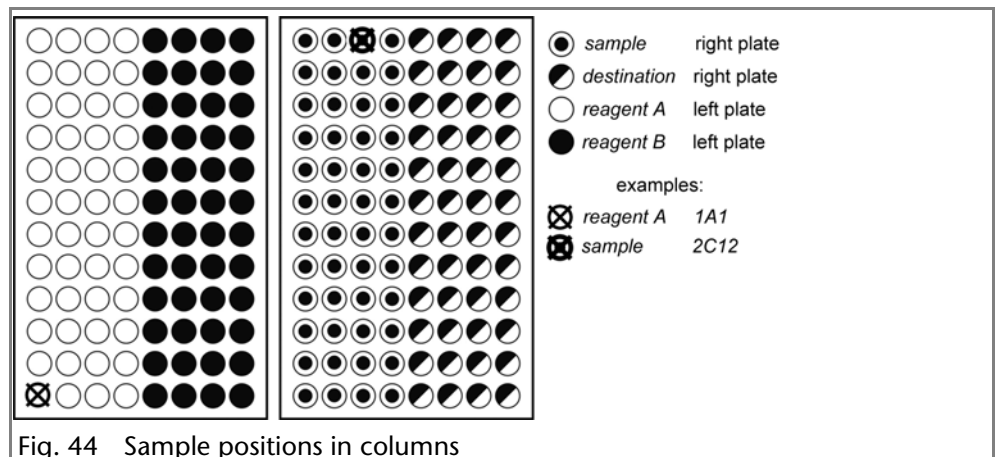

## <span id="page-32-2"></span>**Processing in Rows**

When row processing is used, the following positions are possible for the *Sample, Destination, Reagent A* and *Reagent B*:

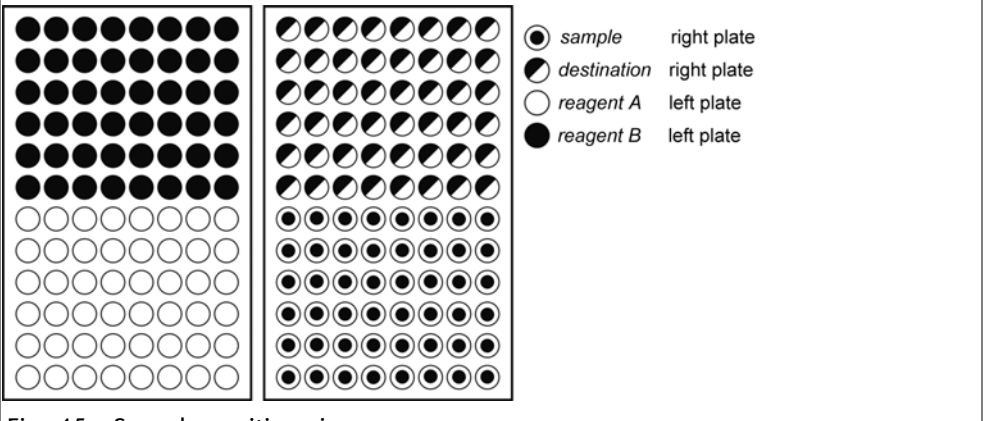

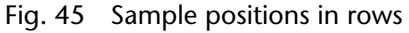

## <span id="page-32-3"></span>**Parameters for Mixing Method with 84+3 Vial Plate**

Before using the 84+3 vial plate, it is necessary to change the software settings.

The vial positions for the 84+3 vial plate are as follows:

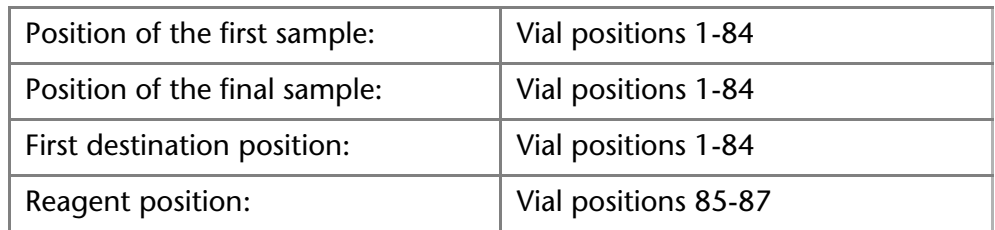

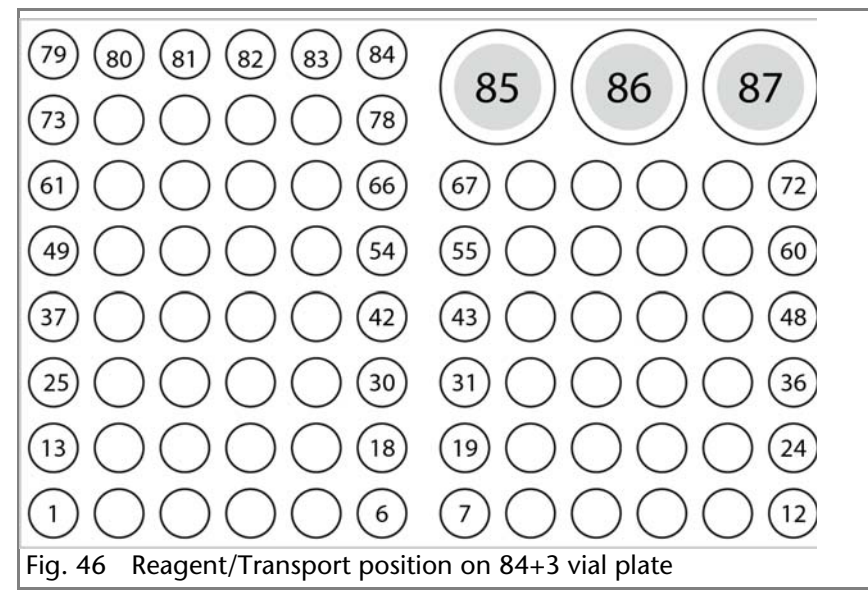

You need to define the first and the final sample to enter a sample range. The same range can be used for the destination vials. The reagent positions are always positions 85, 86, 87.

#### <span id="page-33-0"></span>**Details on Programming the 84+3 Mixing Method**

- The position of the reagent vial can be programmed. Some possible positions are 85, 86, and 87. The standard transport positions are 86 for Reagent A and 87 for Reagent B. The system calculates the necessary reagent volume. Make sure before system start that the vials are filled with at least 8000 μl of liquid.
- The liquid levels of the reagent liquids are not updated at system start. To avoid contamination of the air needle, the needle stops inside the reagent vial in the up most position.
- If conducting a sample sequence or one sample per row, the autosampler takes the residual volume of the reagent liquid into account. If the volume falls below 4000 μl, the needle moves deeper into the reagent vial. If the amount of reagent liquid reaches 0 μl, the autosampler sends out error message 370 (not enough reagent liquid available).
- The liquid levels of the reagent liquid will reset after reprogramming the mode.
- Reagent will only be taken from preprogrammed positions. The needle does not move automatically to the next reagent vial. You have to change the settings when reagent is to be taken from one of the other vials.

# <span id="page-34-0"></span>**Capillary and Tubing Connections**

**Note:** Flush the system before connecting the column.

The connection scheme inside the autosampler displays the correct connections:

#### *Legend*

- 1) waste tubing
- 2 flushing fluid container
- 3 buffer tube
- 4) sample loop
- (5) column
- 6 pump
- 7Injection needle
- 8 Position: Injection
- 9Position: Load

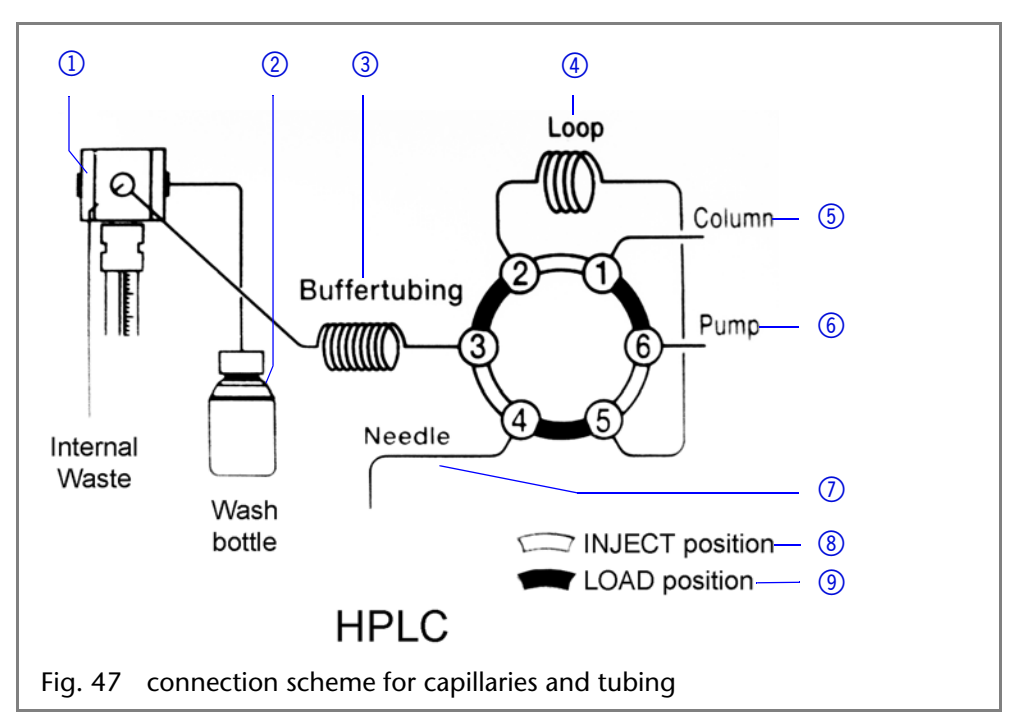

# <span id="page-34-1"></span>**Connecting the Injection Valve**

#### *Legend*

- $(1)$  connection tube buffer to syringe
- 2 sample loop
- 3) stainless steel capillary to column
- 4 stainless steel capillary to pump
- **6** connection plastic capillary to injection needle
- $6$  cleanout ILD<sup>TM</sup> valve (analytical autosamplers)

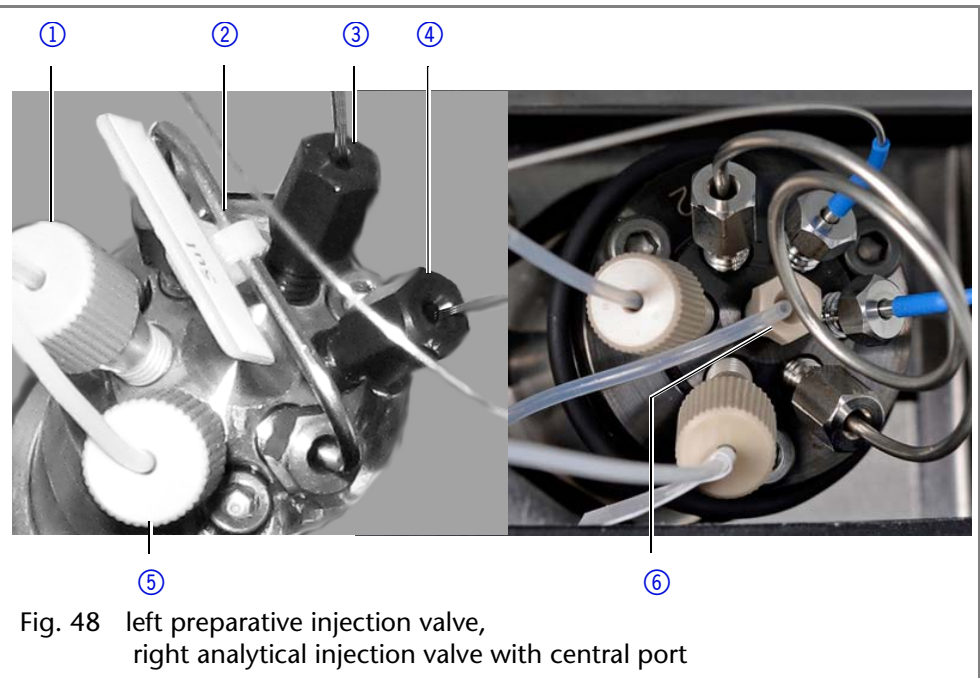

## <span id="page-35-0"></span>**Connecting the Syringe**

#### *Legend*

- 1 connection transport liquid (not with all models available)
- 2 connection buffer tube
- 3 connection flushing solution

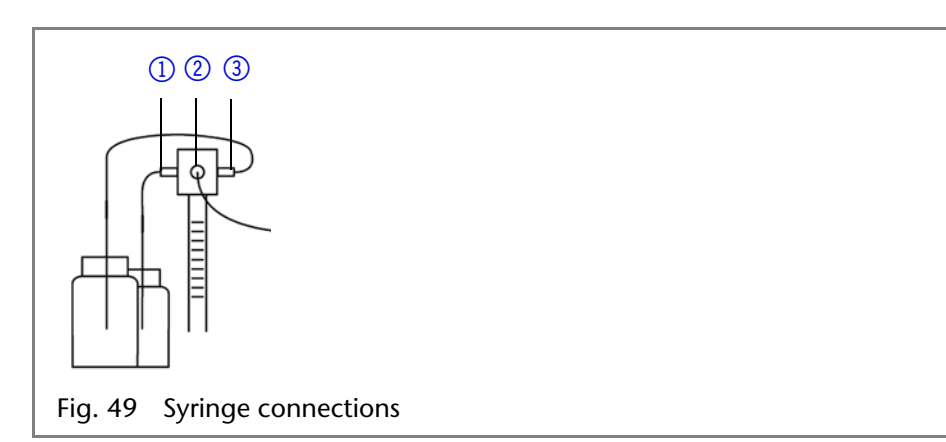

### <span id="page-35-1"></span>**Tube Guide for Flushing Solution**

**Note:** Use the tube guide in the collecting container for the flushing solution in order to not hinder horizontal movement of the needle.

 $\overline{1}$   $\overline{2}$ 

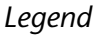

- 1) tube Guide for Flushing Solution
- 2 collecting container with hole for tube guide (flushing fluid)

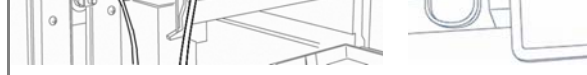

Fig. 50 Tube guide for flushing solution tube

## <span id="page-35-2"></span>**Connecting the Drainage Tubing**

The waste drainage removes all flushing fluids and non-injected sample solutions.

- Connect the condensed water and drainage tubing to the front panel of the device.
- Connect the adapter and insert the end of the tube into a container on the floor.

**Note:** Make sure that the drainage tubing is not pinched so that the liquid can drain.

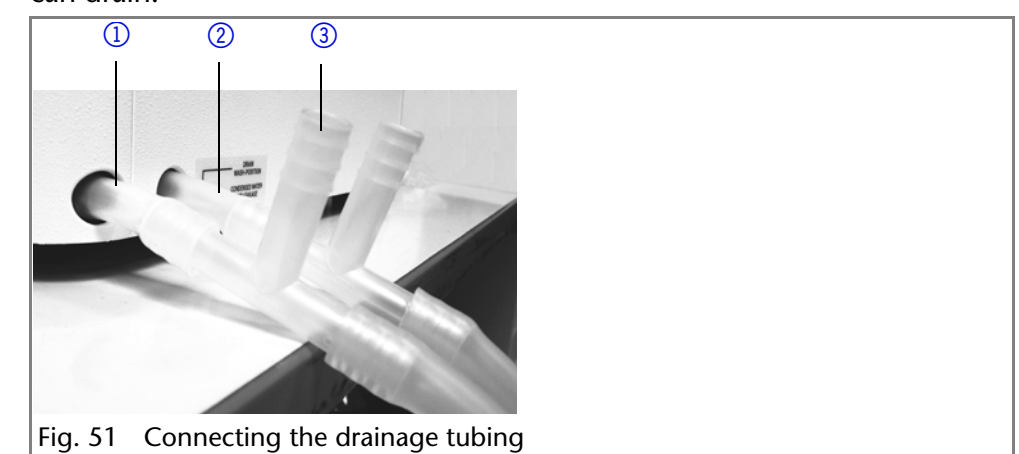

#### *Legend*

- 1) Tube for waste liquid
- 2Tube for condensed water
- 3 Adapter for drainage tube
# <span id="page-36-0"></span>**PEEK Connections**

Disposable PEEK fittings

- One-piece disposable polyetheretherketone fittings (PEEK) for easier installation of flexible, thin capillaries (outer diameter 0.5 mm)
- Tightening torque of the PEEK screw:Tightened by hand (about 0.5 Nm)

# **Connecting the Autosampler with other Devices**

# <span id="page-36-1"></span>**Controlling the Autosampler with Chromatography Software**

You control the autosampler directly with software, e. g. OpenLAB<sup>®</sup> and ClarityChrom® by KNAUER.

Using the LAN connection at the rear panel of the device, connect the autosampler directly to the network.

### **Checking and Configuring the Parameters of the Autosampler**

<span id="page-36-2"></span>You can configure the autosampler parameters using the chromatography software, e.g. ClarityChrom®:

- 1. Select the autosampler in LAN.
- 2. Set the syringe volume to either 250 μl (default) or 500 μl.
- 3. Enter the serial number of the autosampler.
- <span id="page-36-4"></span>4. Choose the cooling option when your autosampler offers temperature control.

### **Configuration Window of ClarityChrom®**

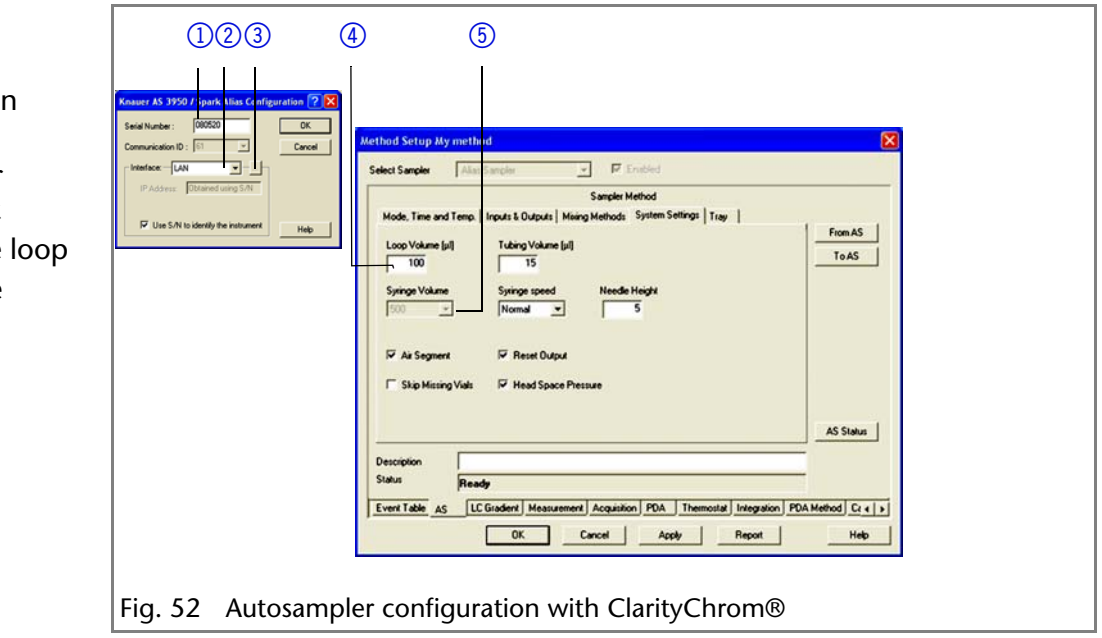

# **Autosampler Device Software**

<span id="page-36-3"></span>A software CD with *Autosampler 3950 Service Manager* is included with the autosampler. Using this software, you can check and control the device. These settings can also be made with the chromatography software, so that it is not absolutely necessary to install the *Service Manager*.

#### 2 device detection in local network

 $(1)$  serial number

*Legend*

- 3 manual search for device in network
- $\overline{4}$  volume of sample
- **5** volume of syringe

# **Flushing the System**

The system should be flushed before the column is connected. The flushing of the system can be controlled using the chromatography software or *Autosampler 3950 Service Manager*.

**Note:** KNAUER recommends using a mixture of water and isopropanol (80 %/20 %) or the mobile phase as the flushing solution.

<span id="page-37-1"></span>The following steps are explained for when the *Service Manager* is used.

### **System Flushing with** *Autosampler 3950 Service Manager*

- 1. Install *Autosampler 3950 Service Manager*.
- 2. Fill the flushing solution into a solvent bottle and degas it using helium or an ultrasonic bath.
- <span id="page-37-2"></span>3. Slide the tube for the washing liquid into the solvent bottle.
- 4. Select the *Alias* Þ *Direct Control* menu.
- 5. In the *Syringe* field, click *End*. One syringe volume is aspirated into the syringe through the flushing solution tube.
- 6. In the *Syringe* field, click *Home*. The syringe content is emptied into the drainage tube.
- 7. Repeat step 5 and 6 until the syringe and the flushing solution tube have been filled completely.
- 8. In the *Initial wash* field, click *Start*. All tubes that are connected to the syringe are flushed.
- 9. In the *Initial wash* field, click *Stop*.
- 10. Click *Close* to exit the *Direct Control* window.

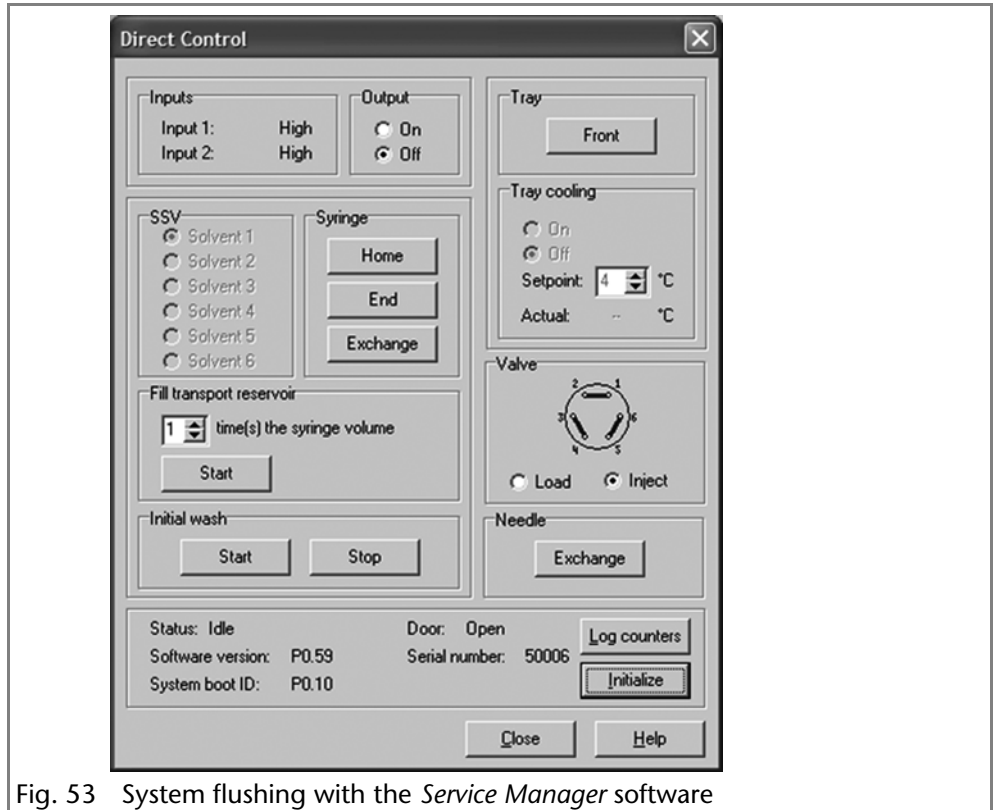

# <span id="page-37-0"></span>**I/O Connection**

By default, the autosampler has an I/O connection that supports TTL inputs (low-active) and a closed-contact output. Devices without LAN connection that require a trigger signal for the injection can be connected by means of the I/O connection.

#### 40 Device Test

The TTL inputs allow you to control the autosampler using other devices and are defined using the instrument methods of the chromatography software.

**Note:** Only connect the autosampler to devices that fulfill the required safety standards!

### <span id="page-38-3"></span>**Defining the TTL Inputs**

- *Next Injection Input*: The injection sequence is started. After ending the injection sequence, the autosampler waits for the next start signal.
- *Freeze Input*: The analysis time is paused. The autosampler runs the configured program up to the filling of the sample loop. The injection is not performed until the input is deactivated.
- *Stop Input*: Immediately halts the analysis.

#### <span id="page-38-2"></span>**Defining the Closed-Contact Output**

- *Inject Marker*: The closed-contact output is activated when the injection valve switches from *LOAD* to *INJECT*.
- *Alarm*: The closed-contact output is activated when there is an autosampler fault.
- Auxiliary: -

### **Configuration of I/O Connection (9 pins)**

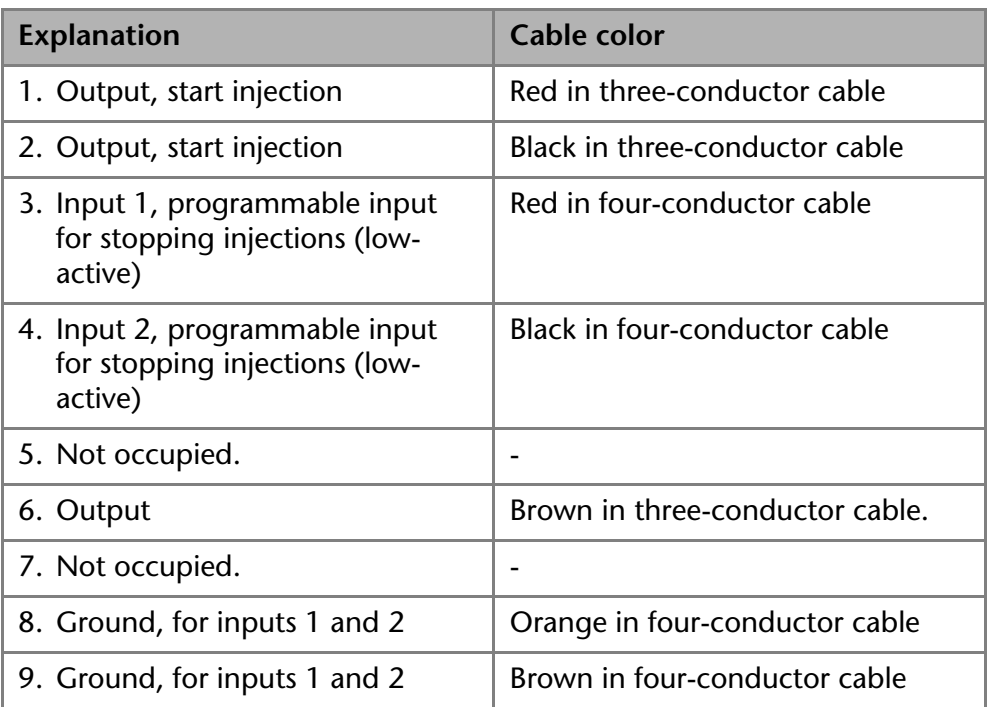

# **Device Test**

<span id="page-38-0"></span>The reproducibility of the sample volume is a critical factor for maintaining high-quality analysis results.

- Test the autosampler features with the chromatography software on a regular basis.
- If the device test determines that the autosampler does not fulfill the requirements, mark the device as defective and do not continue using it.
- <span id="page-38-1"></span>Do not re-use the autosampler until it has been repaired and/or serviced.

## **Test Intervals**

Run the device test at the following time intervals:

Average use of 1 to 5 days/week: Device test every 6 months

- Average use of more than 5 days/week or 24 hours/day: Device test every 3 months
- Operation with buffer solutions or other salt solutions: Device test every 3 months

# **Devices and Components for the Test**

- Autosampler 3950, standard version with 10 μl sample loop and 250 μl syringe
- $\blacksquare$  pump, 1 ml/min flow rate
- UV detector (with a data rate of 50 Hz if possible, otherwise 10 Hz, flow cell: 10 mm path length)
- Chromatography software
- **Eluent: 90 % water, 10 % methanol (HPLC quality)**
- **Test solution (sample):** 
	- *a:* 50 ppm uracil dissolved in water (HPLC quality)
	- *b:* 250 ppm uracil dissolved in water (HPLC quality)
- <span id="page-39-1"></span>**Flushing solution:** 
	- 80 % water, 20 % isopropanol (HPLC quality)
	- Alternative: 80 % water, 20 % methanol (HPLC quality)
- **Restriction capillary:** 
	- Inner diameter 0.25 mm
	- Length 200 cm

**Note:** Degas the eluent to prevent malfunctions caused by the presence of air bubbles.

# <span id="page-39-0"></span>**1. Reproducibility of Sample Volume**

The variation coefficient must not exceed 0.5 %.

- Configure the pump, UV detector and autosampler using the chromatography software
- Inject 10 μl of test solution *a* (50 ppm uracil, dissolved in water)

### **Standard Setting of Autosampler**

- Loop volume: 10 μl
- Tubing volume: 15 μl
- Syringe volume: 250 μl

### **Method Parameters of Pump**

- $F$  Flow: 1 ml/min
- Time: 1 min

### **Method Parameters of Autosampler**

- **Injection method: Partial loopfill**
- Syringe speed: normal
- Flush volume: 30 μl,  $(40 \mu)$  for microtiter plates)
- Needle wash: active 2 times
- Air segment: yes
- Headspace pressure: yes
- Injections/vial: 9 (7 for microtiter plates)
- lni. volume: 2 μl
- Vial position: 1A1. Start the single run with

### **Method Parameters of UV Detector**

- Wavelength: 254 nm
- **Sampling rate: 50 Hz if possible, else 10 Hz**

 $\blacksquare$  Time: 0.5 min

### **Configuring Repeat Runs of Autosampler**

- Injections/vial: 9x (7x for microtiter plates)
- Inj. volume: 1 μl

#### **Starting Repeat Runs**

- 1. Put a vial with at least 500 μl test solution on position *1A1* of the sample plate.
- 2. Start the repeat runs.

### **Analyzing the Individual Chromatograms**

- 1. Calculate the average of the measuring values of the *Peak* areas.
- 2. Calculate the variation coefficient *VK1* .
- 3. Enter the results into the *Test Report* form.

#### **Formula for Determining the Arithmetic Mean**

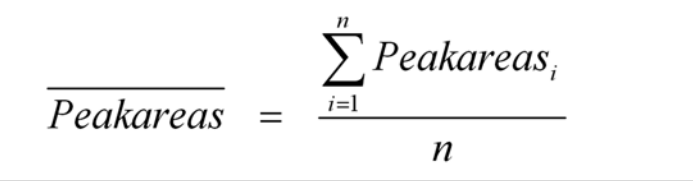

Formula for determining the standard deviation  $(i = 1-9)$ :

$$
\sigma_{n-1} = \sqrt{\frac{\sum (Peakarea_i - Peakarea_i)^2}{n-1}}
$$

#### **Formula for determining the variation coefficient:**

<span id="page-40-0"></span>
$$
VK \begin{bmatrix} \frac{6}{6} \end{bmatrix} = \frac{\sigma_{n-1}}{peakarea} \times 100
$$

# **2. Sample Carryover**

The percentage of sample carryover must not exceed 0.3 %.

- Alternately inject 10 μl of test solution *b* (250 ppm uracil, dissolved in water) followed by eluent.
- Position of sample vial: *1A1*
- Position of eluent: *1A2*
- $\blacksquare$  Injection volume: 1 μl

### **Creating a Sequence with 6 Lines**

- Test solution: Position *1A1*
- Eluent: Position 1A2
- **Injection volume: 1 μl**
- Repeats: 1

**Note:** For microtiter plates, select 6 consecutive positions that are alternately to be filled with test solution and eluent.

#### **Analyzing the Individual Chromatograms**

1. Calculate the average of the measuring values of the *Peak* areas.

- 2. Put the average of the eluent injection in relation to the average of the test solution injection.
- 3. Enter the results into the *Test Report* form.

### **Formula for Calculating Sample Carryover**

<span id="page-41-0"></span>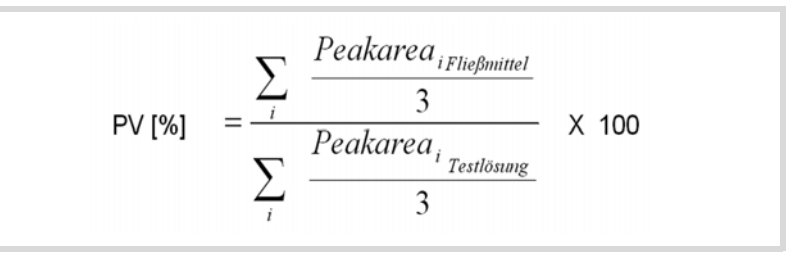

# **3. Linearity**

To determine the linearity, the correlation coefficient of the regression lines is determined from the measured values for the *peak* areas and injection volume.

The correlation coefficient must not exceed 0.998 %.

- Inject 10, 20, 30, 40 and 50 µl of test solution  $b$  (250 ppm uracil, dissolved in water) respectively.
- Position of sample vial: *1A1*
- $\blacksquare$  Injection volume: 10 μl, 20 μl, 30 μl, 40 μl, 50 μl
- Repetition: 3

**Note:** Fill consecutive positions on the microtiter plates with test solution.

### **Analyzing the Individual Chromatograms**

- 1. Calculate the correlation coefficient *r* of the regression lines from the measured values for the *Peak* areas and the injection volume.
- 2. Enter the results into the *Test Report* form.

### **Formula for Determining the Correlation Coefficient**

$$
r = \frac{\sum x_i y_i - n \overline{x} \overline{y}}{\sqrt{\left(\sum x_i^2 - n \overline{x}^2\right)\left(\sum y_i^2 - n \overline{y}^2\right)}}
$$

 $y_i = Y$  value of measured value *i* (injection volume)

 $x_i = X$  value of measured value *i* (peak area)

 $\overline{y}$  y = arithmetic mean of *Y* across all *n* measured values

<span id="page-41-1"></span> $\overline{x}$  x = arithmetic mean of *X* across all *n* measured values

 $n =$  number of measured value pairs

# **4. Mixture Test**

To create a mixing method, follow the instructions in the manual of the chromatography software.

- The test solution variation coefficient *VK2* must not exceed 0.5 %.
- The dilution variation coefficient *VK2* must not exceed ≤ 0.5 %.
- The dilution factor  $F10$  has to be within the range of  $9.85 < x < 10.25$ .
- Test solution: 10 μl (50 ppm uracil, dissolved in water)
- For injecting the dilution, go to *Mix methods* and create a mixing method in which 40 μl of the test solution is mixed with 360 μl eluent.
	- Dilution: 10 μl, 5 ppm uracil, dissolved in deionized water
- $\blacksquare$  Inject 10 μl test solution and und 10 μl dilution three times each.

#### **Creating a Sequence with 2 Lines**

- Injection volume: 1 μl
- Repeats: 3

### **Positioning Vials for Dilution**

- To position the vials on the sample plates, select the *Columns* option in the chromatography software.
- Put a vial with test solution (*Sample*) at position *2A1* of the vial plate.
- Put an empty vial (*Destination*) at position *2A5* of the vial plate.
- Put a vial with eluent (*Reagent A*) at position *1A1* of the vial plate.

**Note:** Observe the plate assignments for the vials (*Sample*, *Reagent A, Reagent B*, *Destination*).

#### **Analyzing the Individual Chromatograms**

- 1. Calculate the mean of the measuring values of the *Peak* areas for the test solution and the dilution.
- 2. Calculate the variation coefficient  $VK<sub>2</sub>$ .
- 3. Calculate the variation coefficient  $VK<sub>3</sub>$ .
- 4. Calculate the dilution factor *F10* from the ratio of the mean of the *Peak* areas of the test solution and the dilution.
- <span id="page-42-0"></span>5. Enter the results into the Test Report form.

# **Archiving**

- Enter all test results into the *Test Report* form.
- Enter the serial number, date of the test, date of the next test and name of the tester.
- File the *Test Report* form in the device logbook.

# <span id="page-43-0"></span>**Test Report**

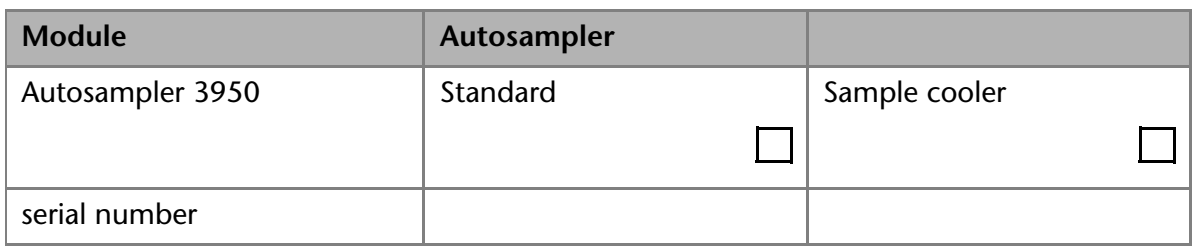

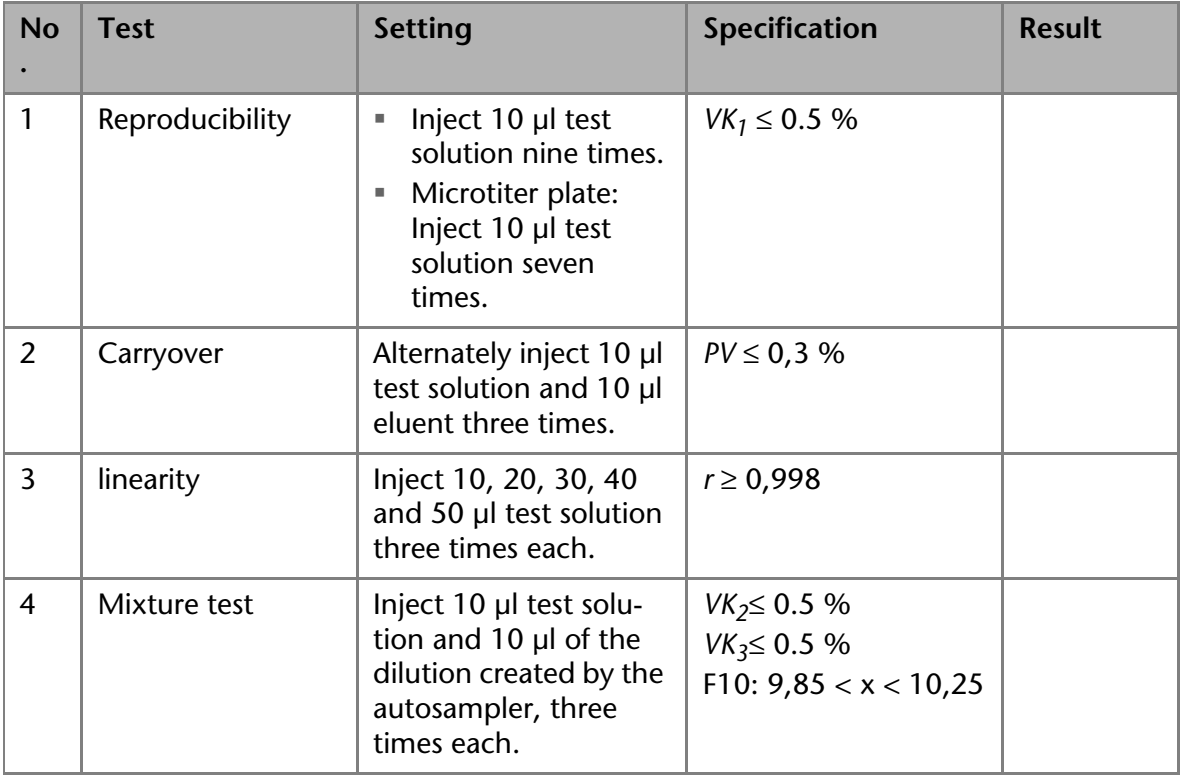

Date:

Date of the next device test:

Tester:

### **Operation Qualification Report**

*Legend*

- 1) Detailed information of the autosampler
- 2 Detailed function test
- 3) Date and fields for signature and other information

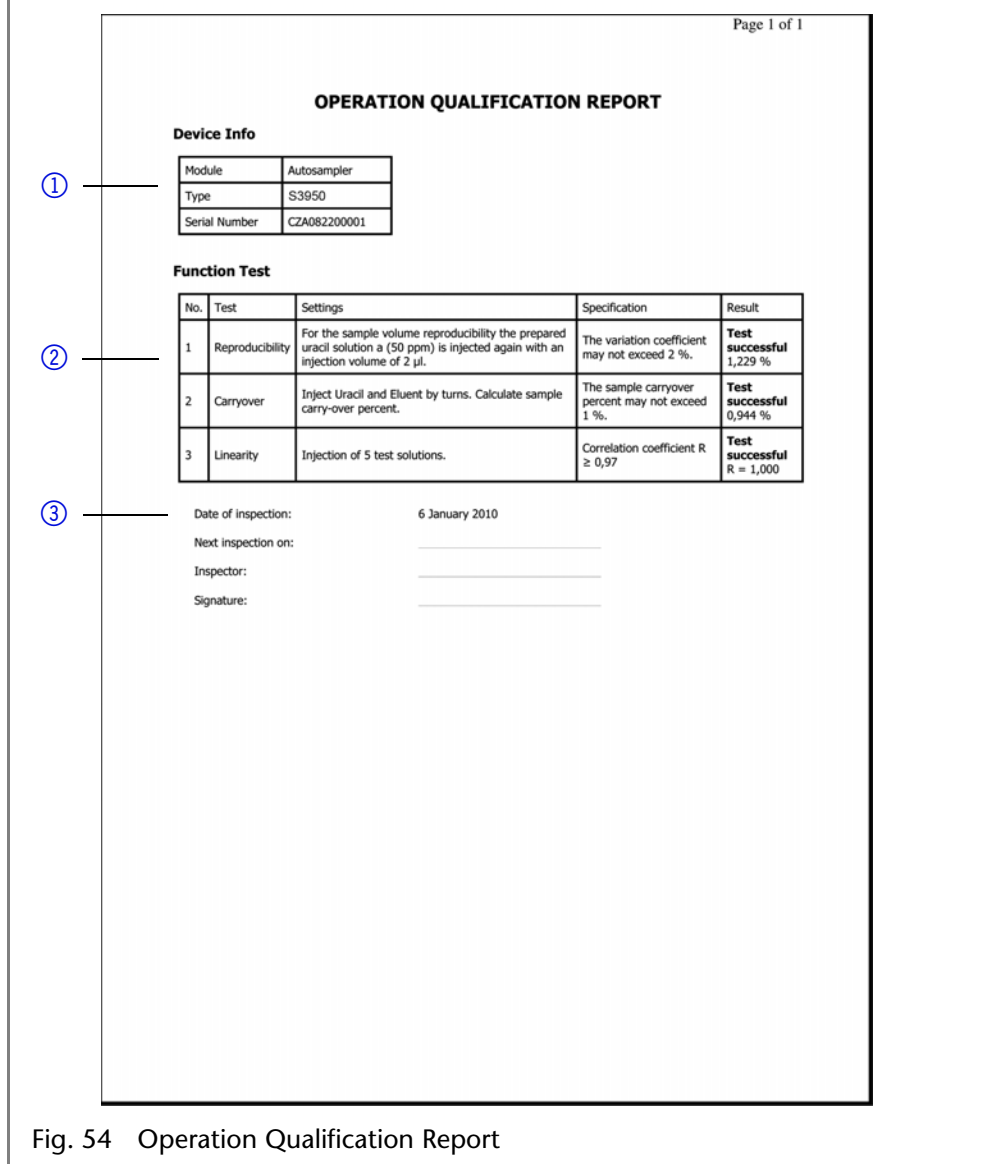

# <span id="page-44-0"></span>**Maintenance and Care**

<span id="page-44-2"></span>You have various options to contact the Technical Support:

*Phone* +49 30 809727-111

*Fax* +49 30 8015010

*Mail* support@knauer.net

<span id="page-44-1"></span>You can make your requests in English and German.

## **Maintenance Contract**

The following maintenance work on the device may only be performed by KNAUER or a company authorized by KNAUER and is covered by a separate maintenance contract:

- Opening the Module
- Removing the hood or the side panels.

### **DANGER**

#### **Electric shock**

Danger of electric shock from voltage-carrying parts inside the device. The housing serves as a protective cover against voltages inside the device.

# **Which Type of Maintenance Tasks May Users Perform on the Device?**

Users may perform the following maintenance tasks themselves:

- Regularly check for clogged capillaries test back pressure without column.
- Exchanging the fuses
- Exchanging the air and sample needle
- $\blacksquare$  Exchanging the injection valve
- **Exchanging the sample loop**
- **Exchanging the rotor seals**
- **Exchanging the capillary and tubing**

#### **NOTICE**

#### **Electronic defect**

Performing maintenance tasks on a switched on device can cause damage to the device.

- $\rightarrow$  Switch off the device
- $\rightarrow$  Pull the power plug.

**Note:** If leaks occur on the capillary screw fittings after maintenance and proper assembly, do not tighten them further, but instead replace them with new connection capillaries.

# **System Flushing**

- *Procedure* 1. Connect the autosampler to the power supply.
	- 2. Establish a connection to the PC.
	- 3. Start *Autosampler 3950 Service Manager*.
	- 4. Select the *AliasDirect Control* menu.
	- 5. Click *Initialize* to check whether the valve is correctly positioned at the Inject position.
	- 6. In the *Initial Wash* field, click *Start* to flush the system.
	- 7. In the *Initial Wash* field, click *Stop* to stop flushing the system.

# **Taking out of Operation**

The device is designed for the usage of different solvents. Solvent residue can damage the device or irritate the skin. That is why we recommend to flush components of the flow path in the autosampler before maintenance.

#### **Process**

- 1. Switch off the autosampler.
- 2. Pull the plug from the socket.
- 3. Pull the plug from the device.

#### <span id="page-46-3"></span>*Next Steps*

Conduct any allowed maintenance tasks. For storage, select a location according to the requirements, which are listed in the according chapter of this user manual.

# <span id="page-46-1"></span>**Exchanging the Fuses**

**Note:** If the fuses blow repeatedly, consult with KNAUER Technical Support for replacements and help in identifying the cause.

#### **Process**

- 1. Switch off the autosampler and remove the power plug to completely disconnect the device from the power supply.
- 2. Remove the fuses from the fuse box at the rear of the device.
- 3. Insert new fuses (2 x 2.5 A).
- <span id="page-46-0"></span>4. Plug in the power plug.

# <span id="page-46-2"></span>**Exchanging the Injection Valve and Rotor Seal**

- Regularly clean the rotor seal of the injection valve.
- Regularly replace the rotor seal (approx. every three years).

### **Removing the Injection Valve and Rotor Seal**

- *Prerequisites* **•** Remove the front panel of the autosampler.
	- Remove the capillary connections, except the sample loop, from the valve.
	- During removal, consecutively loosen all screws by half a turn respectively, until they can be removed.

**Note:** Do not remove the screw in the cover plate hole diagonal to the valve.

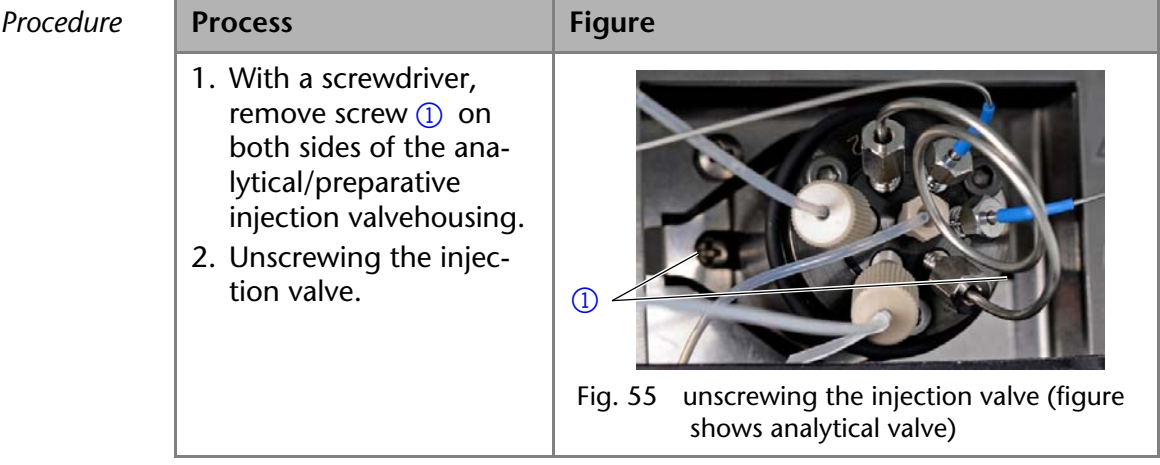

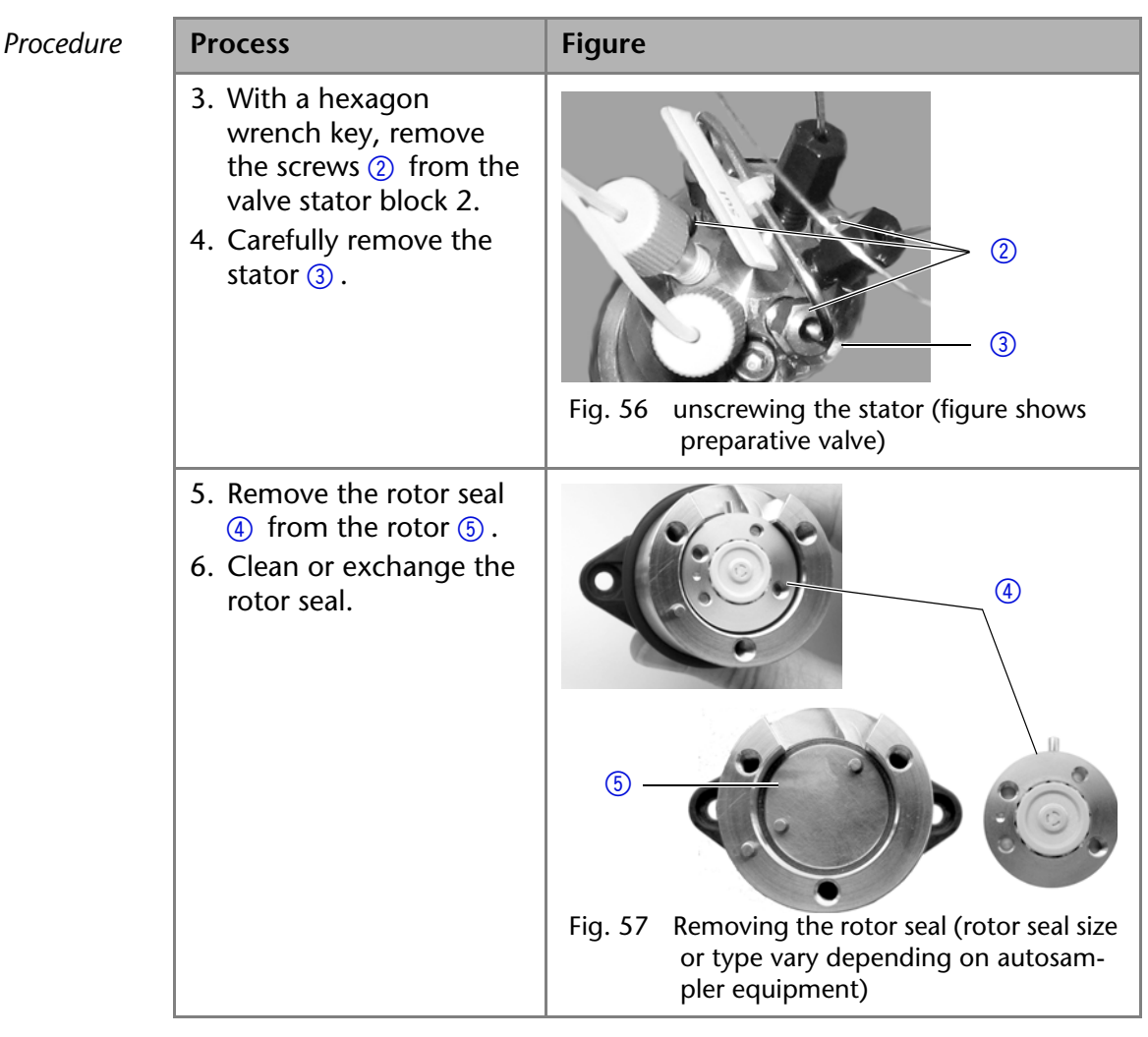

### **Installing the Injection Valve**

- During installation, hold the injection valve in such a way that the bore hole for connecting the capillary to the pump (port 6) is facing upward.
- Alternately tighten all screws by half a turn, until all screws have been fully tightened.

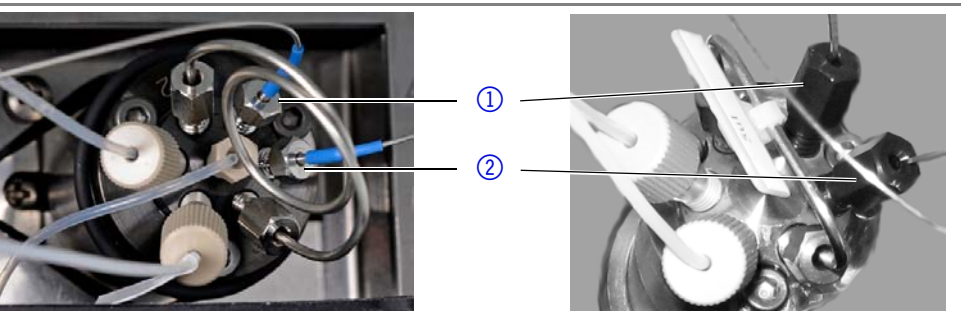

Fig. 58 Installing the valve

### **Process**

- 1. Insert the rotor seal.
- 2. Place the stator onto the rotor and use a hexagon wrench key to tighten the screws.
- 3. Insert the injection valve and use a screwdriver to tighten the screw on both sides of the valve housing.
- 4. Connect the capillary again.

AS3950 user manual V6818, version 3.2

### *Legend*

- 10 connector port 1
- 2 connection from capillary to pump

# **Exchanging the Sample Loop**

<span id="page-48-2"></span><span id="page-48-1"></span><span id="page-48-0"></span>By standard, the analytical autosampler is equipped with a 10 μl sample loop. The preparative autosampler is equipped with a 10 ml sample loop.

- When assembling a sample loop with a different injection volume, make sure to use the correct combination of syringe and capillaries and configure the controller software appropriately.
- Always connect the sample loop to ports 2 and 5 of the injection valve.
- Calculate the maximum injection volume according to the following formula:
	- full loop filling:

Maximum injection volume = 3 times sample volume for loops with 100 μl, 2 times loop volume for loops with 100-500 μl, 1.5 times loop volume for loops above 500 μl

- partial loop filling Maximum injection volume =  $50%$  loop volume
- <span id="page-48-3"></span> microliter pickup: Maximum injection volume = (loop volume  $-3x$  needle volume)/2

# **Exchanging the Sample Needle**

- When using sample plates with 12 or 48 sample vials, make sure that the needle height setting is >2 mm to prevent the needle from contacting the bottom of the sample vial.
- Tighten the screw fitting until it is finger-tight to prevent the plastic capillary from becoming blocked.

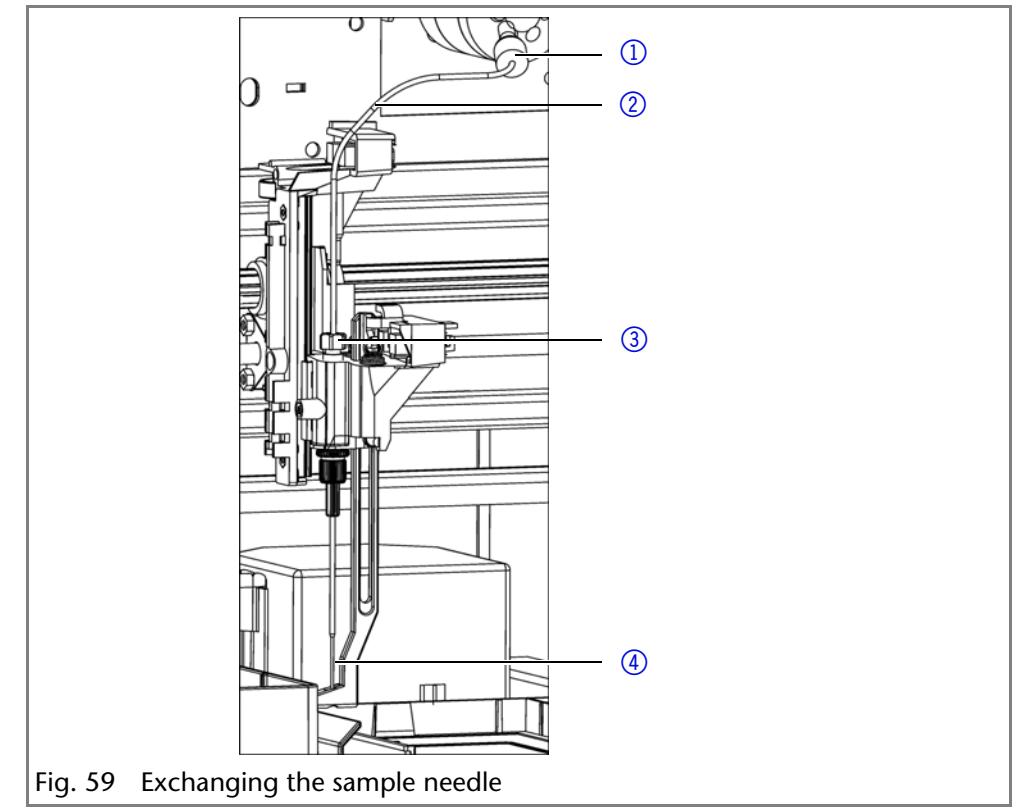

- *Procedure* 1. Start *Autosampler 3950 Service Manager*.
	- 2. Select the *AliasDirect Control* menu.
	- 3. In the *Needle* field, click *Exchange*. The needle moves to the replacement position.
	- 4. Loosen the union nut  $(3)$ .
	- 5. Loosen the screw fitting  $\circled{1}$  of the plastic capillary  $\circled{2}$  on the injection valve.
	- 6. Remove the sample needle  $\overline{4}$  with the plastic capillary.
- 1) screw fitting
- 2 plastic capillary
- 3 nut
- 4) sample needle
- 7. Install a new sample needle unit. Make sure that the air seal fully surrounds the sample needle.
- 8. Fasten the sample needle with the union nut.
- 9. Fasten the plastic capillary using the screw fitting on the injection valve.
- 10. In the *Direct Control* window, click *Initialize*. The needle moves to the initial position.
- 11. In the *Initial Wash* field, click *Start* to flush the system.
- 12.In the *Initial Wash* field, click *Stop* to stop flushing the system.
- 13. Click *Close* to exit the *Direct Control* window.
- 14. Select the *AliasAdjustments* menu.
- <span id="page-49-0"></span>15. On the *Needle-Tray* tab, update the settings for the sample plates.

# **Exchanging the Air Needle**

- When exchanging the air needle, make sure that the thread of the new height adjustment screw is flush with the lower edge of the retaining nut.
- Make sure that the sealing ring is located in the retaining nut.

#### *Legend*

- $(1)$  nut
- $(2)$  retaining nut
- 3) height adjustment screw
- 4 air needle
- 5) sample needle

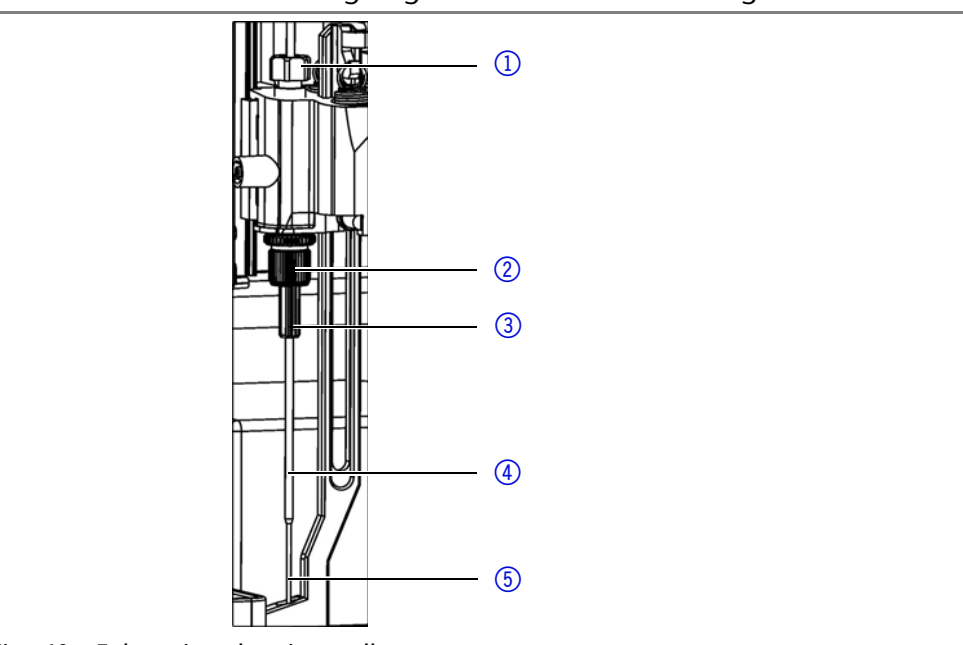

Fig. 60 Exhanging the air needle

- *Procedure* 1. Start *Autosampler 3950 Service Manager*.
	- 2. Select the *AliasDirect Control* menu.
	- 3. In the *Needle* field, click *Exchange*. The needle moves to the replacement position.
	- 4. Loosen the union nut  $(1)$ .
	- 5. Loosen the screw fitting of the plastic capillary on the injection valve.
	- 6. Remove the sample needle  $\circledS$  with the plastic capillary.
	- 7. Loosen the retaining nut  $(2)$  and pull it downwards together with the air needle  $\overline{4}$ .
	- 8. Unscrew the retaining nut from the height adjustment screw 3.
	- 9. Screw a new air needle with a new height adjustment screw into the retaining nut.
	- 10.Screw in the retaining nut.
	- 11.Insert the sample needle and fasten with the union nut.
	- 12.Fasten the plastic capillary using the screw fitting on the injection valve.
	- 13. In the *Direct Control* window, click *Initialize*. The needle moves to the initial position.
	- 14. In the *Initial Wash* field, click *Start* to flush the system.
	- 15.In the *Initial Wash* field, click *Stop* to stop flushing the system.

16. Click *Close* to exit the *Direct Control* window.

<span id="page-50-1"></span>17.Select the *AliasAdjustments* menu.

18.On the *Needle-Tray* tab, update the settings for the sample plates.

# **Exchanging the Syringe**

By standard, the autosampler is equipped with a 250 μl syringe.

Use isopropanol as flushing solution to remove air bubbles from the new syringe.

#### *Legend*

- 1) Syringe valve
- 2 syringe
- 3) Syringe drive
- 4) Syringe plunger

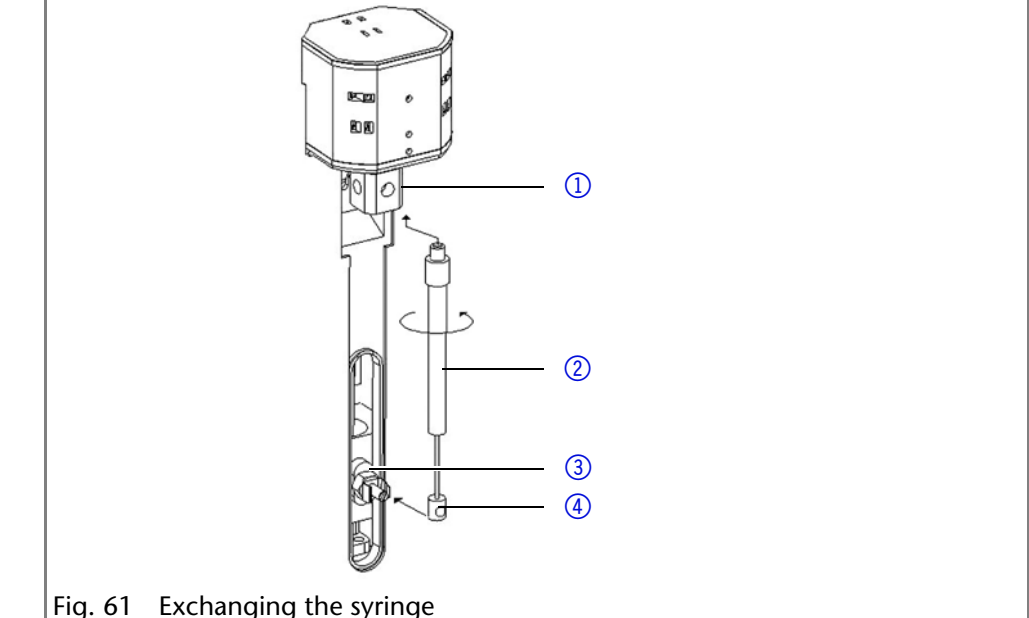

- <span id="page-50-0"></span>
- *Procedure* 1. Start *Autosampler 3950 Service Manager*.
	- 2. Select the *AliasDirect Control* menu.
	- 3. In the *Syringe* field, click *Exchange*. The syringe plunger is lowered.
	- 4. Unscrew the syringe  $\circled{2}$  by rotating it counterclockwise; leave the adapter in the syringe valve  $(1)$ .
	- 5. Remove the syringe plunger  $\overline{4}$  from the syringe drive  $\overline{3}$ .
	- 6. Fill new syringe with flushing solution.
	- 7. Insert the syringe plunger into the syringe drive.
	- 8. Tighten the syringe in the syringe valve by rotating it clockwise.
	- 9. In the *Syringe* field, click *Home*. The syringe content is emptied into the drainage tube.
	- 10. If there is still air in the syringe, click *End* in the *Syringe* field. One syringe volume is aspirated into the syringe through the flushing solution tube.
	- 11. In the *Syringe* field, click *Home*. The syringe content is emptied into the drainage tube.
	- 12. Slightly tap the body of the syringe if it still contains air. If necessary, repeat step 10 and 11.
	- 13. In the *Initial Wash* field, click *Start* to flush the system.
	- 14. In the *Initial Wash* field, click *Stop* to stop flushing the system.
	- 15. Click *Close* to exit the *Direct Control* window.

### **Exchanging the Syringe Plunger or Plunger Tip**

- 1. Start *Autosampler 3950 Service Manager*.
- 2. Select the *AliasDirect Control* menu.
- 3. In the *Syringe* field, click *Exchange*. The syringe plunger is lowered.
- 4. Remove the syringe (see above).
- 5. Pull the syringe plunger out of the glass cylinder of the syringe.
- 6. Use a pair of tweezers to remove the plunger tip.
- 7. Wet the new plunger tip with isopropanol.
- 8. Mount the new plunger tip onto the syringe plunger.
- 9. Push the syringe plunger into the glass cylinder of the syringe.
- 10.Install the syringe (see above.)
- 11.In the *Syringe* field, click *Home*. The syringe content is emptied into the drainage tube.

### **Exchanging the Syringe Valve**

The syringe valve has four connections, one of them remains unused.

- Hand-tighten all fittings on the connections to the syringe valve.
- To exchange the valve, set it to the Waste position, because the hexagon socket screws are only accessible if the valve is in this position.

#### *Legend*

- 1) upper hexagon socket screw
- 2 lower hexagon socket screw
- <span id="page-51-2"></span>3connection flushing solution tube (hidden)
- 4) connection buffer tube
- **6** connection syringe
- 6 unused connection

<span id="page-51-1"></span>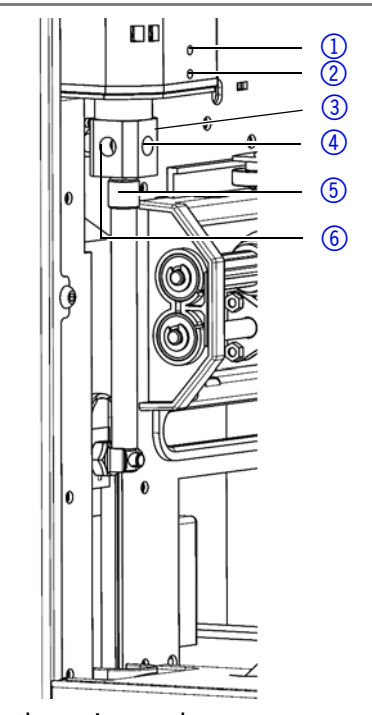

Fig. 62 Exchanging the syringe valve

- *Procedure* 1. Start *Autosampler 3950 Service Manager*.
	- 2. Select the *AliasDirect Control* menu.
	- 3. In the *Syringe* field, click *Exchange*. The syringe plunger is lowered.
	- 4. Loosen the lower hexagon socket screw by 2 turns.
	- 5. Loosen the upper hexagon socket screw by 2 turns.
	- 6. Pull out the upper part of the syringe.
	- 7. Remove the syringe.
	- 8. Exchange the syringe valve.
	- 9. Insert a new syringe.
	- 10.Tighten the hexagon socket screws.

# **Cleaning and Caring for the Device**

#### <span id="page-51-0"></span>**NOTICE**

#### **Device defect**

Intruding liquids can cause damage to the device.

- $\rightarrow$  Place solvent bottles next to the device or in a solvent tray.
- $\rightarrow$  Moisten the cleaning cloth only slightly.

All smooth surfaces of the device can be cleaned with a mild, commercially available cleaning solution, or with isopropanol.

- <span id="page-52-0"></span>Clean collecting container and vial plates with a soft cloth.
- To remove deposits, flush the drainage tube regularly using solvent.

# <span id="page-52-3"></span>**Troubleshooting**

### **Device Errors**

One possible cause of device errors is a malfunctioning valve.

#### **Checking the Valve**

Remove the valve and check all parts for wear and contamination. After the problem has been eliminated and the valve reinstalled, perform the following steps:

- *Procedure* 1. Select the *AliasDirect Control* menu.
	- 2. In the *Direct Control* window, click *Initialize*. The needle moves to the initial position.
	- 3. In the *Initial Wash* field, click *Start* to flush the system.
	- 4. In the *Initial Wash* field, click *Stop* to stop flushing the system.
	- 5. Click *Close* to exit the *Direct Control* window.

### <span id="page-52-2"></span>**LAN**

Software faults can occur due to flawed communications between the devices or incorrect installation of the software.

- *Procedure* 1. Check the cable connections.
	- 2. Start *Autosampler 3950 Service Manager*.
	- 3. Select the *AliasDirect Control* menu.
	- 4. In the *Direct Control* window, click *Initialize*.

Go through the following steps, in case no connection between the computer and the devices can be established. Check after each step if the problem is solved. If the problem cannot be located, call the Technical Support. 1. Check the status of the LAN connection in the Windows task bar:

- <span id="page-52-1"></span>
	- 日 Connected
	- **Fig.** Connection not established

If no connection was established, test the following:

- Is the router switched on?
- Is the patch cable connected correctly to the router and the computer?
- 2. Check the router settings:
	- Is the router set to DCHP server?
	- Is the IP address range sufficient for all the connected devices?
- 3. Check all connections:
	- Are the patch cable connected to the LAN ports and not the WAN port?
	- Are all cable connections between devices and router correct?
	- Are the cables plugged in tightly?
- 4. If the router is integrated into a company network, pull out the patch cable from the WAN port.
	- Can the devices communicate with the computer, even though the router is disconnected from the company network?
- 5. Turn off all devices, router, and computer. Firstly, turn on the router and secondly turn on the devices and the computer.
	- Has this been successful?
- 6. Replace the patch cable to the device with that no connection could be established.

#### <span id="page-53-1"></span>Troubleshooting 55

- Has this been successful?
- <span id="page-53-0"></span>7. Make sure that the IP port of the device matches the port in the chromatography software.

# **Analytical Errors**

Possible causes:

- Wear due to errors in the injection and method settings.
- Unsuitable combination of sample loop, buffer tube and syringe.
- External effects such as temperature, and light-sensitive samples being exposed to light.

Solutions:

- Check whether the application has run previously without errors and that no changes have been made to the analytical system.
- **Determine whether the fault is caused by the autosampler or other** devices in the system.

If the required degree of reproducibility is not achieved, check the following possible sources of error and instigate steps to eliminate them:

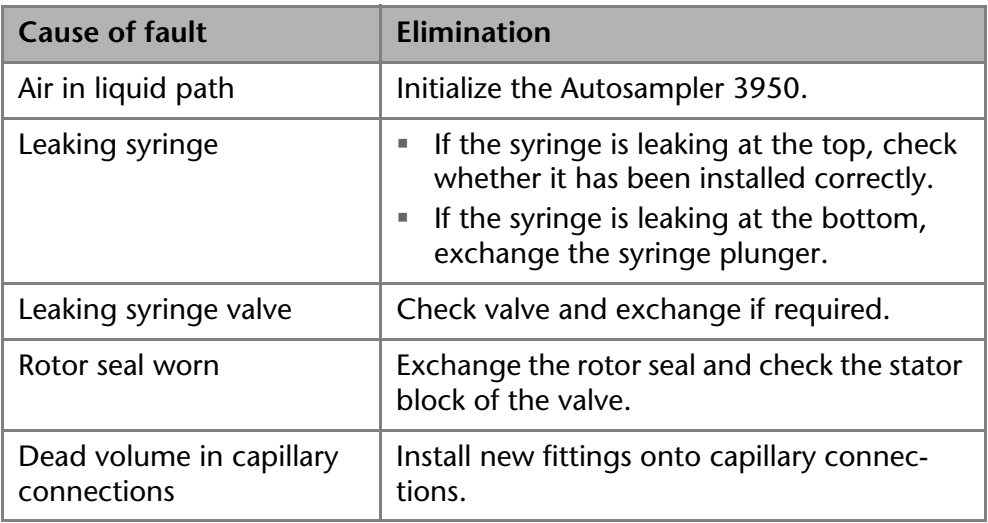

If an empty sample run returns an excessively large peak, check the following possible causes of error and instigate steps to eliminate them:

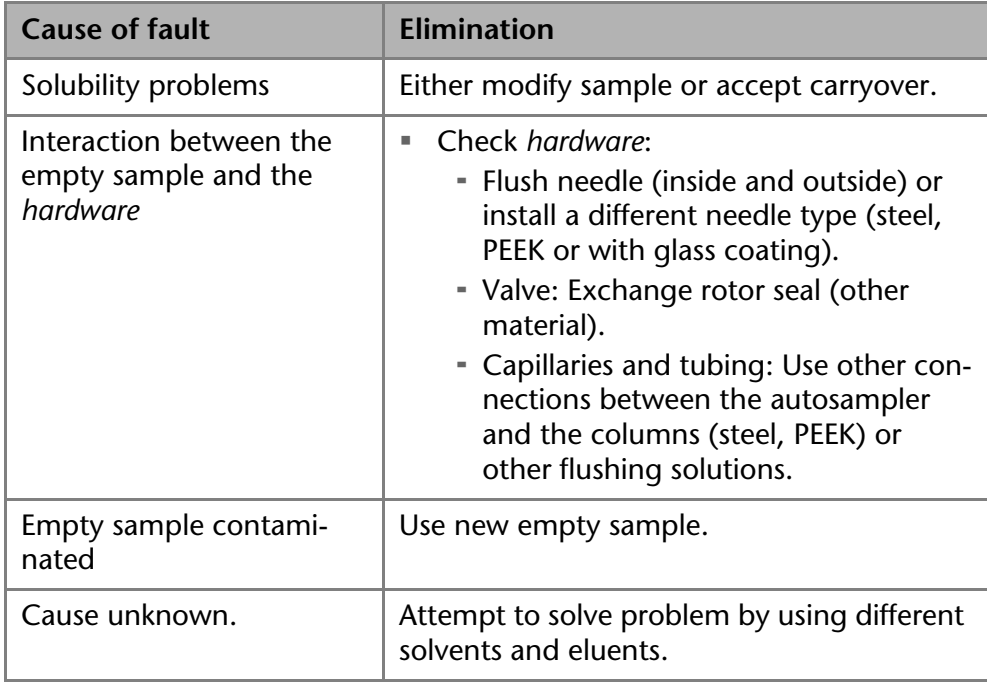

#### 56 Troubleshooting

If no injection is performed:

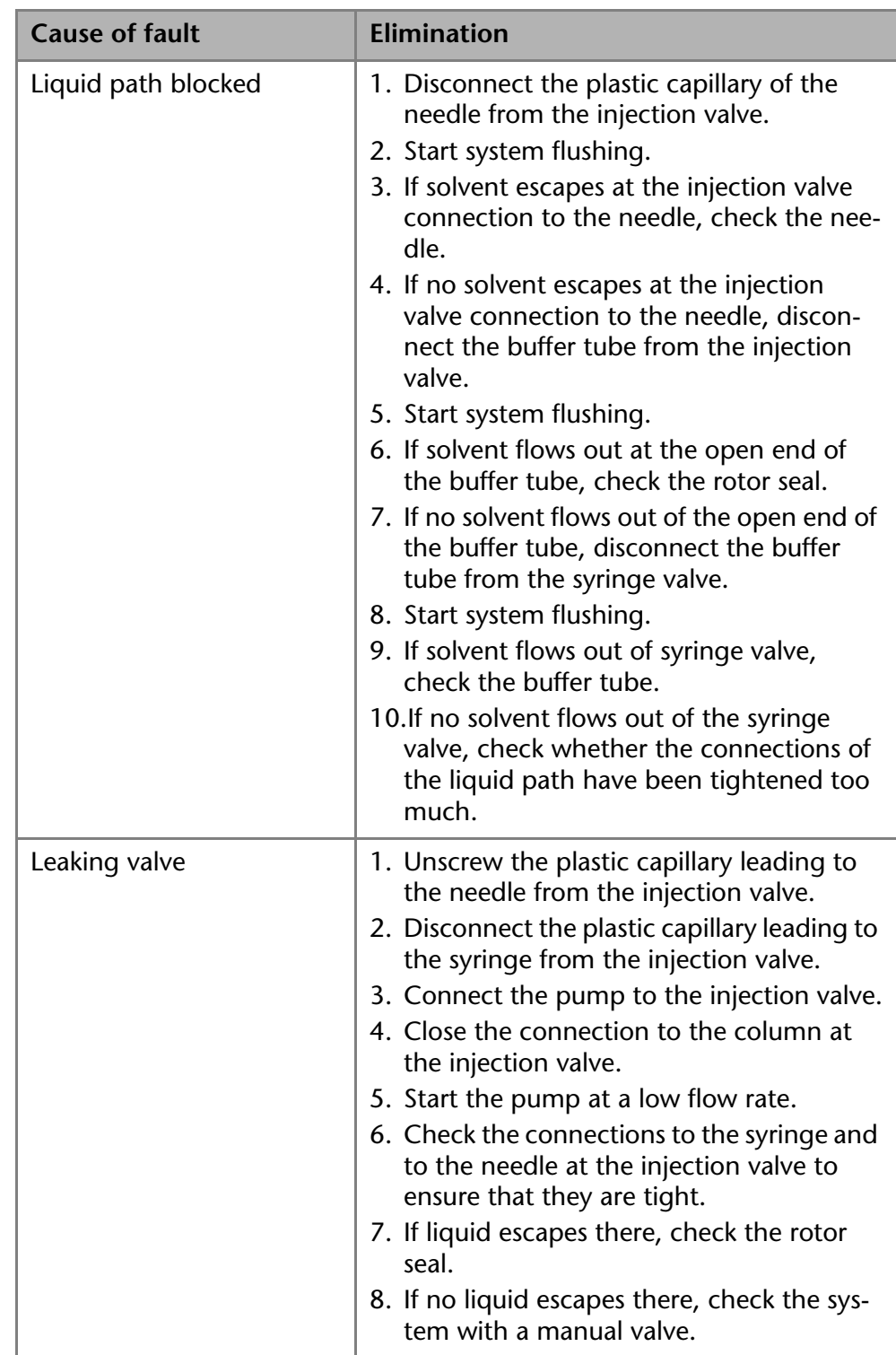

# <span id="page-54-1"></span><span id="page-54-0"></span>**System Messages in OpenLAB®**

The various system messages of the OpenLAB® chromatography software from KNAUER are explained below. The system messages are sorted alphabetically.

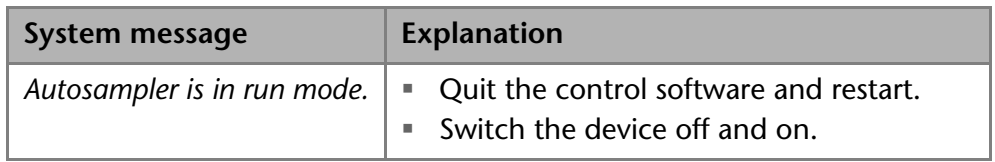

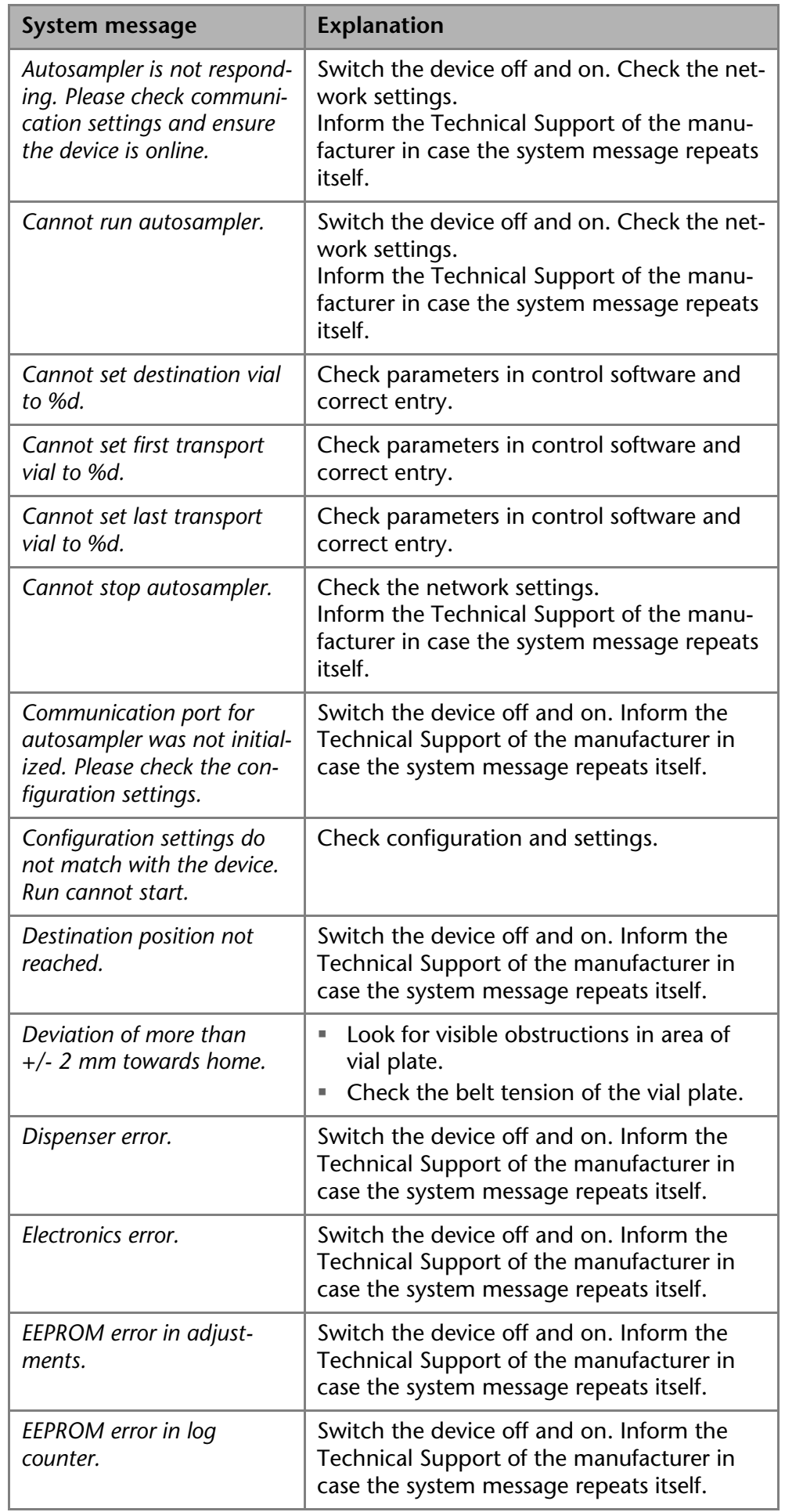

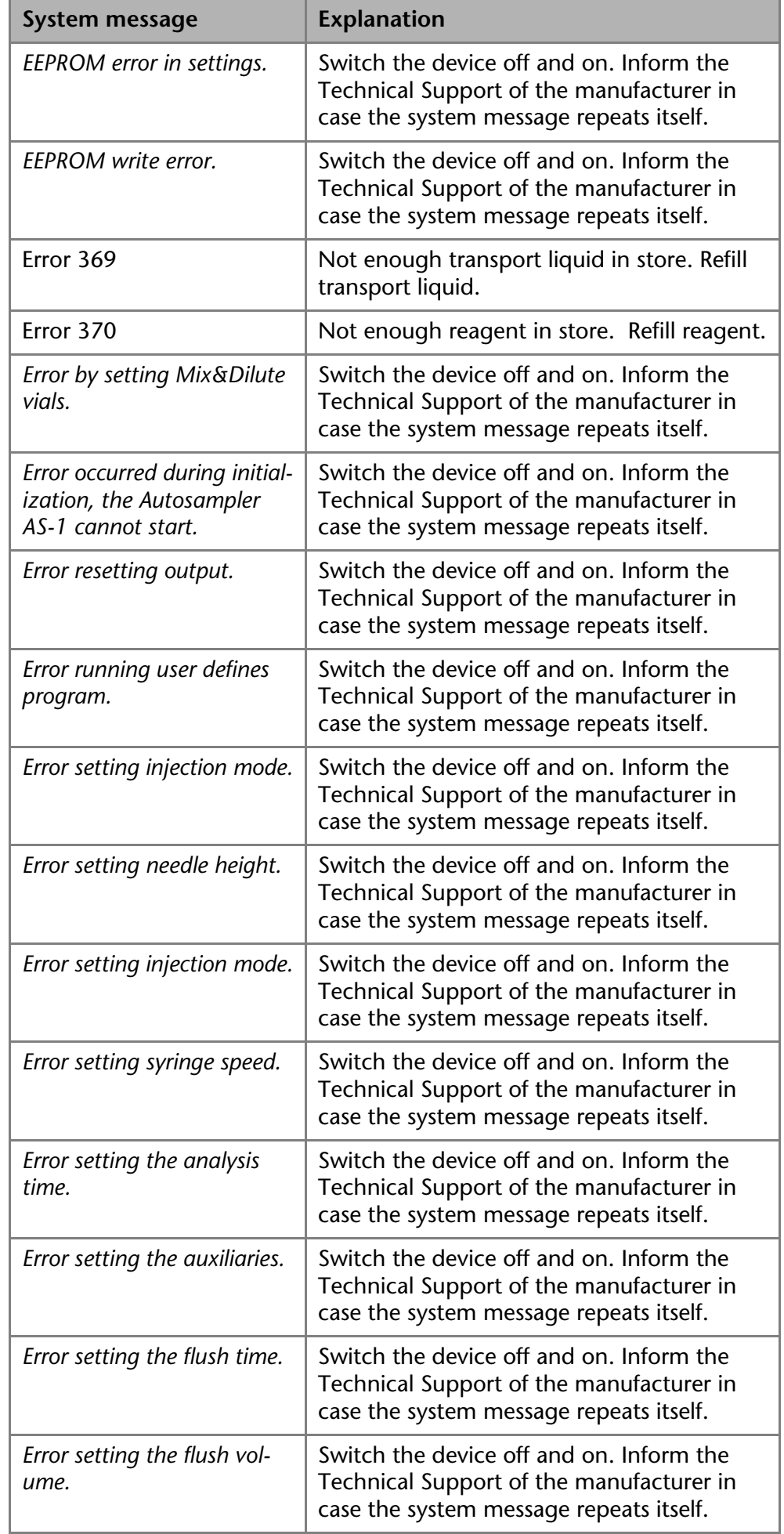

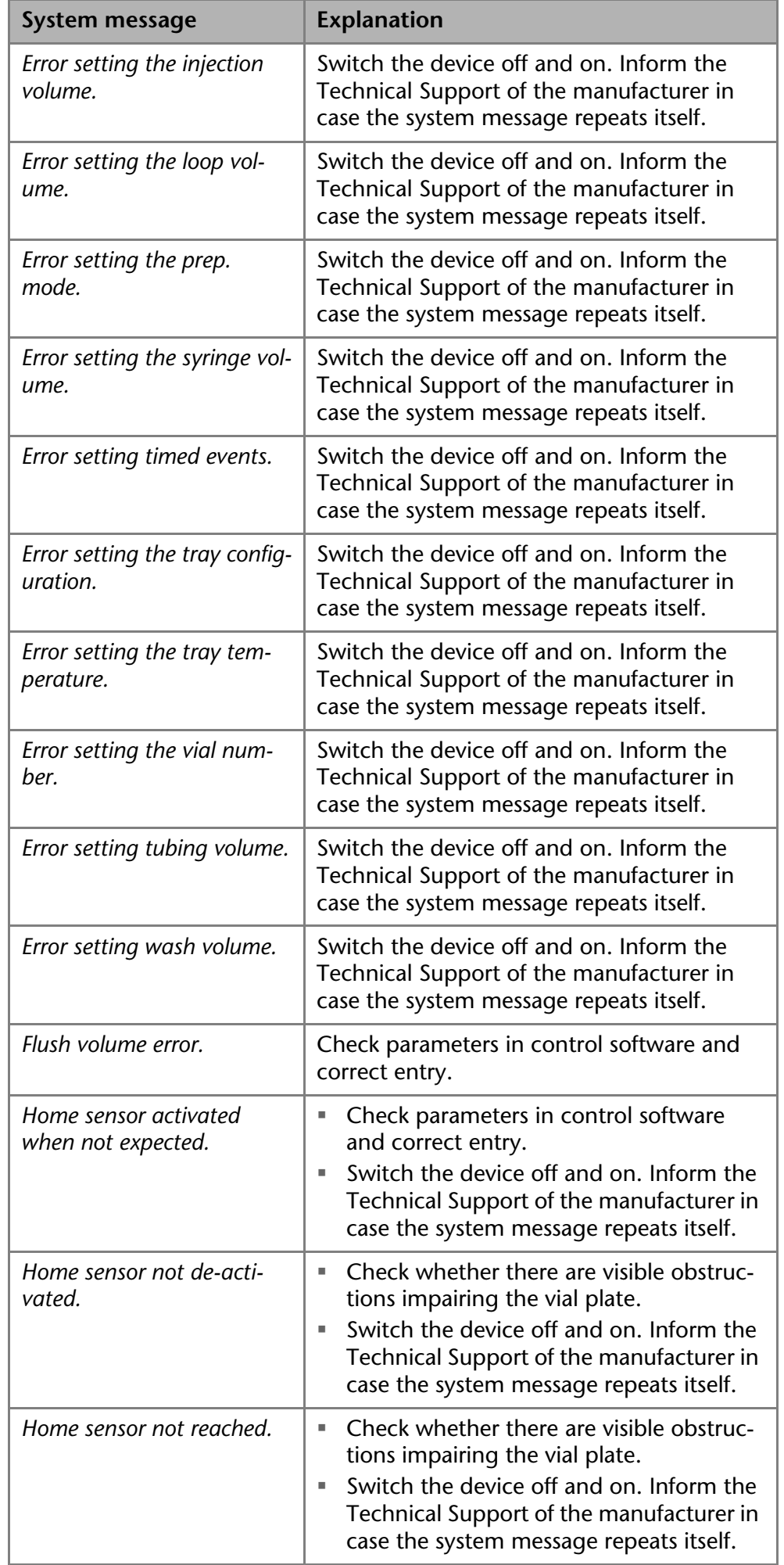

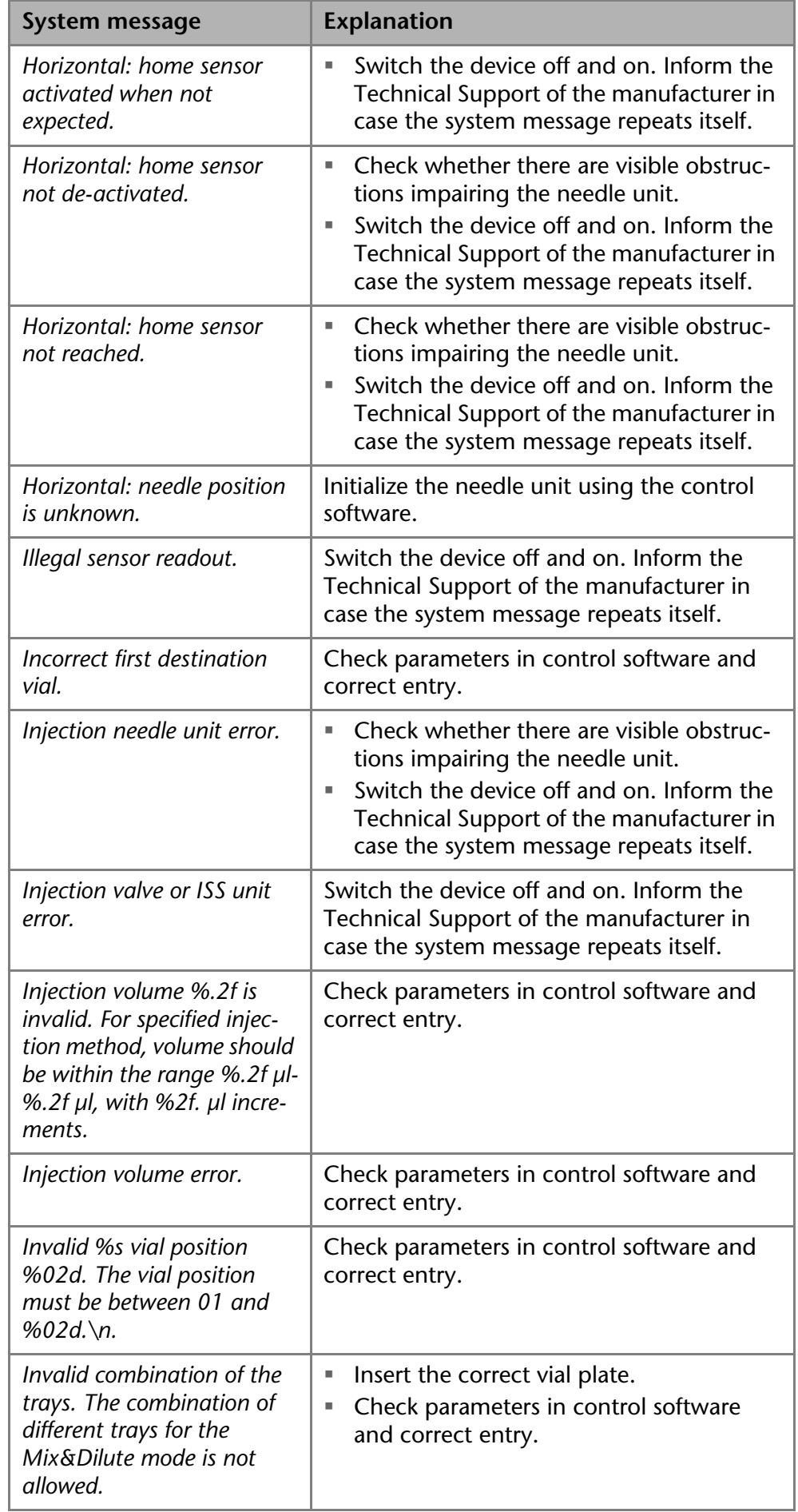

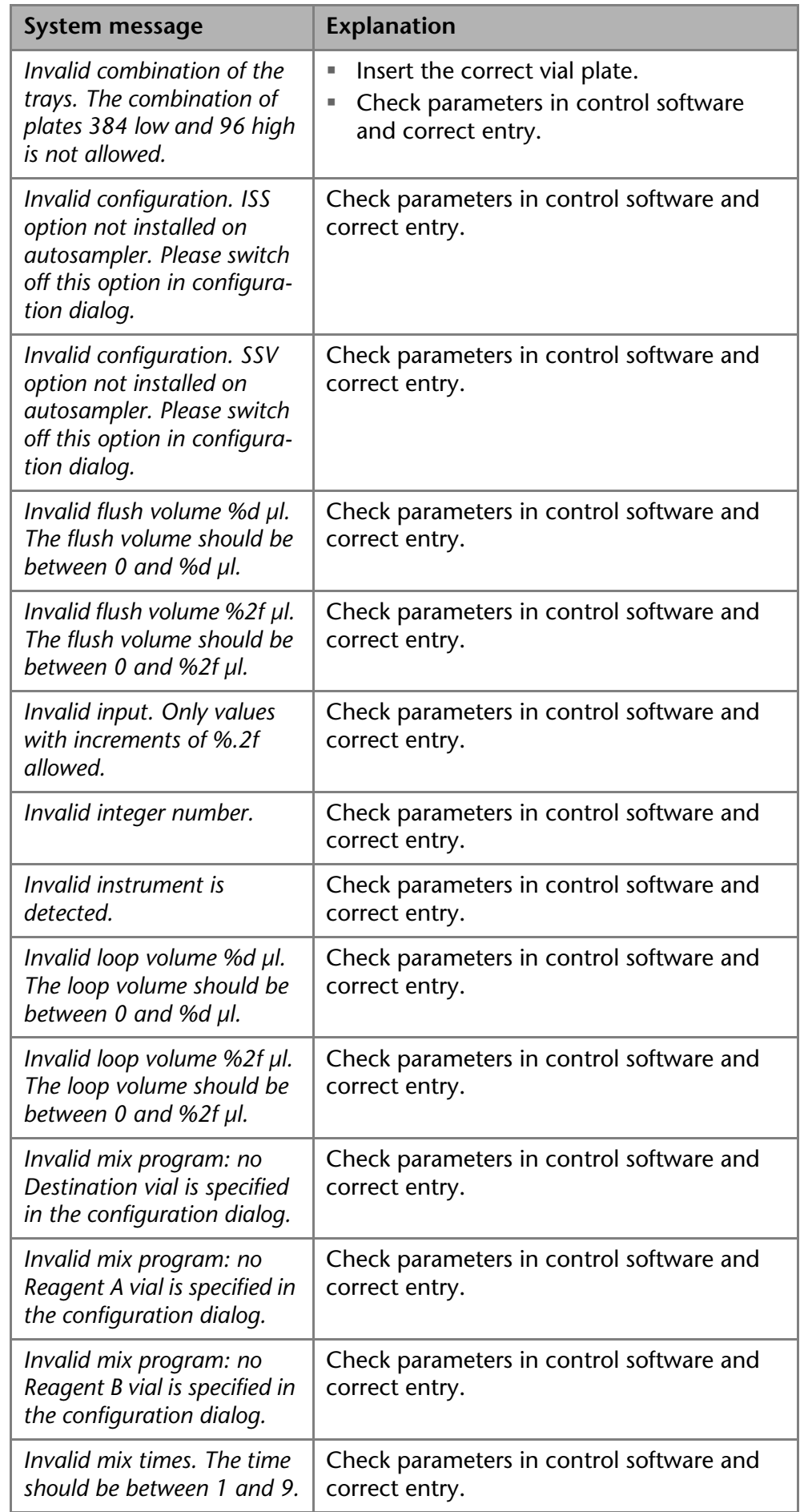

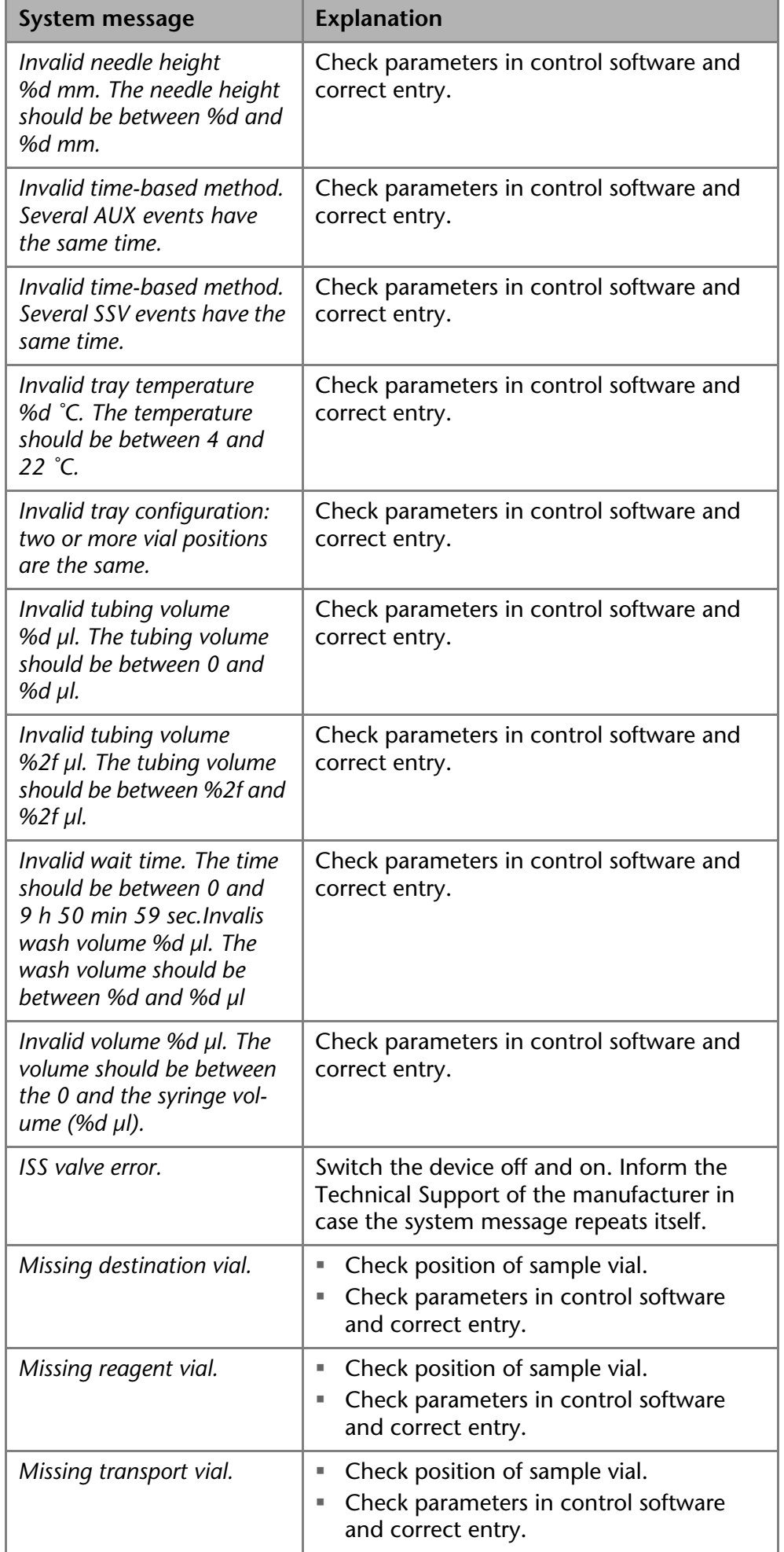

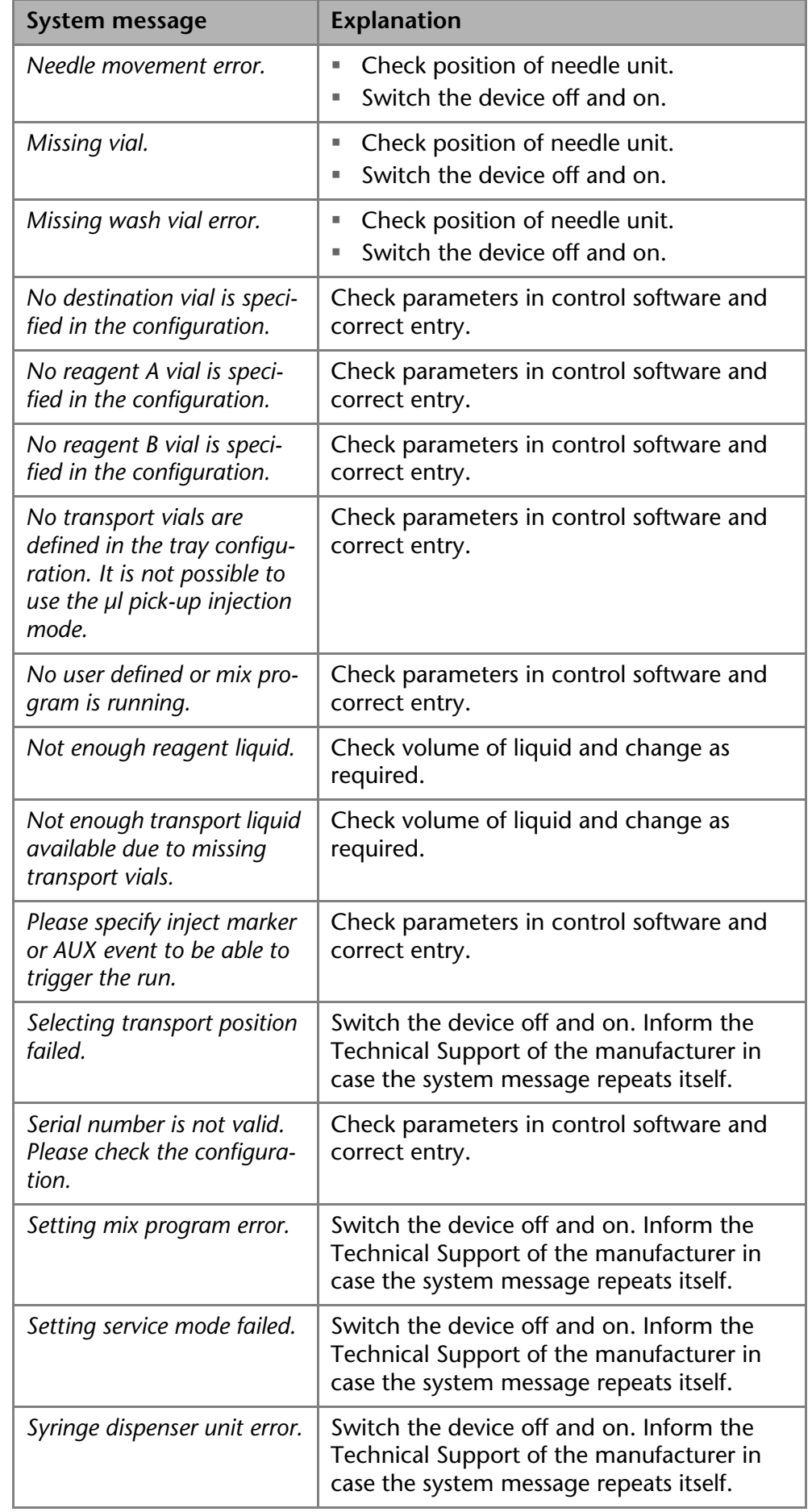

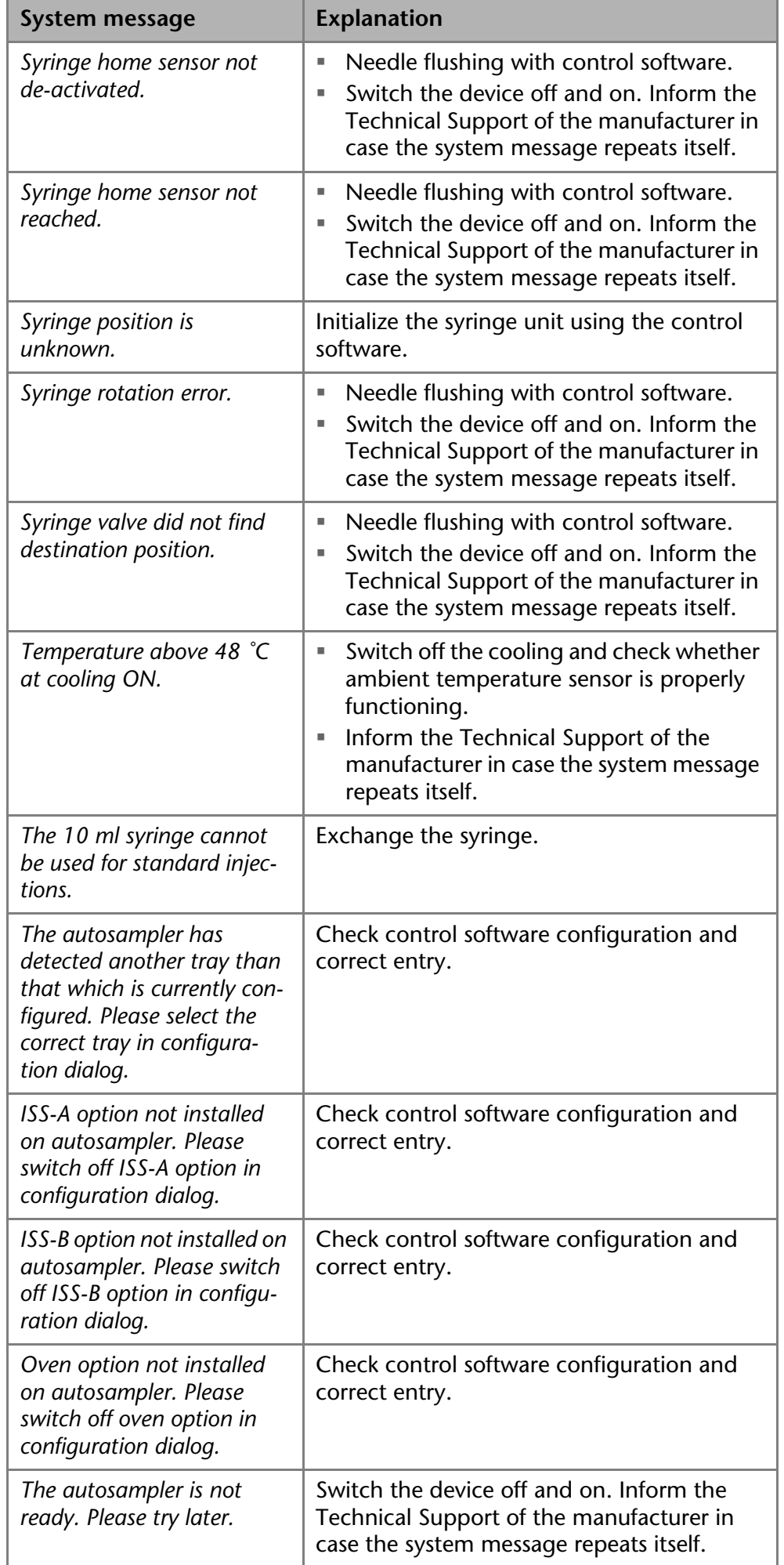

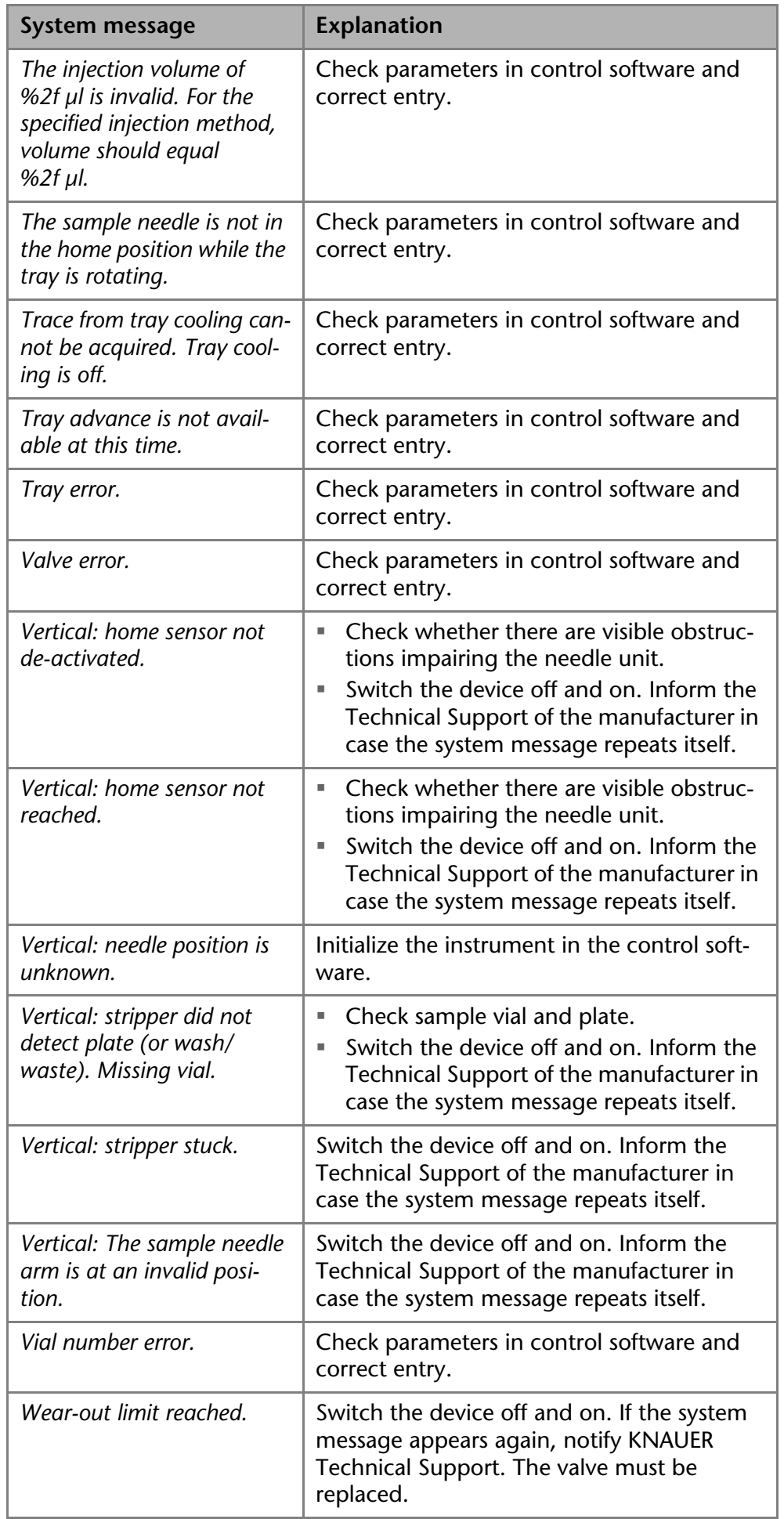

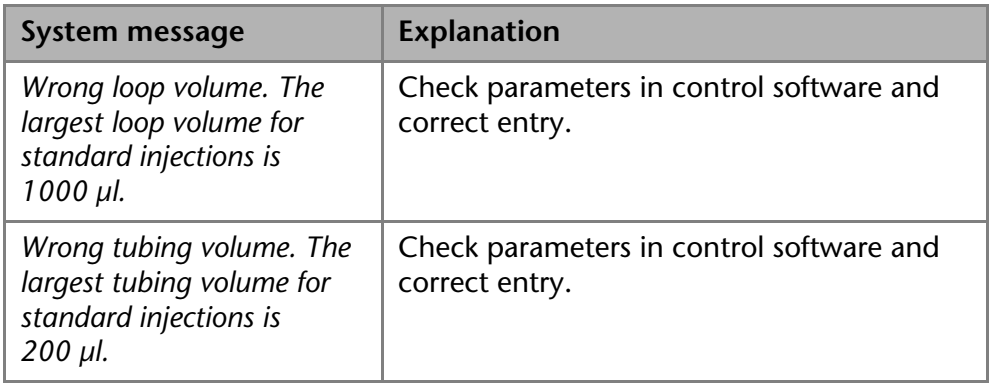

# **Technical Data General Data**

**Sample injection** 

<span id="page-64-2"></span><span id="page-64-1"></span><span id="page-64-0"></span>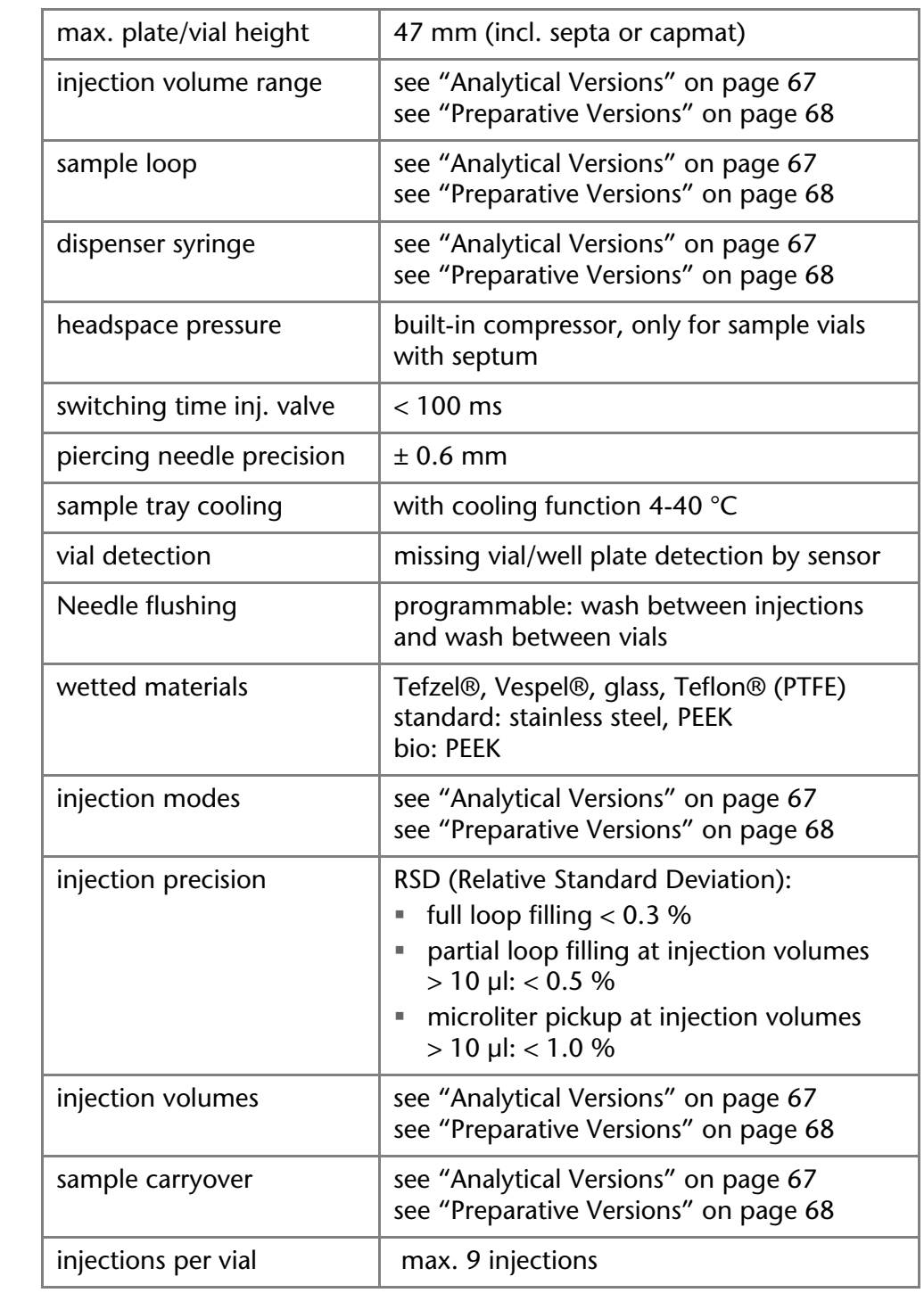

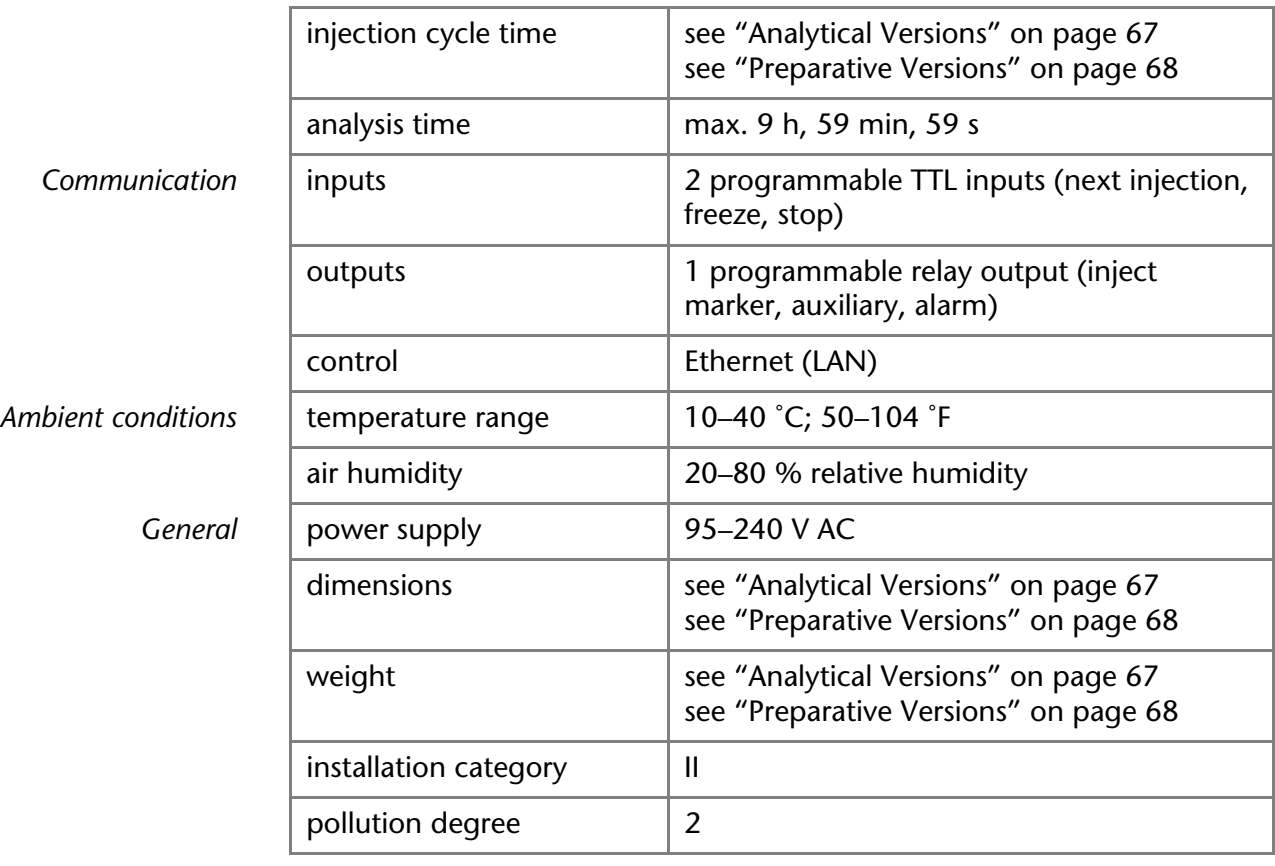

# <span id="page-65-0"></span>**Analytical Versions**

<span id="page-65-1"></span>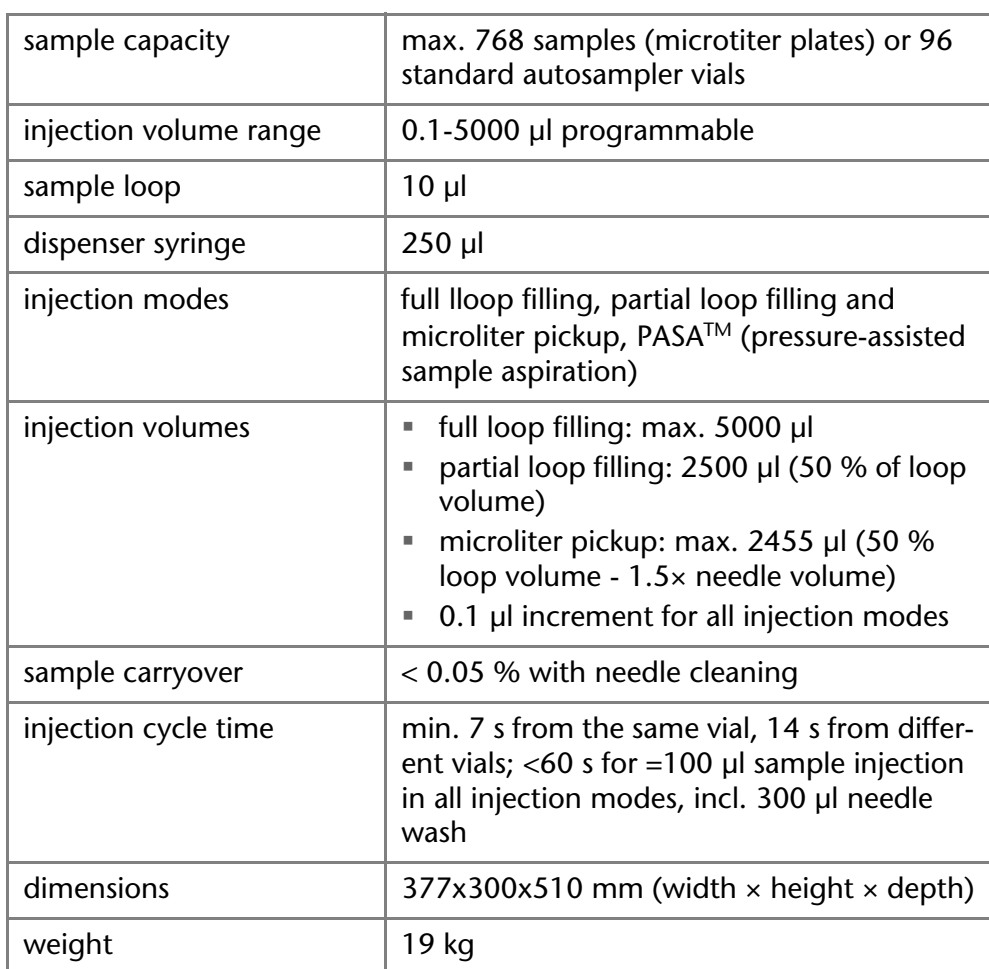

# <span id="page-66-1"></span><span id="page-66-0"></span>**Preparative Versions**

<span id="page-66-3"></span>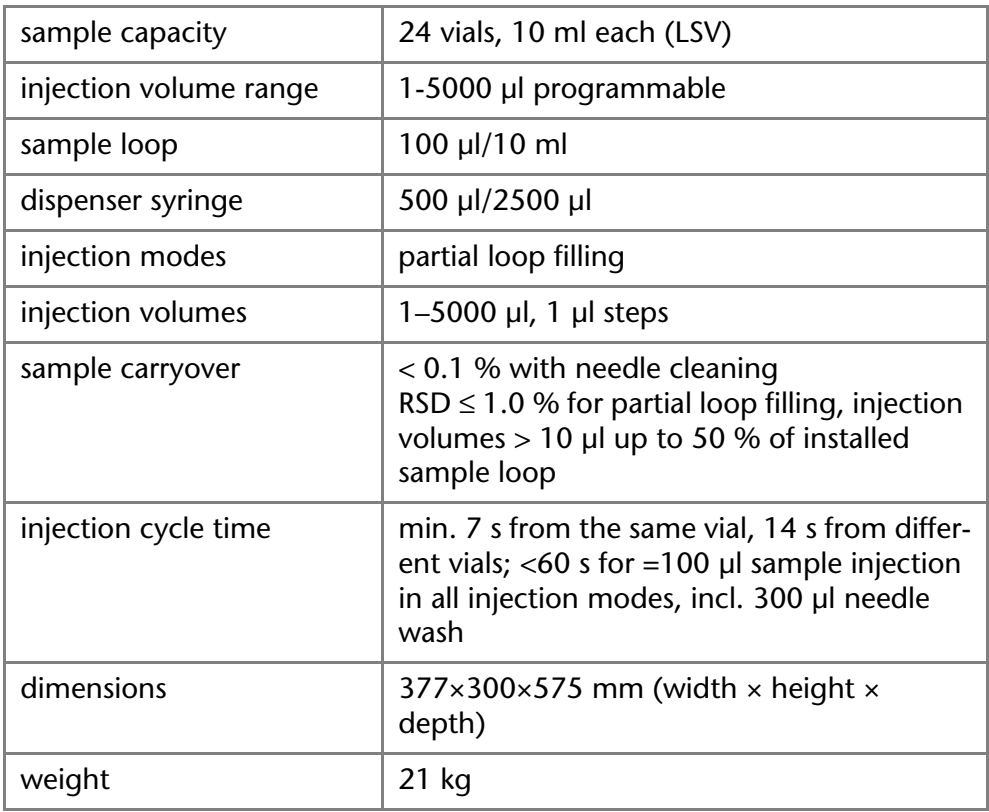

# **Repeat Orders**

<span id="page-66-2"></span>Up-to-date information on spare parts and accessories can be found online: [www.knauer.net.](www.knauer.net) This list for repeat orders is valid for the time the document has been published. Deviations afterwards are possible.

**Note:** For repeat orders of spare parts use the enclosed packing list. Contact the Technical Support in case there are any questions on spare parts or accessories.

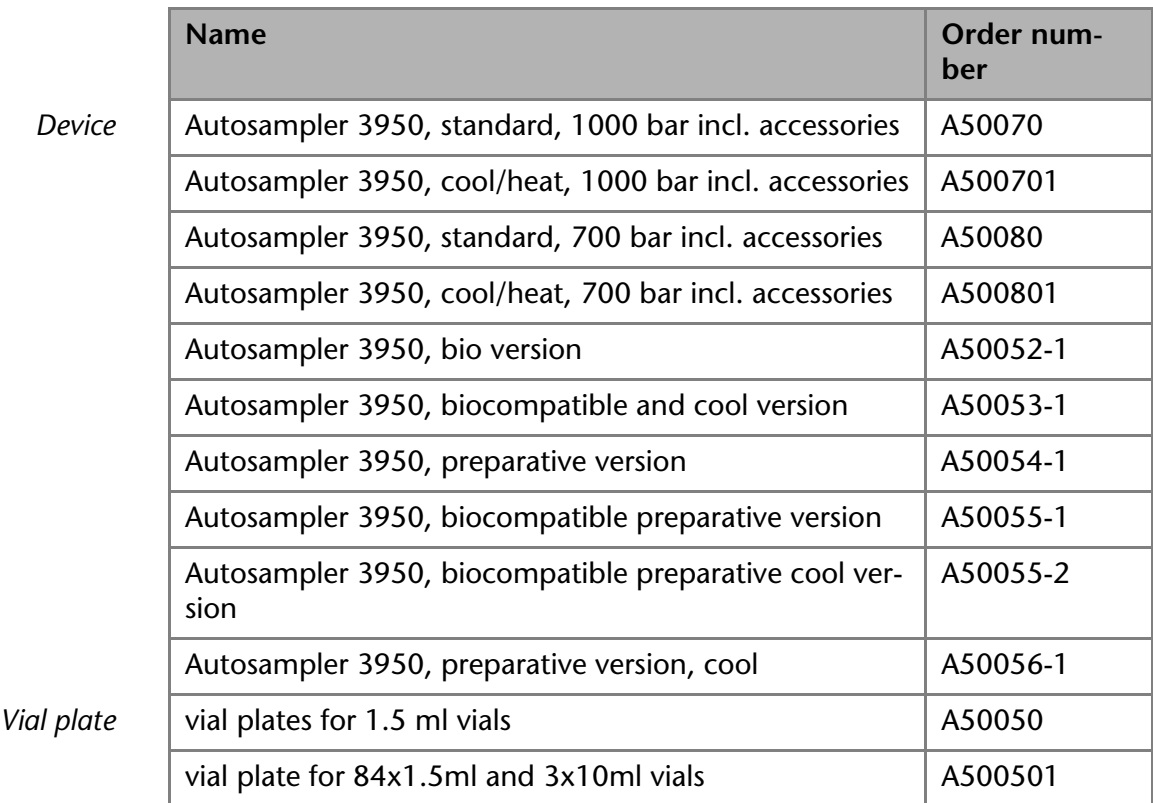

<span id="page-67-2"></span>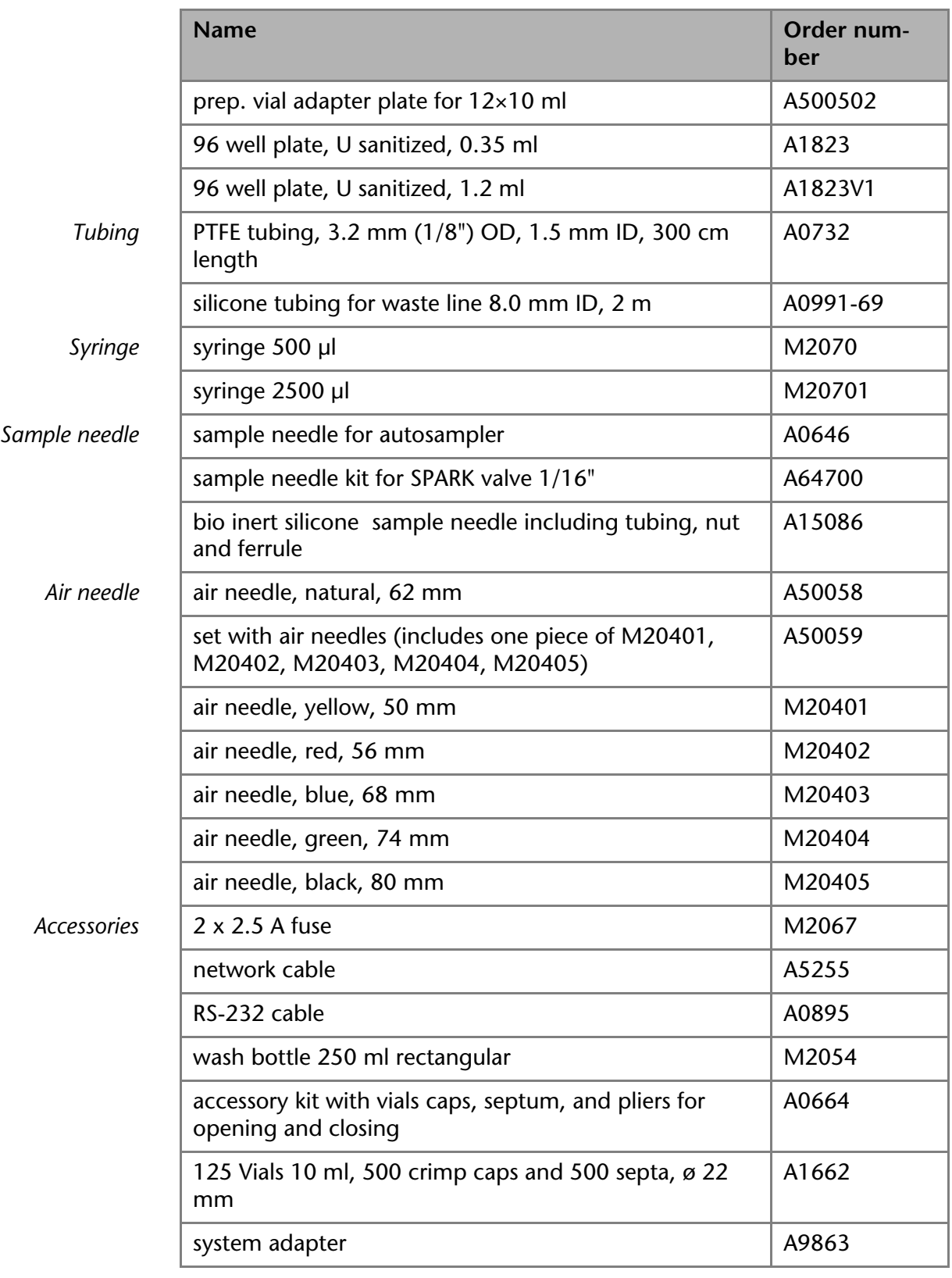

# <span id="page-67-0"></span>**Legal Information**

# <span id="page-67-1"></span>**Transport Damage**

The packaging of our devices provides the best possible protection against transport damage. Check the devices for signs of transport damage. In case you notice damages, contact the Technical Support and the forwarder company within three workdays.

# <span id="page-68-1"></span>**Warranty Conditions**

The factory warranty for the device is stipulated by contract. During the warranty period, any components with material or design-related defects will be replaced or repaired by the manufacturer free of charge. Please connect to our website for further information on terms and conditions.

All warranty claims shall expire in the event that any unauthorized changes are made to the device. This warranty also excludes the following:

- accidental or willful damage
- damage or errors caused by third parties that are not contractually related to the manufacturer at the time the damage occurs
- wear parts, fuses, glass parts, columns, light sources, cuvettes and other optical components
- damage caused by negligence or improper operation of the device and damage caused by clogged capillary
- packaging and transport damage

In the event of device malfunctions, directly contact the manufacturer.

KNAUER Wissenschaftliche Geräte GmbH Hegauer Weg 38 14163 Berlin, Germany Phone: +49 30 809727-111 Telefax: +49 30 8015010 e-mail: info@knauer.net Internet: www.knauer.net

# **Declaration of Conformity**

The Declaration of Conformity is part of the delivery and accompanies the product as a separate document.

# **Disposal**

<span id="page-68-0"></span>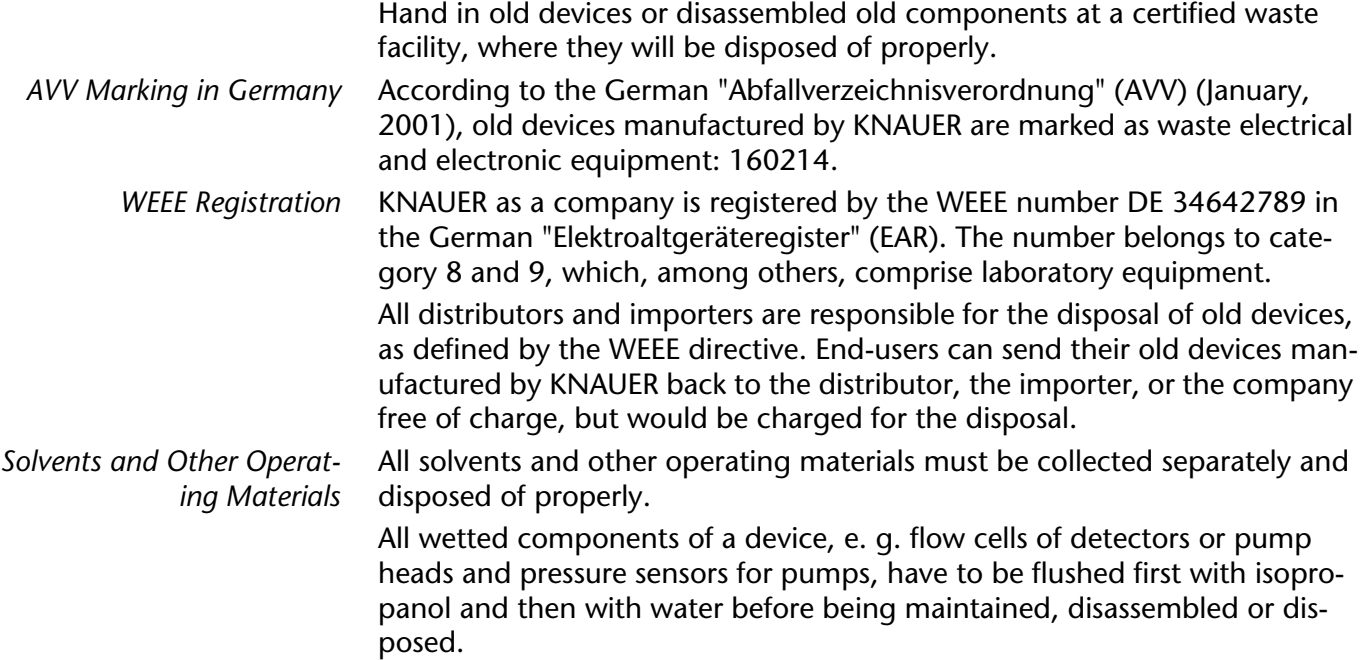

# **HPLC Glossary**

Here you find definitions for abbreviations and technical terms, which are used in liquid chromatography.

<span id="page-69-7"></span><span id="page-69-6"></span><span id="page-69-5"></span><span id="page-69-4"></span><span id="page-69-3"></span><span id="page-69-2"></span><span id="page-69-1"></span><span id="page-69-0"></span>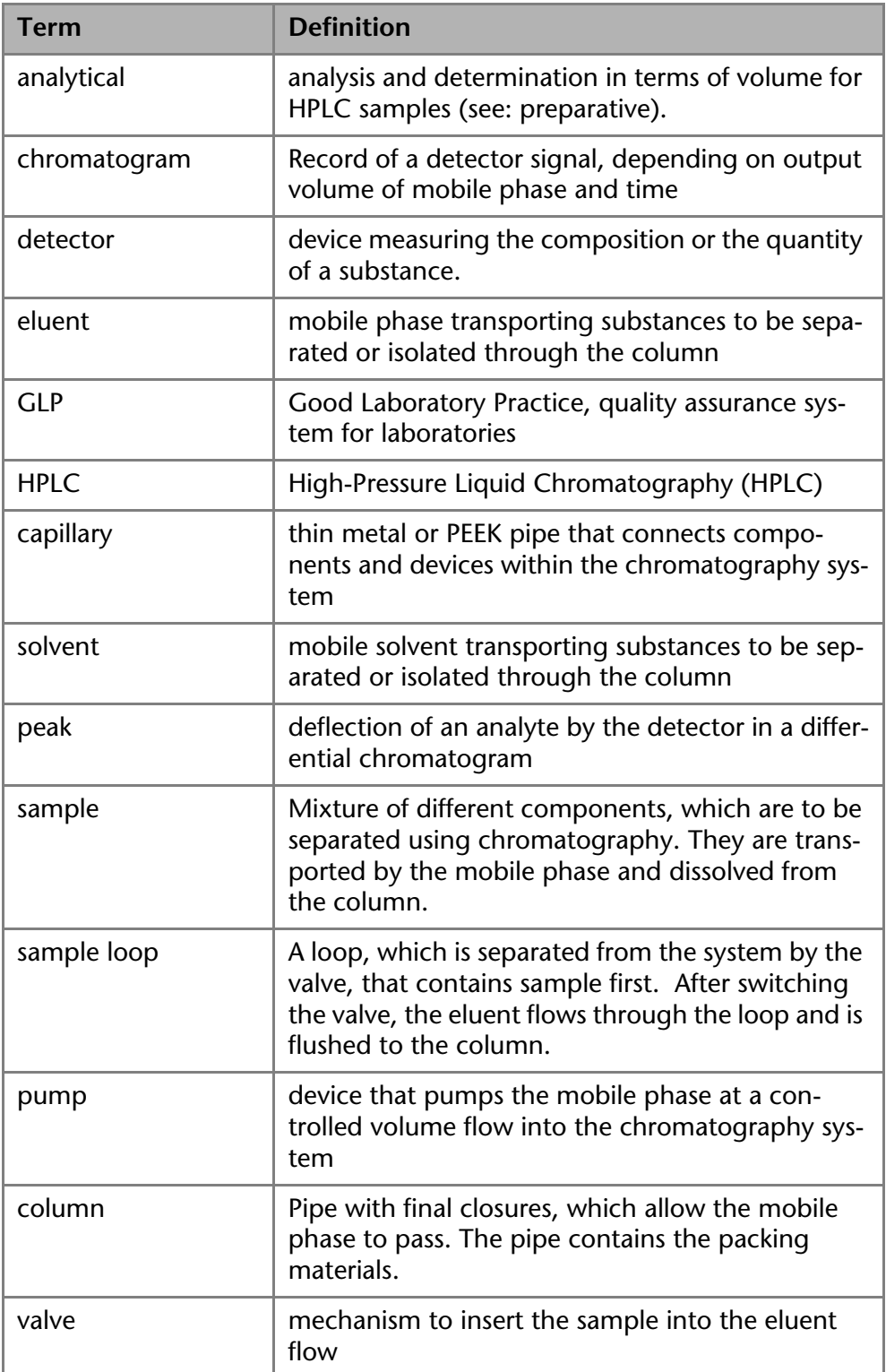

# **Index**

### **A**

accessories **[11](#page-9-0)** additives **[8](#page-6-0)** air needle **[19](#page-17-0)**, **[30](#page-28-0)** calculation example **[32](#page-30-0)** choose correctly **[31](#page-29-0)** standard **[30](#page-28-1)** type **[32](#page-30-1)** analytical **[7](#page-5-0)**, **[8](#page-6-1)**, **[17](#page-15-0)**, **[36](#page-34-0)**, **[50](#page-48-0)**, **[55](#page-53-0)** auto-injection system **[13](#page-11-0)** automatic configuration **[15](#page-13-0)** AVV marking **[70](#page-68-0)**

### **B**

biocompatability features PEEK **[38](#page-36-0)** Biokompatibilität **[8](#page-6-2)**

### **C**

capillary **[71](#page-69-0)** care **[46](#page-44-0)**, **[53](#page-51-0)** chromatogram **[71](#page-69-1)** cleaning **[53](#page-51-0)** computer connection **[15](#page-13-1)** contamination **[10](#page-8-0)**, **[11](#page-9-1)** cooler fan **[7](#page-5-1)**, **[12](#page-10-0)** cover figure **[7](#page-5-2)**

### **D**

decontamination **[10](#page-8-1)** device overview **[7](#page-5-3)** device test **[40](#page-38-0)** archiving **[44](#page-42-0)** linearity **[43](#page-41-0)** mixture test **[43](#page-41-1)** reproducibility **[41](#page-39-0)** sample carryover **[42](#page-40-0)** test interval **[40](#page-38-1)** disposal **[10](#page-8-2)**, **[11](#page-9-2)** door figure **[7](#page-5-4)** open **[14](#page-12-0)** drainage tube **[52](#page-50-0)**, **[54](#page-52-0)** drainage tubing connect **[37](#page-35-0) E**

eluents **[8](#page-6-3)**

### **F**

features **[8](#page-6-4)**

flushing solution **[41](#page-39-1)** front paneling remove **[14](#page-12-1)** full loop filling **[19](#page-17-1) G** GLP **[71](#page-69-2) H** HPLC **[71](#page-69-3) I** I/O connection **[39](#page-37-0)** ILD™ **[17](#page-15-1)** initial startup **[13](#page-11-1)** injection principles **[17](#page-15-2)** ILD™ **[17](#page-15-1)** PASA™ **[18](#page-16-0)** injection valve **[7](#page-5-5)**, **[20](#page-18-0)**–**[21](#page-19-0)**, **[25](#page-23-0)**, **[26](#page-24-0)**–**[28](#page-26-0)** analytical **[36](#page-34-1)** closed-contact output **[40](#page-38-2)** connect **[36](#page-34-2)** exchange **[48](#page-46-0)** figure **[15](#page-13-2)**, **[36](#page-34-3)** injection pressure **[8](#page-6-5)** leak **[56](#page-54-0)** preparative **[36](#page-34-4)** switching **[66](#page-64-0)** installation **[11](#page-9-3)**

### **L**

LAN port **[17](#page-15-3)** problems **[54](#page-52-1)** router **[17](#page-15-4)** settings **[16](#page-14-0)** setup **[16](#page-14-1)** leak **[10](#page-8-3)** legal information **[69](#page-67-0)** location **[12](#page-10-1)**

### **M**

maintenance **[46](#page-44-0)** air needle **[51](#page-49-0)** contract **[46](#page-44-1)** fuses **[48](#page-46-1)** syringe **[52](#page-50-1)**, **[53](#page-51-1)** valve and rotor seal **[48](#page-46-2)** markings **[9](#page-7-0)** microliter pickup **[19](#page-17-2)**, **[24](#page-22-0)** mixing and diluting **[33](#page-31-0)** mix **[33](#page-31-1)** sample positions **[34](#page-32-0)**

Index 73

mixing and thinning Add **[33](#page-31-2)** modifiers **[8](#page-6-6)**

#### **N**

needle flushing **[21](#page-19-1)**

### **O**

operating ranges **[7](#page-5-6)**

### **P**

partial loop filling **[21](#page-19-2)** PASA™ **[18](#page-16-0)** peak **[71](#page-69-4)** port (LAN) **[17](#page-15-3)** power cable **[10](#page-8-4)** power strip **[10](#page-8-5)** power supply **[10](#page-8-6)** preparative **[8](#page-6-7)**, **[36](#page-34-4)**, **[50](#page-48-1)**, **[68](#page-66-1)** professional group **[9](#page-7-0)**

### **R**

repair **[10](#page-8-7)**, **[11](#page-9-4)** repeat orders **[68](#page-66-2)** router (LAN) **[17](#page-15-4)**

### **S**

safety **[9](#page-7-1)** safety equipment **[9](#page-7-2)** salts **[8](#page-6-8)** sample **[71](#page-69-5)** sample loop **[17](#page-15-5)**–**[19](#page-17-3)**, **[20](#page-18-1)**–**[23](#page-21-0)**, **[24](#page-22-1)**–**[25](#page-23-1)**, **[71](#page-69-6)** analytical **[67](#page-65-1)** exchange **[50](#page-48-2)** loop volume **[18](#page-16-1)** preparative **[68](#page-66-3)** sample needle **[19](#page-17-4)** exchange **[50](#page-48-3)** Sample vial **[32](#page-30-2)** setup **[11](#page-9-5)** software **[38](#page-36-1)** ClarityChrom® **[38](#page-36-2)** errors **[54](#page-52-2)** Service Manager **[38](#page-36-3)**, **[39](#page-37-1)**

solvent **[71](#page-69-7)** flammability **[10](#page-8-8)** flushing solution **[9](#page-7-3)** line **[10](#page-8-9)** self-ignition point **[10](#page-8-10)** tray **[10](#page-8-11)** space requirement **[12](#page-10-2)** spare parts **[11](#page-9-0)** storage **[48](#page-46-3)** support **[11](#page-9-6)**, **[46](#page-44-2)** symbols **[9](#page-7-0)** syringe connect **[37](#page-35-1)** system flushing **[39](#page-37-1) T** technical data **[66](#page-64-1)** temperature control **[7](#page-5-7)**, **[8](#page-6-9)** cooler **[14](#page-12-2)**, **[38](#page-36-4)**, **[45](#page-43-0)**, **[66](#page-64-2)** transport damage **[11](#page-9-7)** packaging **[11](#page-9-8)** protection **[13](#page-11-2)** transport damage **[69](#page-67-1)** troubleshooting **[54](#page-52-3)** analytical errors **[55](#page-53-1)** OpenLAB® system messages **[56](#page-54-1)** TTL input **[40](#page-38-3)** Tube **[39](#page-37-2)**

tubing

**U**

**W**

connection **[7](#page-5-8)**, **[36](#page-34-5)** flushing solution **[53](#page-51-2)** repeat orders **[69](#page-67-2)**

unpacking **[11](#page-9-5)**, **[12](#page-10-3)**

warning signs **[11](#page-9-9)** warranty **[70](#page-68-1)**
- © KNAUER Wissenschaftliche Geräte GmbH All rights reserved. The information in this document is subject to change without prior notice. Translation of the original edition of this manual, version 3.2 Last update: 2016-08-17 Printed in Germany on environmentally friendly paper from sustainable forests.
- ® AZURA is a registered trademark of KNAUER Wissenschaftliche Geräte GmbH

[www.knauer.net/downloads](http://www.knauer.net/en.html) 

## www.knauer.net

## HPLC · SMB · Osmometry

KNAUER Wissenschaftliche Geräte GmbH Hegauer Weg 38 14163 Berlin

Telefon: +49 30 809727-0 Telefax: +49 30 8015010 e-Mail: info@knauer.net Internet: www.knauer.net